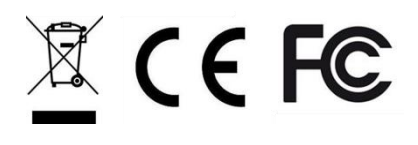

# **ReiriHome**

\_\_\_\_\_\_\_\_\_\_\_\_\_\_\_\_\_\_\_\_\_\_\_\_\_\_\_\_\_\_\_\_\_\_\_\_\_\_\_\_\_\_\_\_\_\_\_\_\_\_\_\_\_\_\_\_\_\_\_\_\_\_\_\_\_\_\_\_\_\_\_\_\_\_\_\_\_\_\_\_\_\_

## **Installation Manual**

**Model**

DCPH01

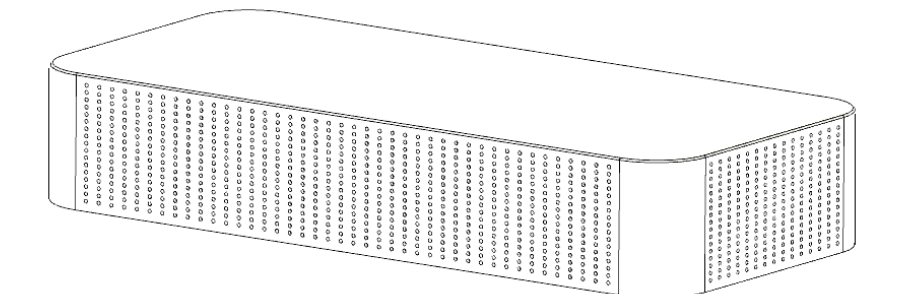

ReiriHome is high performance smart controller that provides versatile smart ReiriHome solution to residential application. It offers full control of Daikin air-conditioning system & other connected smart ReiriHome devices in one screen through ReiriHome mobile App.

## **Contents**

#### <u>Part 1 - Hardware Setup</u>

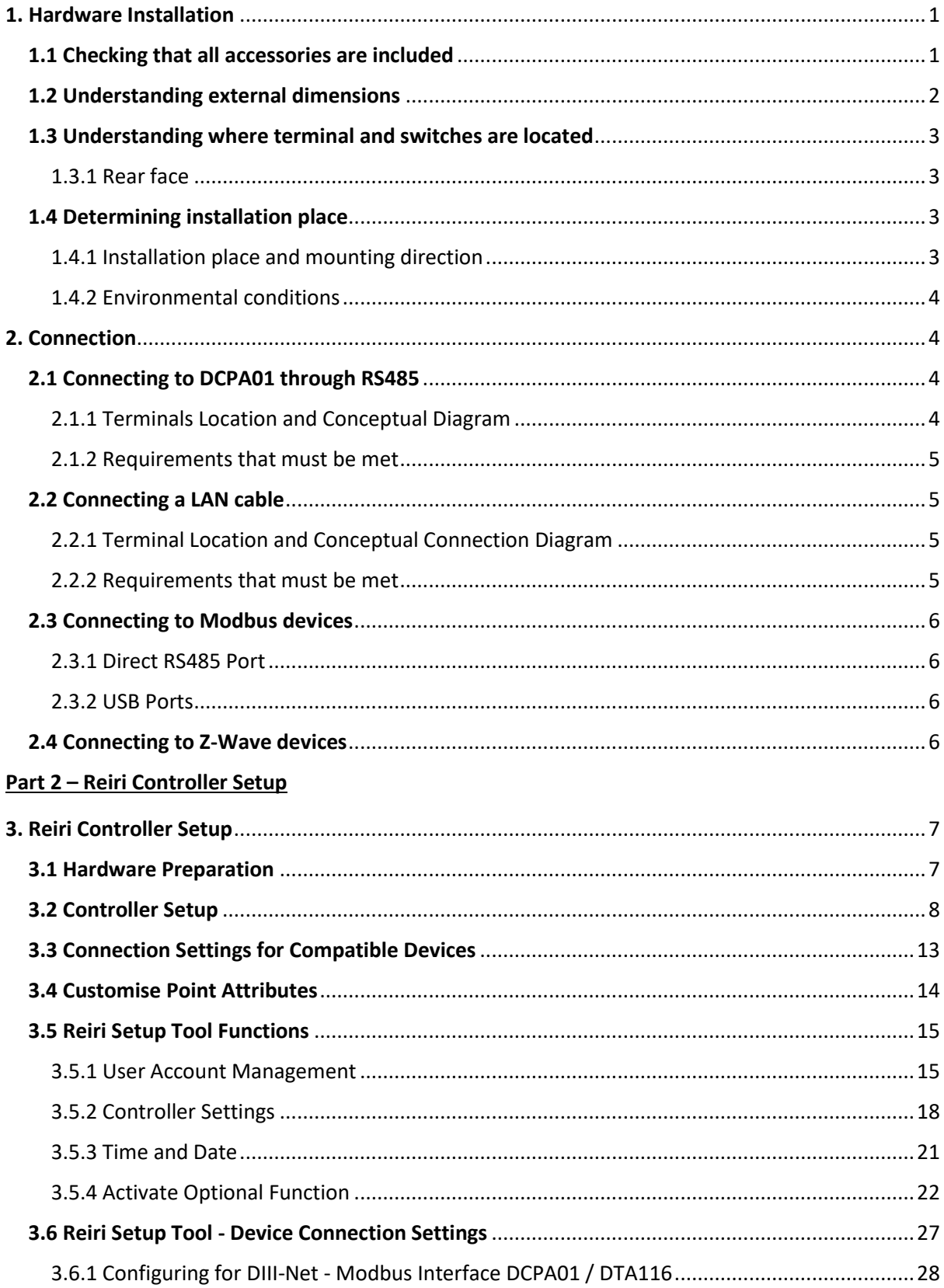

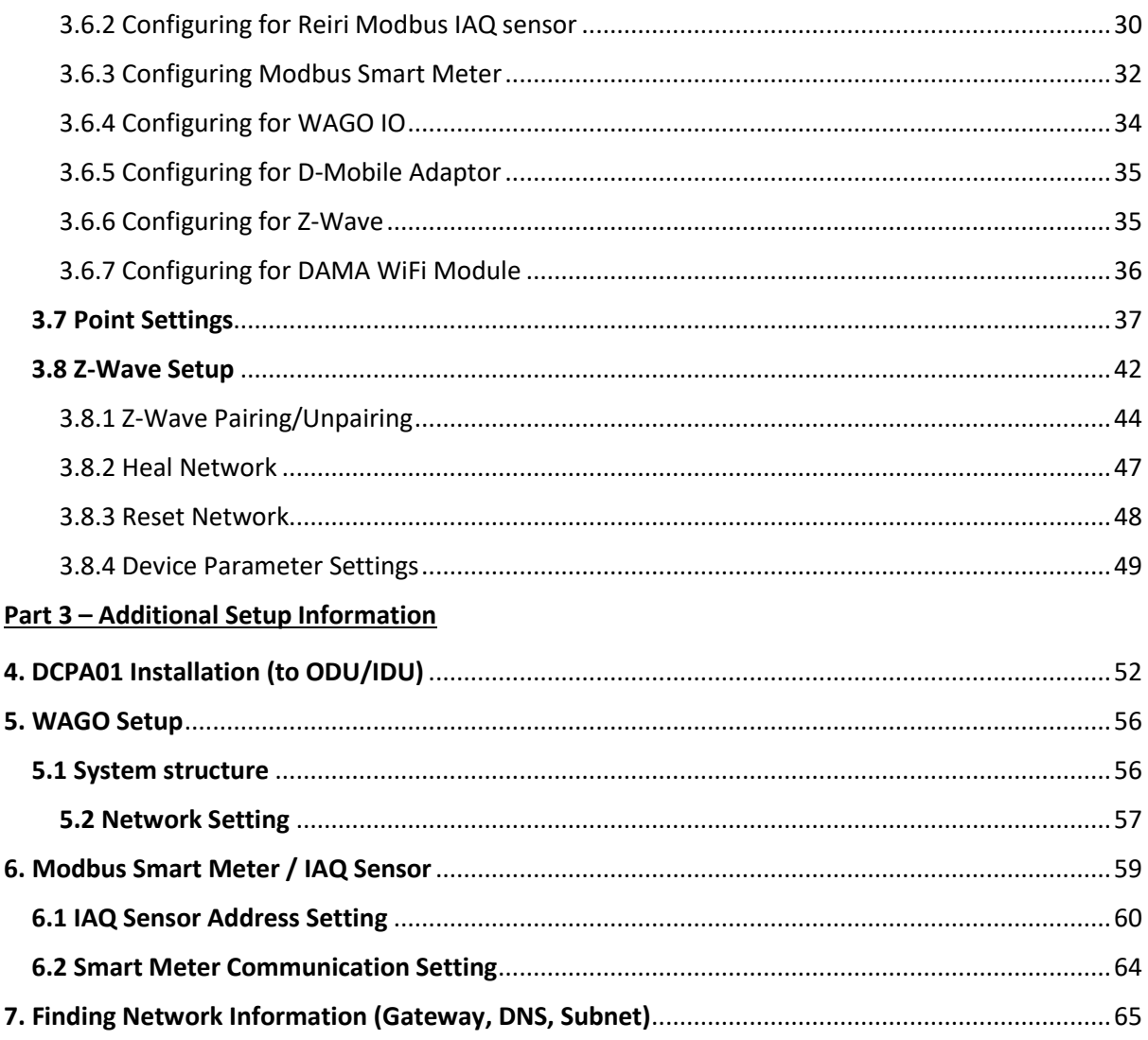

## **Part 1 – Hardware Setup**

### <span id="page-3-0"></span>1. Hardware Installation

Before you start installing the ReiriHome, complete the following preparation.

- Check that the ReiriHome comes with all accessories.
- Confirm where the terminals and switches of the ReiriHome are located.
- Check that an appropriate space for installing the ReiriHome is available.

#### <span id="page-3-1"></span>1.1 Checking that all accessories are included

Based on the following accessory list, check that all accessories for the ReiriHome are included. Should there be any missing or defective parts, contact your dealer where you have purchased the product.

#### **<Accessories included with ReiriHome>**

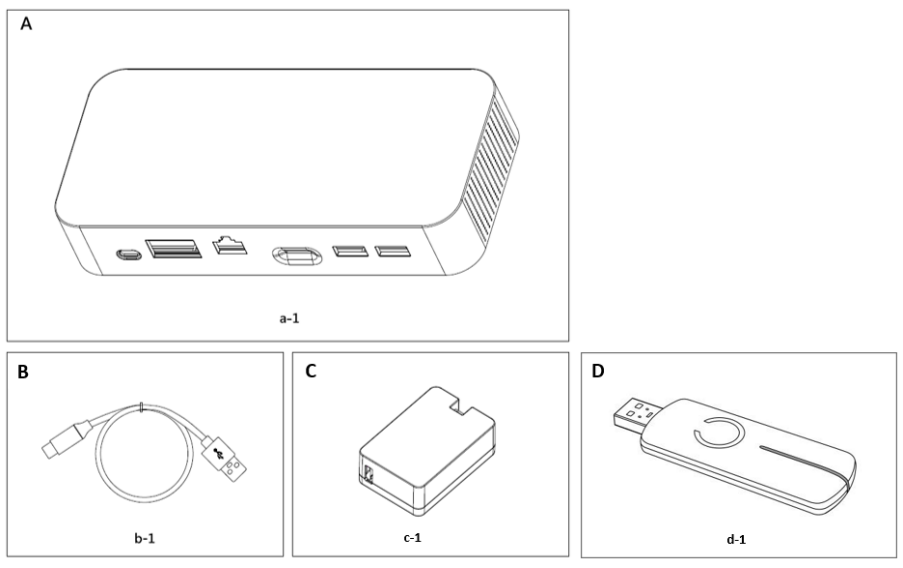

**A (a-1)** ReiriHome body (1 pc.) **B (b-1)** USB A-USB C cable **C (c-1)** AC-DC Power adapter **D (d-1)** Aeotec Z-stick Gen 5+ (ZW090 A/B/C)

*\*NOTE: Aeotec Z-stick Gen 5+ (ZW090 A/B/C) shall be packed separately.*

## <span id="page-4-0"></span>1.2 Understanding external dimensions

• Home Top face

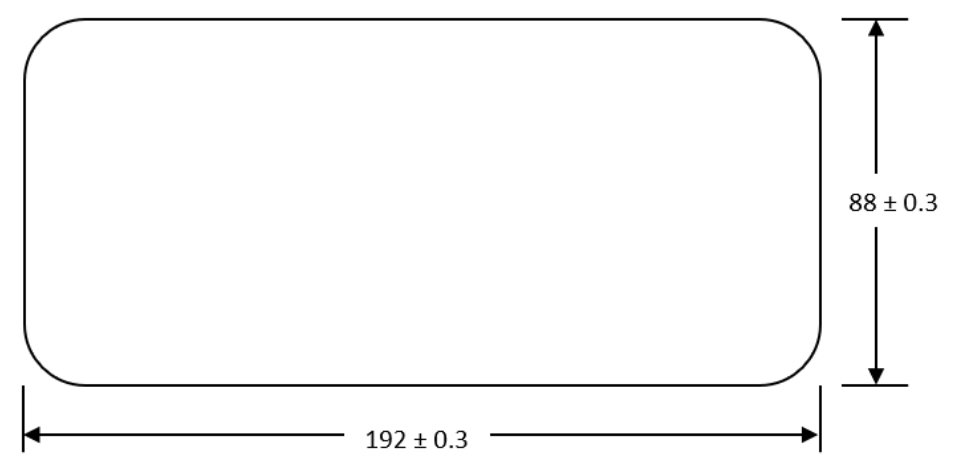

• Rear face of ReiriHome

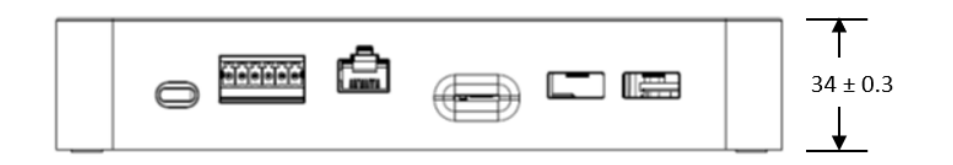

#### <span id="page-5-0"></span>1.3 Understanding where terminal and switches are located

Understand the arrangement of terminals and the location of openings on the unit and plan how to route the cable and in which order to connect its wires to facilitate the installation procedure. For connection details including the cable type and terminal size, refer to "Chapter 2. [Connection](#page-6-1)".

#### <span id="page-5-1"></span>1.3.1 Rear face

#### **<Rear face of ReiriHome>**

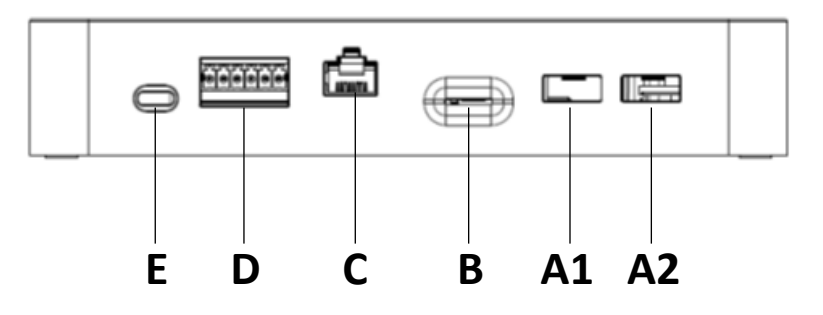

- A1 [USB 2.0] 1<sup>st</sup> priority USB 2.0 Type A port.
- A2 [USB 2.0] 2<sup>nd</sup> priority USB 2.0 Type A port.
- **B [SD Card]** 1 Micro SD card port.
- **C [LAN]** 1 GbE speed LAN
- **D [RS485]** 2 x RS485, 6 pin terminal block connectors.
- **E [Type C]** USB Type C power connector, 5V DC power input.

*\*NOTE: Please connect all the necessary devices into the USB port before powering on ReiriHome controller*

#### <span id="page-5-2"></span>1.4 Determining installation place

Be sure to install the ReiriHome in a place that meets the condition described in 1.4.1 through 1.4.2 below.

#### <span id="page-5-3"></span>1.4.1 Installation place and mounting direction

Below are the description of the installation place and mounting direction. Be sure to confirm.

- Installation place: Indoor, free from dust and water splashes
- Mounting direction: Horizontal

#### <span id="page-6-0"></span>1.4.2 Environmental conditions

Make sure that the installation environment meets the following conditions:

- The ambient temperature must be 0 to 40°C.
- The ambient humidity must be 85% RH or less (without condensation).
- There must be no electromagnetic disturbance.

### <span id="page-6-2"></span><span id="page-6-1"></span>2. Connection

#### 2.1 Connecting to DCPA01 through RS485

#### <span id="page-6-3"></span>2.1.1 Terminals Location and Conceptual Diagram

To connect to DCPA01 through RS485, the D1+ & D1- $(1<sup>st</sup>$  priority) and/or D2+ & D2-(2nd priority) ports are used.

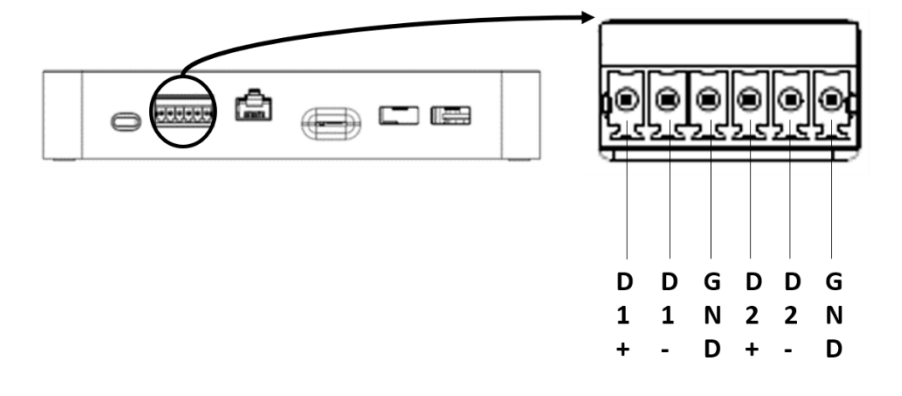

Connect a pair of RS485 cable from the port to DCPA01 (Reiri Adaptor).

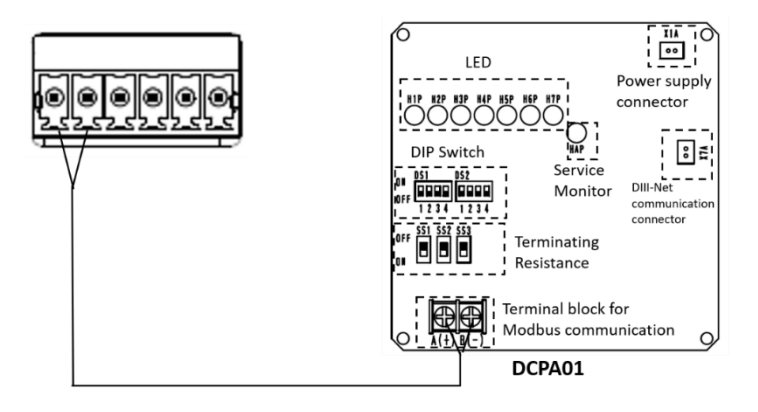

For more detailed description on DCPA01, please refer to "Chapter [4. DCPA01 Installation \(to](#page-54-0)  [ODU/IDU\)](#page-54-0)."

#### <span id="page-7-0"></span>2.1.2 Requirements that must be met

Cable type: Twisted pair cables

- Core thickness: AWG 24 (0.25 mm<sup>2</sup>) to AWG 18 (0.75mm<sup>2</sup>)
- When using a shielded cable, connect only one end of each shield wire to the ground
- The maximum wire distance must be kept to 200m

#### <span id="page-7-1"></span>2.2 Connecting a LAN cable

Connecting ReiriHome controller to router with LAN cable enables the user to:

- 1. Use the controller via ReiriHome app
- 2. Set up the controller via Reiri Setup Tool
- 3. Control WAGO devices

#### <span id="page-7-2"></span>2.2.1 Terminal Location and Conceptual Connection Diagram

Using a LAN cable, connect the LAN socket to the router.

*(\*NOTE: WiFi connection is also possible*)

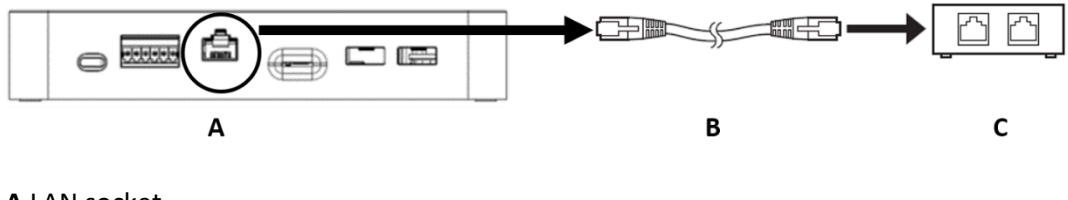

**A** LAN socket **B** LAN cable **C** Router

#### <span id="page-7-3"></span>2.2.2 Requirements that must be met

- Applicable cable standard: CAT 5/5e/6
- Connector standard: RJ-45

#### <span id="page-8-0"></span>2.3 Connecting to Modbus devices

#### <span id="page-8-1"></span>2.3.1 Direct RS485 Port

ReiriHome comes with 2 sets of direct RS485 ports for connecting to Modbus devices. The 2 direct RS485 ports have polarity (+ and -) and needs to be connected in the correct order. Please refer to section 2.1.1 for the polarity of the RS485 ports.

#### <span id="page-8-2"></span>2.3.2 USB Ports

ReiriHome comes with 2 USB ports for connection of 1 USB Z-Wave dongle (port A1) and up to 1 RS485/USB convertor (port A2) should the direct RS485 ports be fully utilized.

#### **<How to use RS485/USB ports>**

Step 1: Connect RS485 cable from Modbus device to a RS485/USB converter

Step 2: Insert RS485/USB converter (CH341-S\*) to USB port A2 (2<sup>nd</sup> priority) of ReiriHome (Refer to section 1.3.1 to understand the USB ports' priorities)

*\*NOTE: DHOS will offer USB/RS485 converter CH341-S as an optional accessory. Affiliates may purchase this converter from DHOS or source locally.*

#### <span id="page-8-3"></span>2.4 Connecting to Z-Wave devices

- 1. Connect USB Z-Wave dongle into the USB port A1 ( $1<sup>st</sup>$  priority).
- 2. Carry out pairing of Z-Wave devices in Reiri Setup Tool (Refer to section 3.8 for details to pair Z-Wave devices on Reiri Setup Tool)

## **Part 2 – Reiri Controller Setup**

## <span id="page-9-0"></span>3. Reiri Controller Setup

Reiri controller will need to be activated and configured before user can utilize the application. The controller setup will be performed in the following steps.

- 1) Hardware preparation for the controller Chapter 3.1
- 2) Set up and activate controller using Reiri Setup Tool app Chapter 3.2
- 3) Connection settings for compatible devices. Chapter 3.3 Perform hardware settings on devices and settings to connect the devices to Reiri controller.
- <span id="page-9-1"></span>4) Customise the point attributes for the projects. – Chapter 3.4

#### 3.1 Hardware Preparation

Reiri controller will require connection to router with internet access for activation.

Connect Reiri controller to router as shown below:

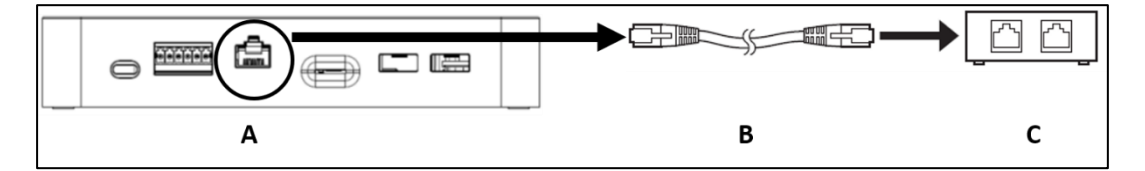

Connect the one end of LAN cable to LAN port, the other end to the router.

- **A** RJ45 LAN Port
- **B** CAT 5/5e/6 LAN cable
- **C** Router (connecting to the internet)

Connect the provided USB A to the USB-C power cable to the power adaptor and switch on the power.

#### <span id="page-10-0"></span>3.2 Controller Setup

Setting up of controller requires the Reiri Setup Tool app. Download Reiri Setup Tool from Google Play Store or Apple Store. Use the app to activate and setup the controller (user accounts, name of controller, network access, date, and time).

QR code link to download app:

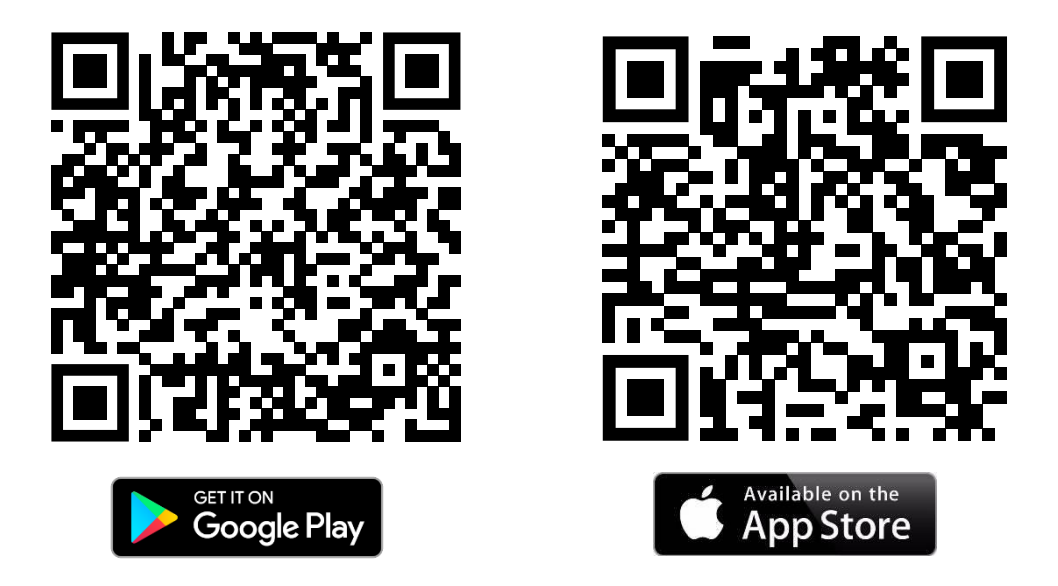

- a) Connect the smartphone by WiFi to the router with internet access.
- b) Launch the app.
- c) Reiri Setup Tool start up page will show up. Tap on target controller to login. If the controller is not shown, check the following:
	- Wait for controller to fully boot up (approximately 2 minutes)
	- Ensure router and network are working
	- Ensure Smartphone is connected to the correct WiFi network

Tap "Find Controller" after checks are done to refresh the controller list.

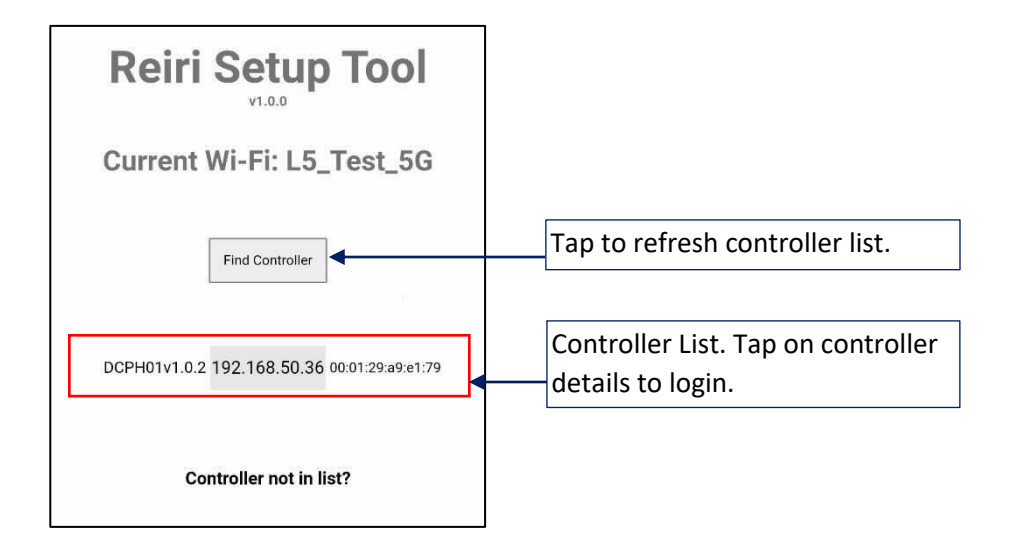

d) Login to the Reiri controller with username and password. For first time login, use "setup" as username and no password. This special account will disappear once a user account is created.

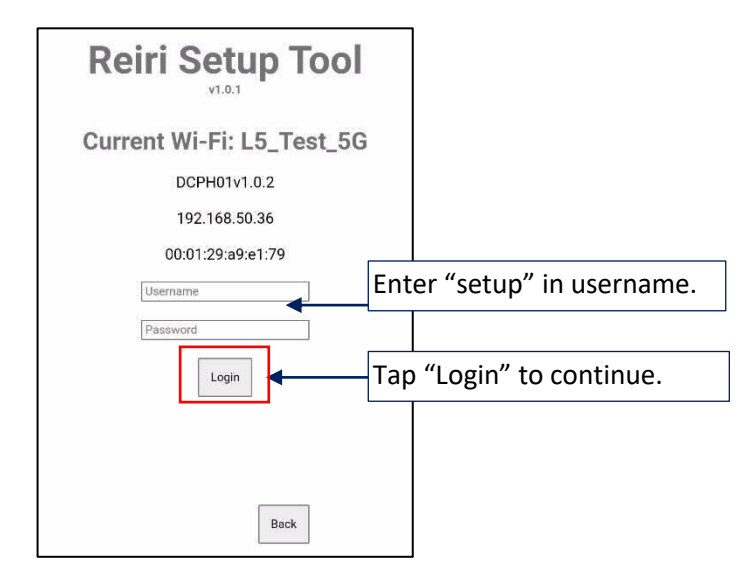

e) Tap "User Account Management" then "Add User Account" to create first admin account.

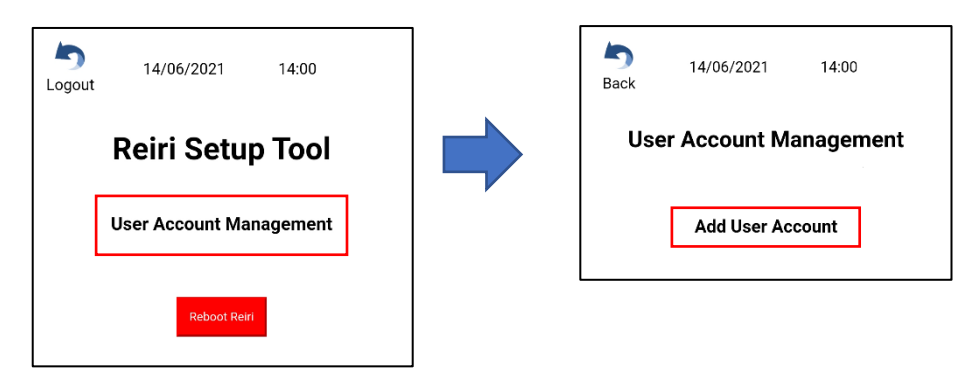

f) Enter new admin username and password. Save and return to previous page.

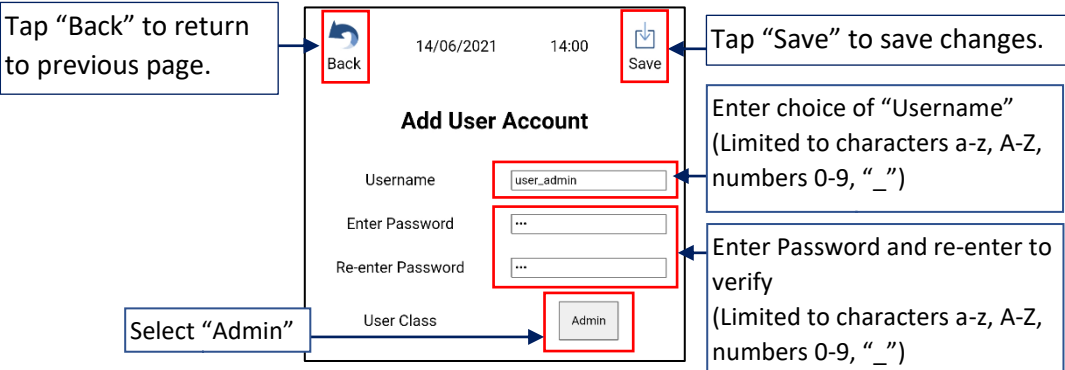

*\*NOTE: Create at least 2 admin accounts. One for engineer to setup and maintain the controller. The other is for customer use. The engineer's admin account can be used to save the customer's account should the customer forget the password.*

g) Logout of Reiri Setup tool and login again using newly created admin account.

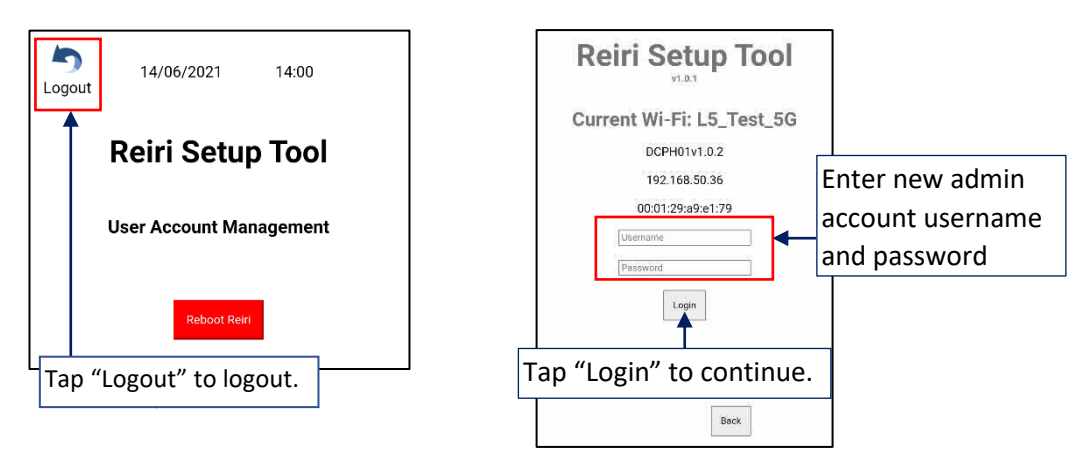

h) Controller settings is important for the setting the identification of this controller in Reiri user app. Tap "Controller Settings" in the main menu after login. Refer to "Chapter [3.5.2](#page-20-0)  [Controller Settings](#page-20-0)" for details.

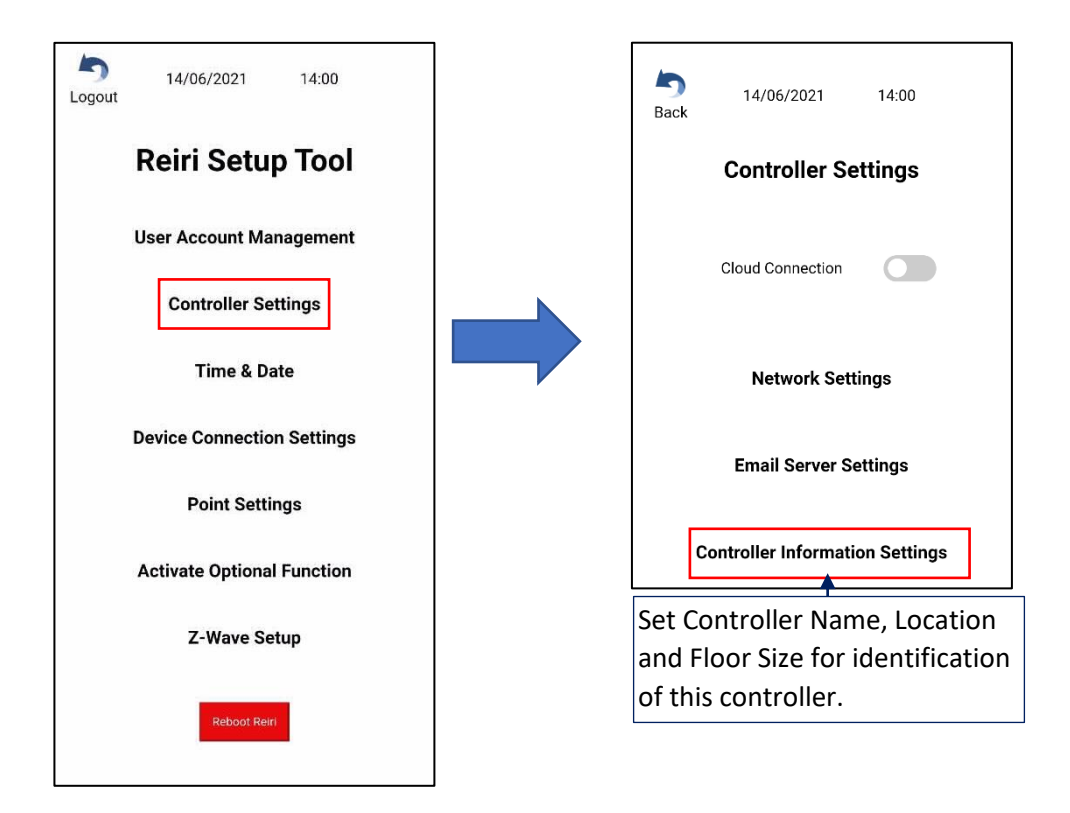

i) Time and Date settings are important to ensure that the time zone, time and date are correctly set for time-based information such as history, scheduling, etc. Tap on "Time & Date" to enter. Refer to "Chapter [3.5.3 Time and Date](#page-23-0)" for details.

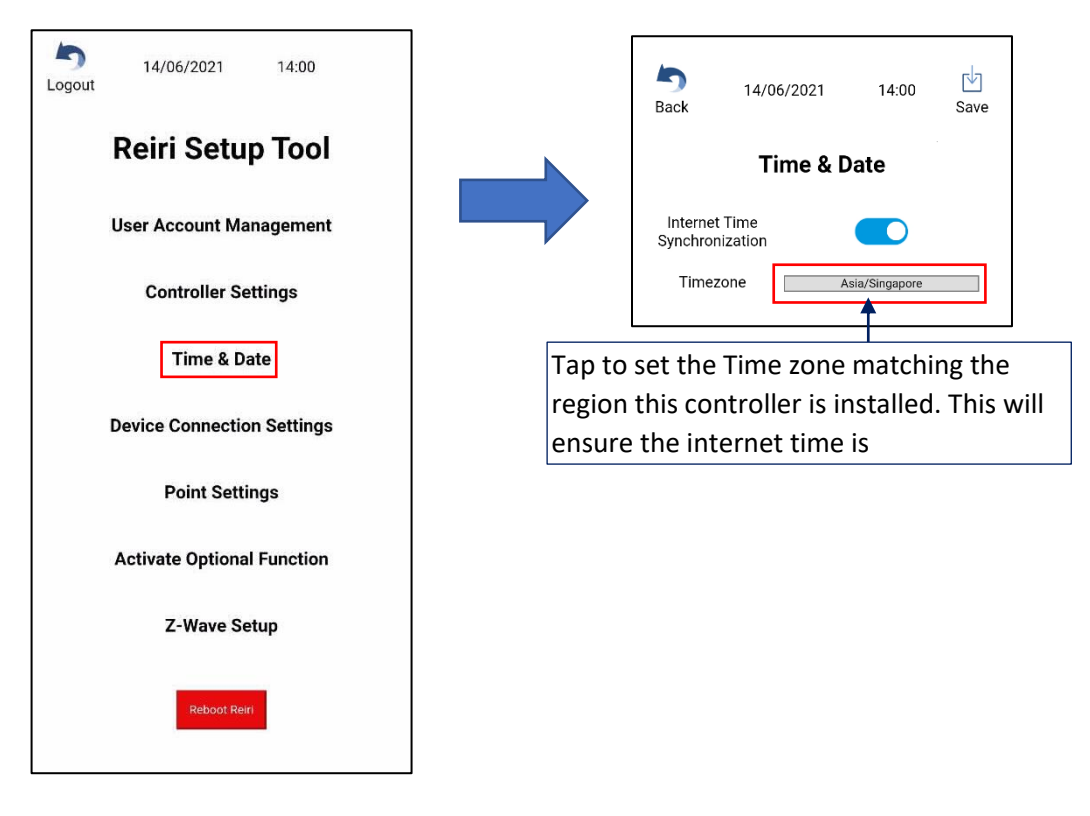

j) Activate controller to release the controller for use by user app. Tap on "Activate Controller" to enter. Refer to "Chapter [3.5.4 Activate Optional Function](#page-24-0)" for details.

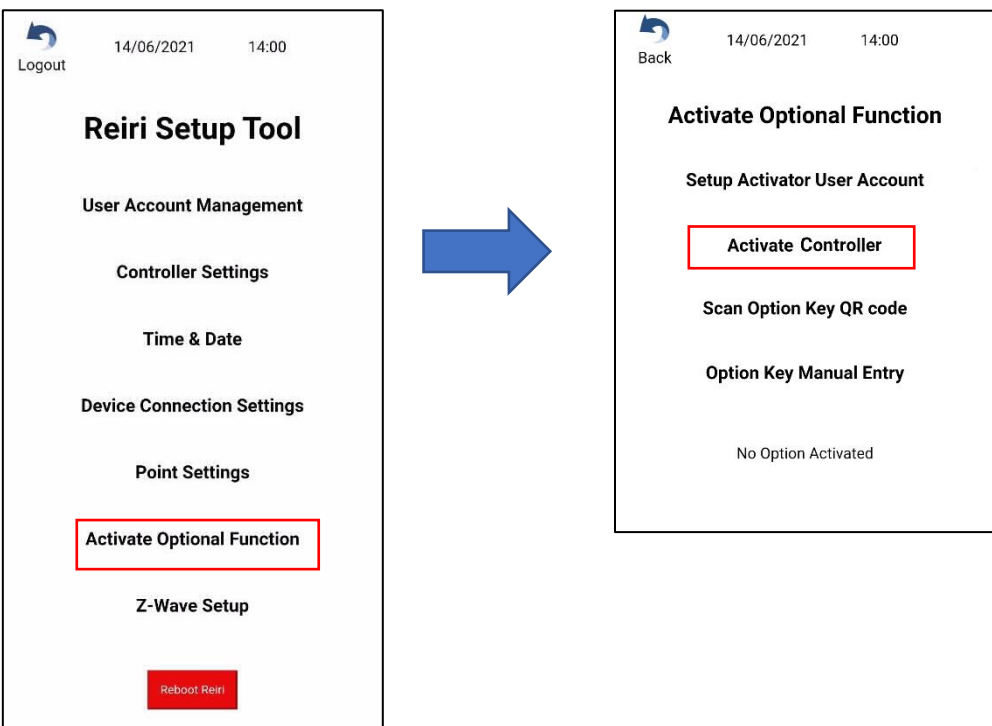

k) In case optional function is used, this step is necessary. Tap on "Activate Optional Function" to enter. Refer to "Chapter **Error! Reference source not found.**" for details.

*\*NOTE: If internet connection cannot be prepared at customer's site, "Chapter [3.5.4](#page-24-0)  [Activate Optional Function](#page-24-0)" can be done at other locations where access to internet is available. Bring controller back to customer site after completion of "Chapter [3.5.4](#page-24-0)  [Activate Optional Function](#page-24-0)" setup.*

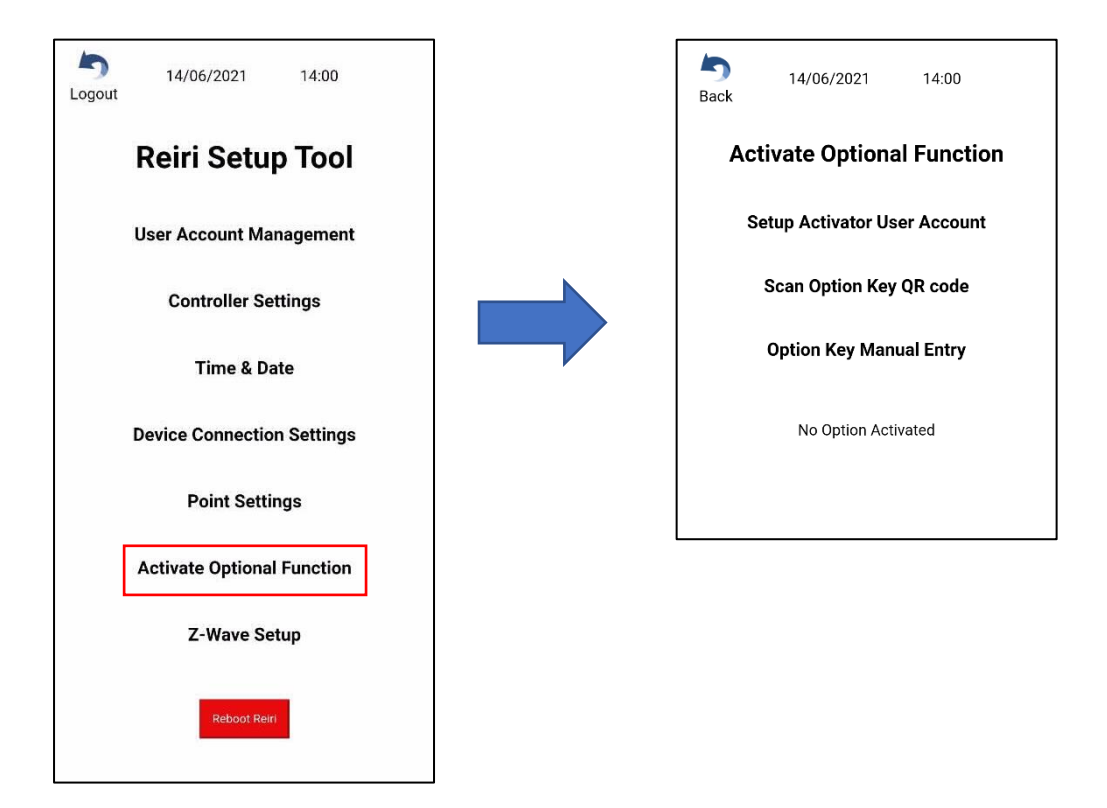

l) Controller basic setup is about to complete. Proceed to "Chapter [3.3 Connection Settings](#page-15-0)  [for Compatible Devices](#page-15-0)" for compatible devices to learn about the Reiri connection with external devices.

#### <span id="page-15-0"></span>3.3 Connection Settings for Compatible Devices

Reiri controller can connect to various devices and each device will need to be paired with Reiri to work. Device Connection Settings will enable devices to pair to Reiri (based on the device type). "Chapter 3.6 Reiri Setup Tool - [Device Connection Settings](#page-29-0)" will show in detail the pairing of the devices with the Reiri Setup Tool.

*\*NOTE: Connect any USB adaptors in order of priority listed. If USB adaptor is unplugged in any instance, save any processes and power off the Reiri controller. Plug the USB adaptor back and power back the controller.*

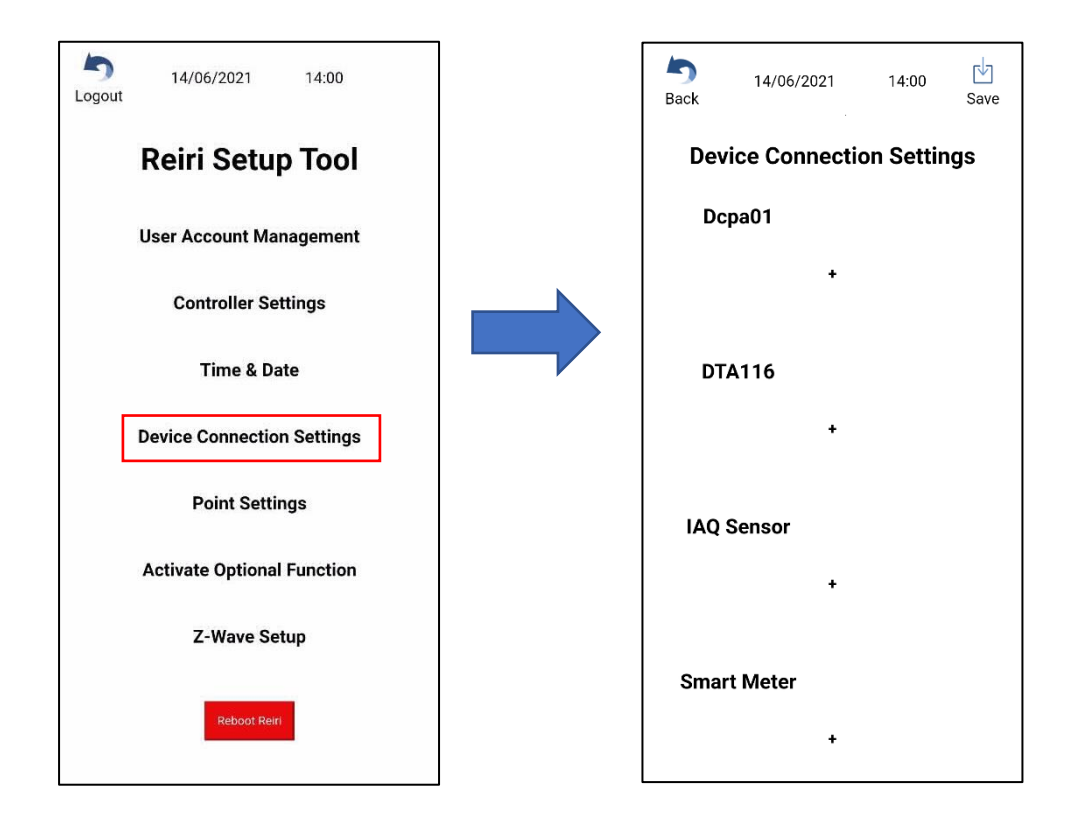

For ReiriHome, these are the connectable devices:

- 1. DCPA01 / DTA116A51 for DIII-Net enabled air-conditioning Systems.
- 2. IAQ Sensors (Reiri IAQ Multi-Sensors) for indoor air quality monitoring.
- 3. Smart Power Meters for energy management.
- 4. WAGO I/O modules for third party simple DIO/AIO or DALI lighting control.
- 5. D-Mobile for WiFi control of Daikin residential / SkyAir series air-conditioner.
- 6. Z-Wave for Smart ReiriHome monitoring and control.
- 7. DAMA Module for alternate WiFi control of Daikin residential / SkyAir series airconditioner.

After device connection settings have been completed, reboot the controller and proceed to customise point attributes.

#### <span id="page-16-0"></span>3.4 Customise Point Attributes

Management points are information that can be used by Reiri for display and/or operational uses. Different devices provide various types of information forming the points. Points will need to be customised to identify the use easily. "Chapter 3.7 [Point Settings](#page-39-0)" will explain the point attributes for customisation.

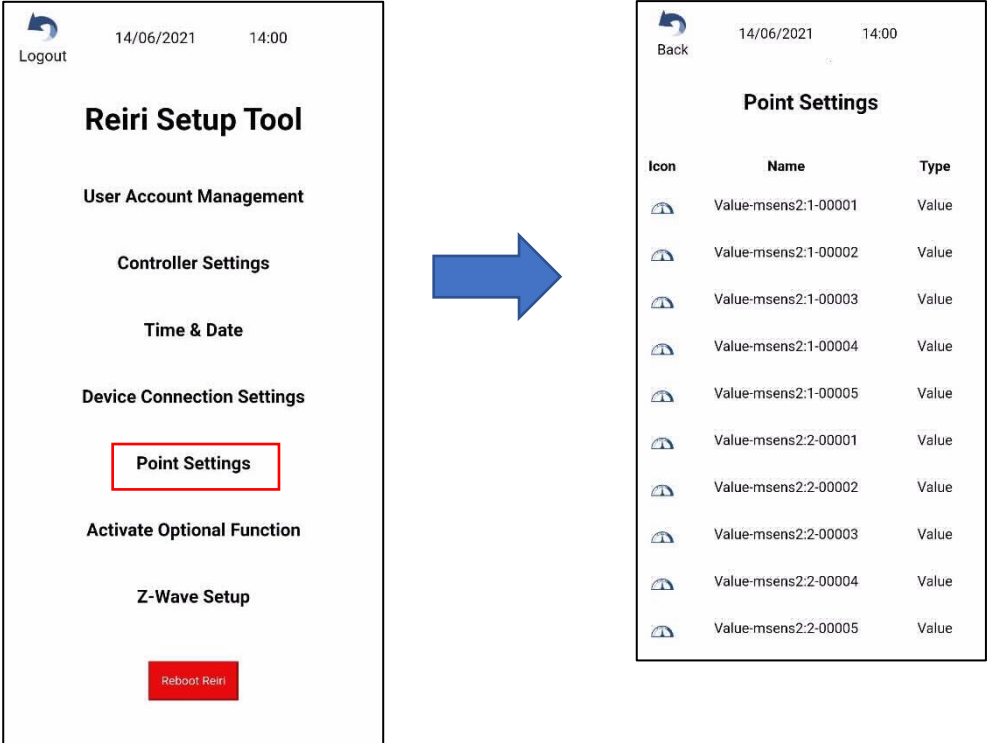

After the points settings have been completed, the setup of the controller has completed. All changes will be reflected after a reboot of the controller.

#### <span id="page-17-0"></span>3.5 Reiri Setup Tool Functions

#### <span id="page-17-1"></span>3.5.1 User Account Management

Add User Account

This function creates new accounts for users to access Reiri. There are 2 account classes that can be created in Reiri Setup Tool – Admin and Service.

Admin class is administrator for the controller. Account holder can login to app to use all functions and points.

Service class is used when other ReiriHome controller access ReiriHome using "Reiri Controller" function.

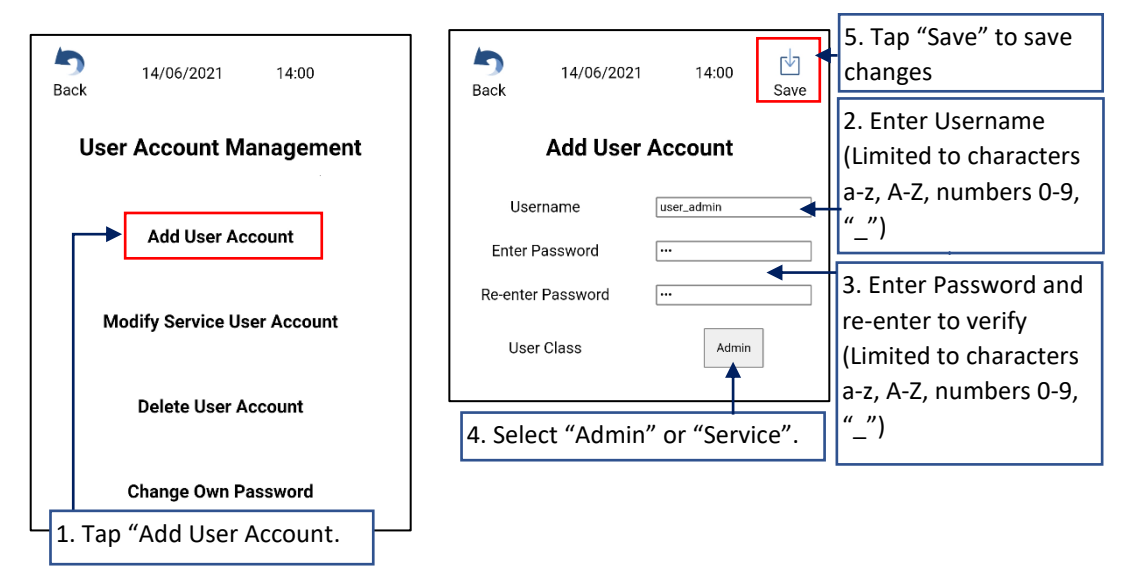

*\*NOTE: Admin account can also be created in the user app.*

#### Service Class Settings

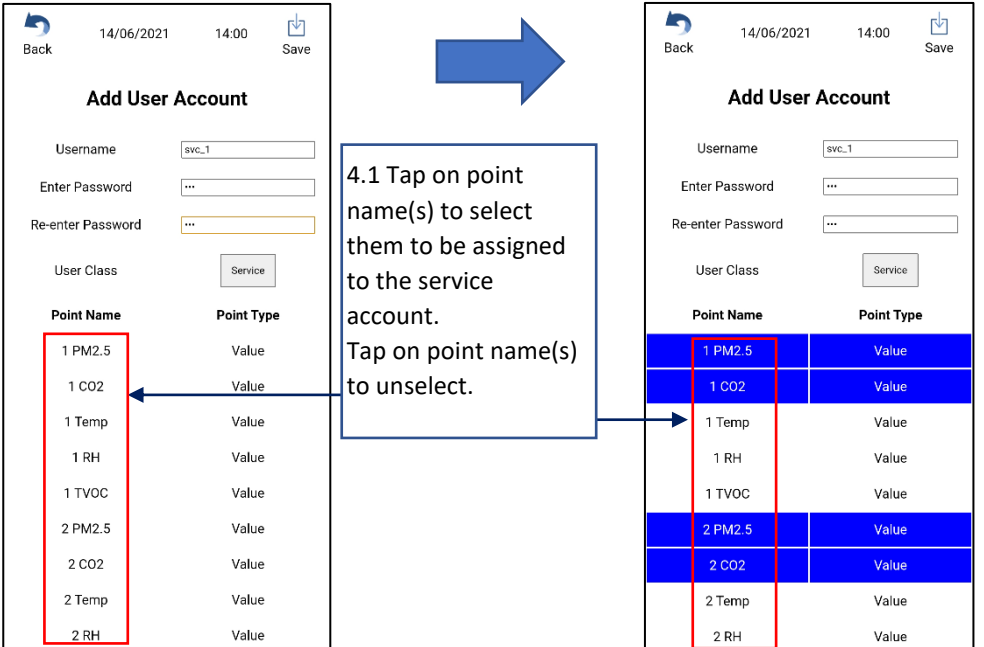

#### Modify Service User Account

This function edits the paired management points to a service account.

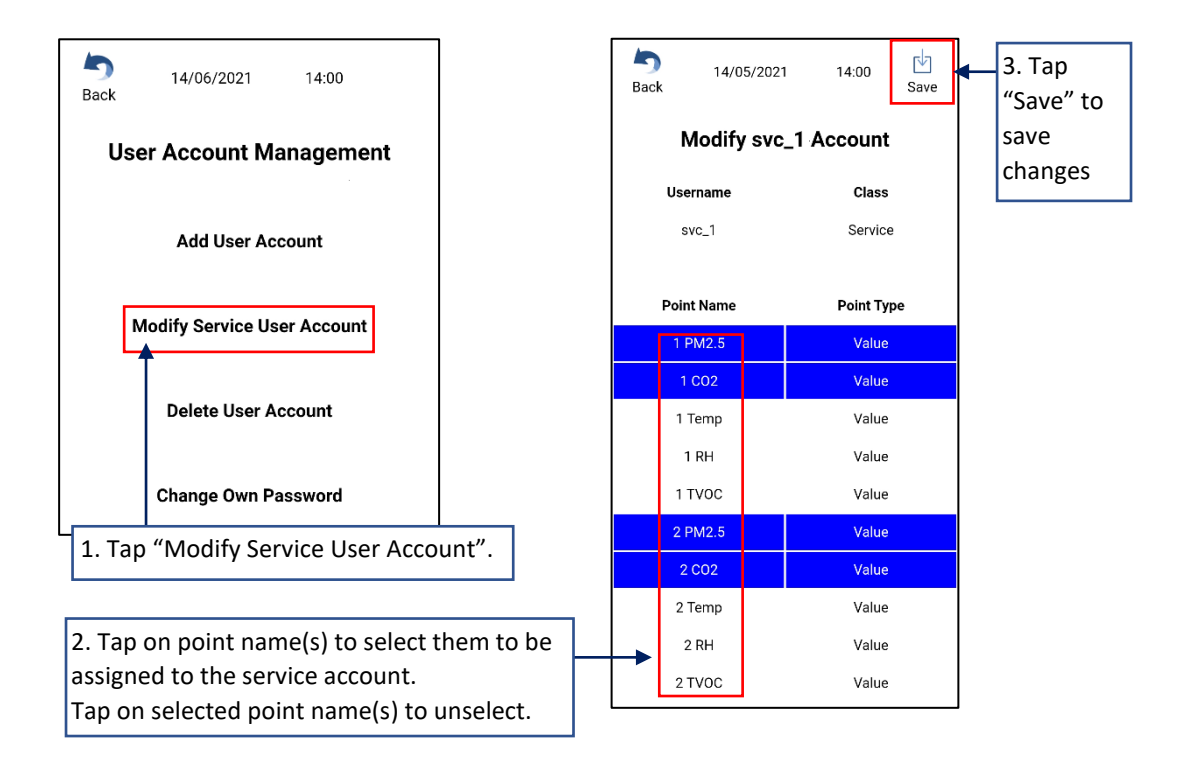

#### Delete User Account

Remove users that are no longer need access to the Reiri controller.

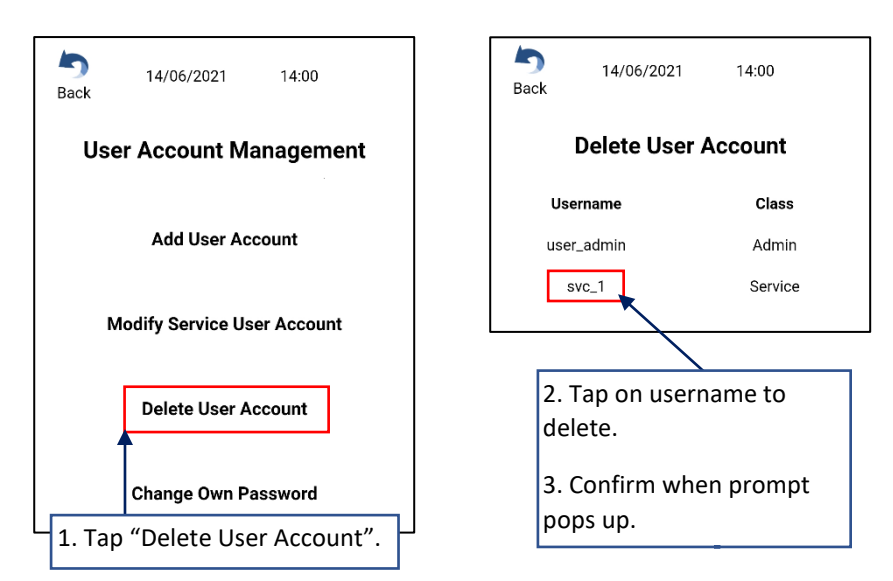

#### Change Own Password

Only logged in user can change the account password.

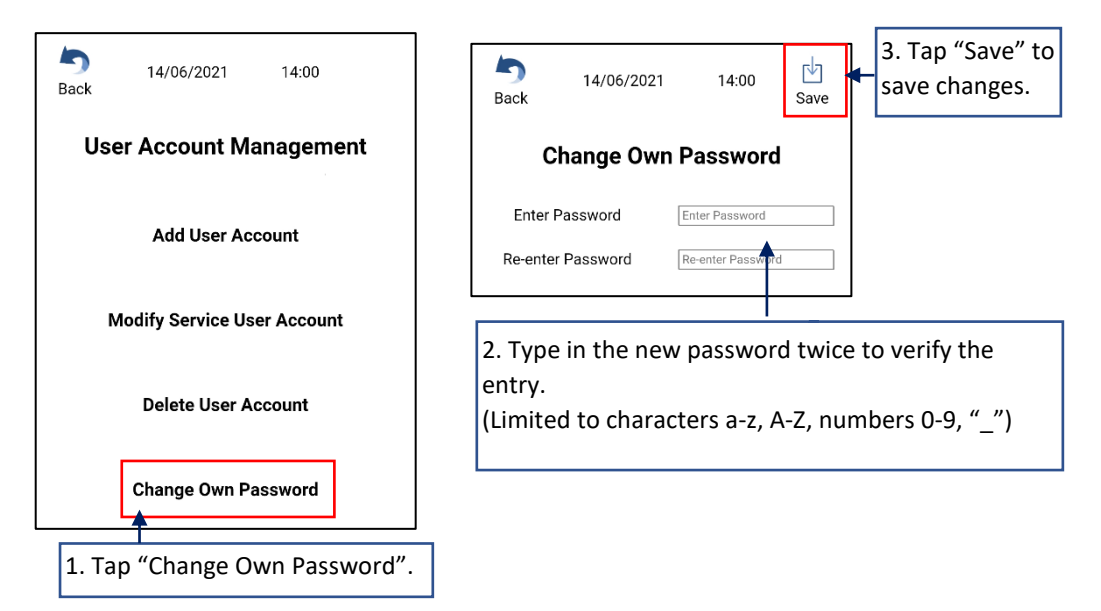

#### <span id="page-20-0"></span>3.5.2 Controller Settings

#### Cloud connection

When enabled, ReiriHome app can connect this controller from anywhere through the internet. If Cloud connection is disabled – app connects to this controller by Local Area Network (LAN). Recommend to enable.

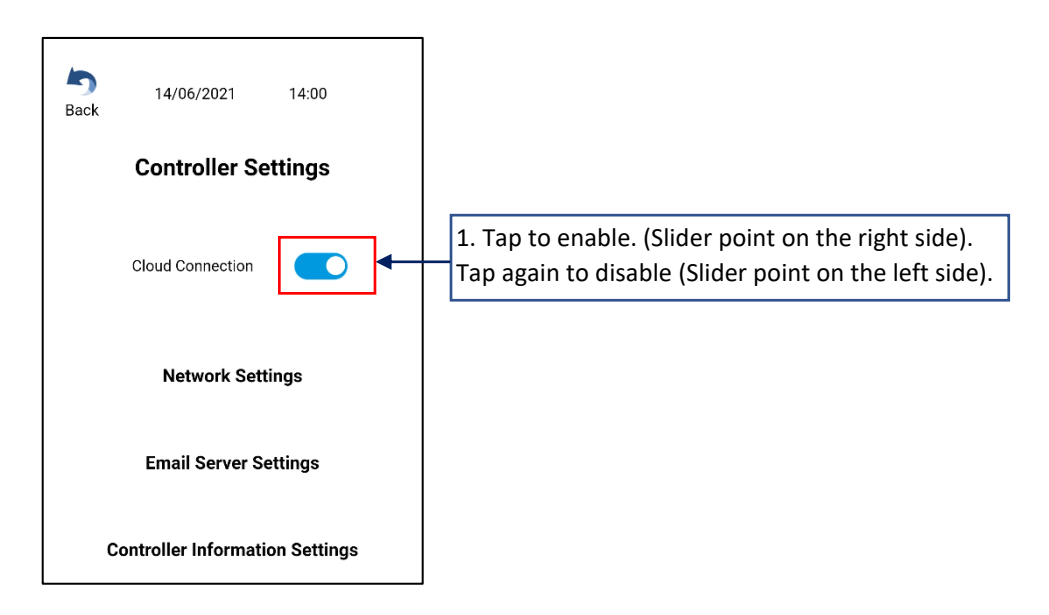

This setting will only take effect after a reboot.

*\*NOTE: Internet access MUST always be available on the connected network for Cloud Connection to be activated and for continual use.*

#### Network setting

By default, network setting is automatically determined. No changes required. Set to WiFi mode when this controller is required to connect LAN by WiFi. Set to Static mode when required by customer due to network limitations.

#### WiFi Mode

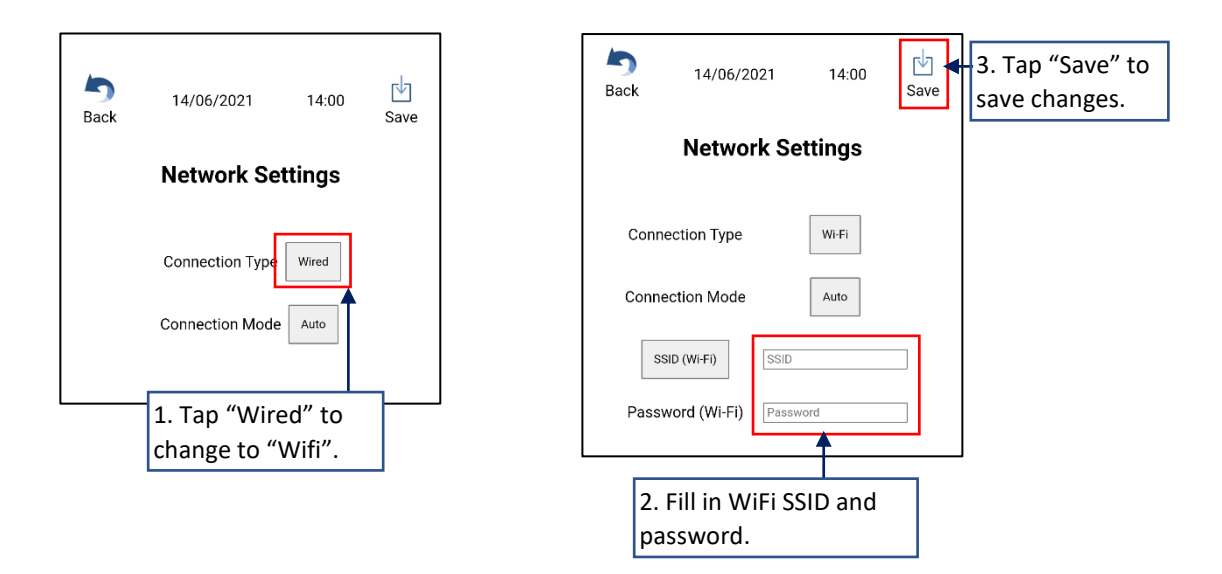

This setting will only take effect after a reboot.

#### Static IP Settings – Wired

For static IP settings, get the static address, subnet mask, gateway, DNS of the LAN from a person who manage this LAN.

Otherwise, refer "Chapter 7. [Finding Network Information \(Gateway, DNS, Subnet\)](#page-67-0)"

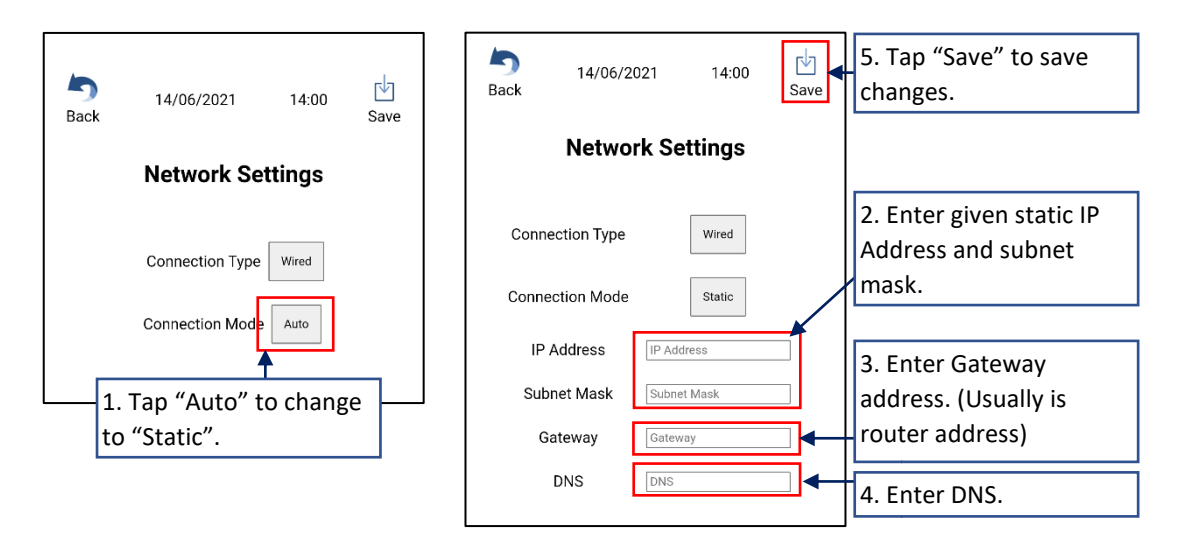

This setting will only take effect after a reboot.

#### Email server setting

This is the setting of email server details to allow the Reiri controller to send the error notifications out by Email.

Obtain the email server URL, port, domain, username and password of the person managing the network.

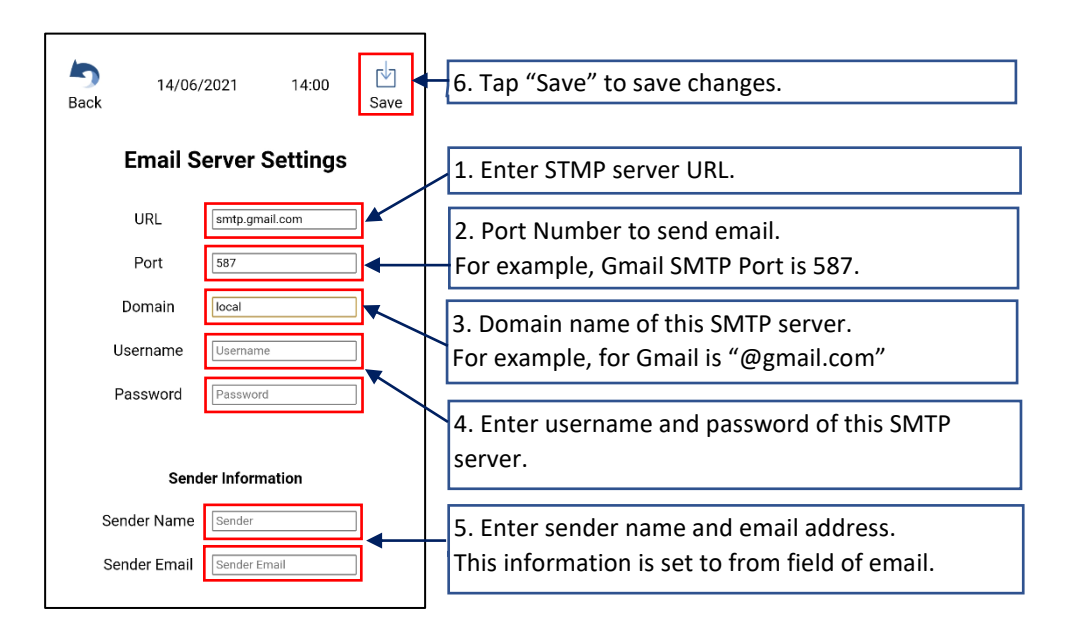

This setting will only take effect after a reboot.

#### Controller Information Setting

This function adds information to identify the controller easily at login screen and in Multi-Site Management (MSM).

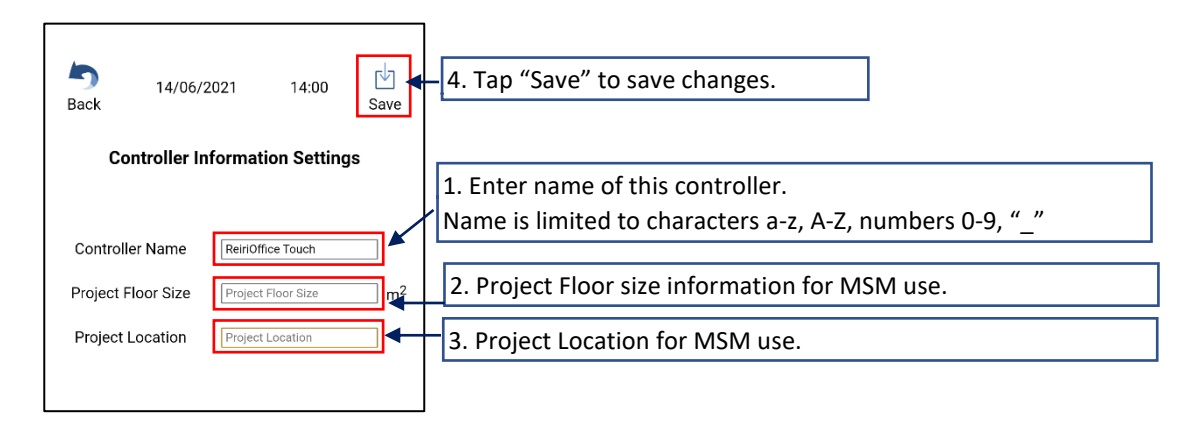

This setting will only take effect after a reboot.

#### <span id="page-23-0"></span>3.5.3 Time and Date

Time and Date settings to allow controller's time to be accurate and hence able to run schedules on time. Check the time zone for an accurate representation of the region the controller is installed.

Internet Time Synchronization allows time sync with Internet Time Servers for accuracy (Default: Enabled)

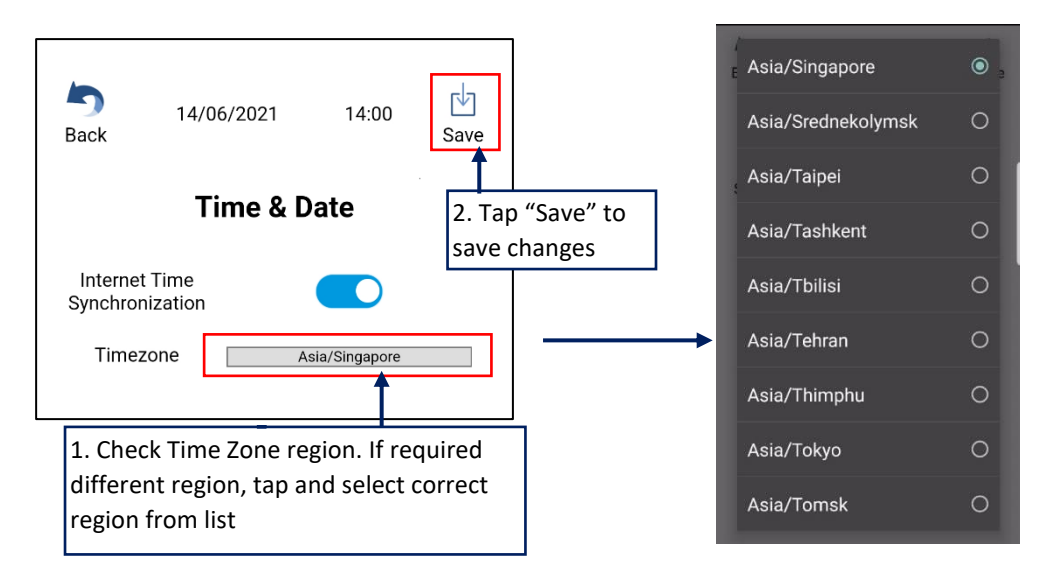

*\*NOTE: Internet access MUST always be available on the connected network for Internet Time Synchronization with Internet Time Server.*

If controller have no internet access / cannot access internet time servers, user can manually set the date and time.

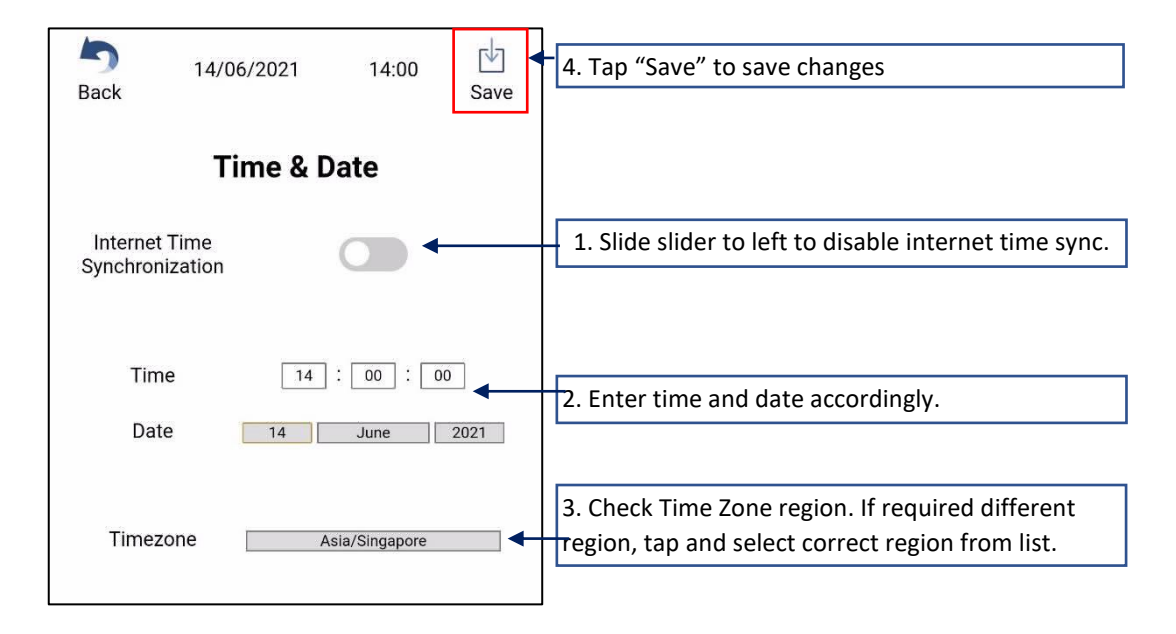

This setting will only take effect after a reboot.

#### <span id="page-24-0"></span>3.5.4 Activate Optional Function

*\*NOTE: If internet connection cannot be prepared at customer's site, "Chapter [3.5.4 Activate](#page-24-0)  [Optional Function](#page-24-0)" can be done at other locations where access to internet is available. Bring controller back to customer site after completion of "Chapter [3.5.4 Activate Optional](#page-24-0)  [Function](#page-24-0)".*

#### 1) Set Activator Account

An activator account has to be set to activate the controller and other optional software.

*Get the activator account information from your local Daikin sales office.*

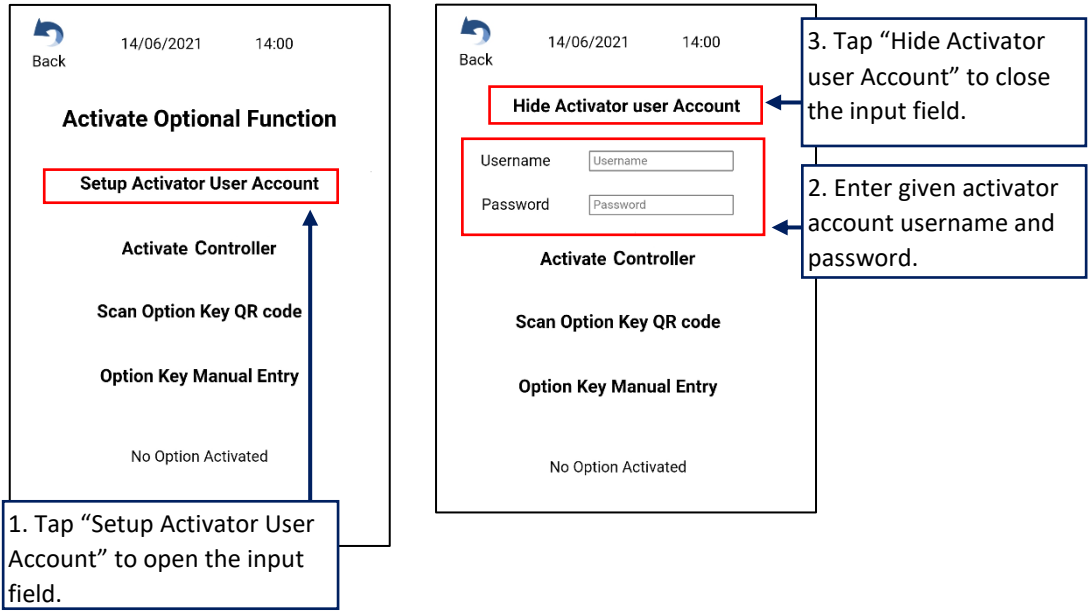

#### 2) Activate Controller

This function is to activate the controller to use with the user app.

*\*NOTE: Internet access MUST be available on the connected network for activation.*

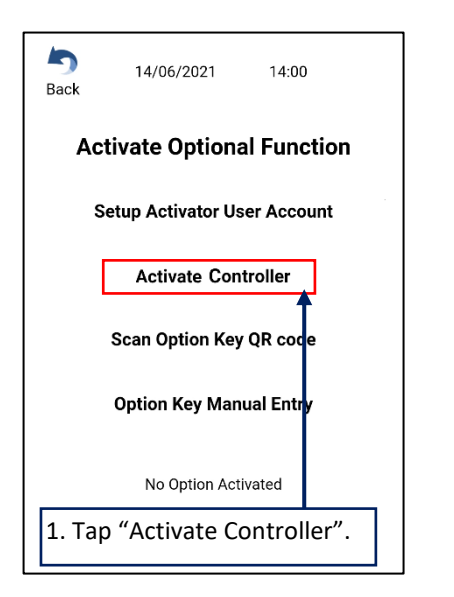

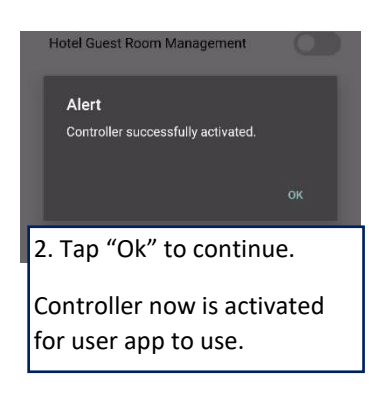

#### 3) Activate Optional Function

This function is to activate add-on option features. Certain options are natively available for the Reiri controller. A QR code will be provided for each option package. To activate option feature, this QR code has to be scanned first. Then tap scanned software ID to activate the option.

*\*NOTE: Internet access MUST be available when activating options.*

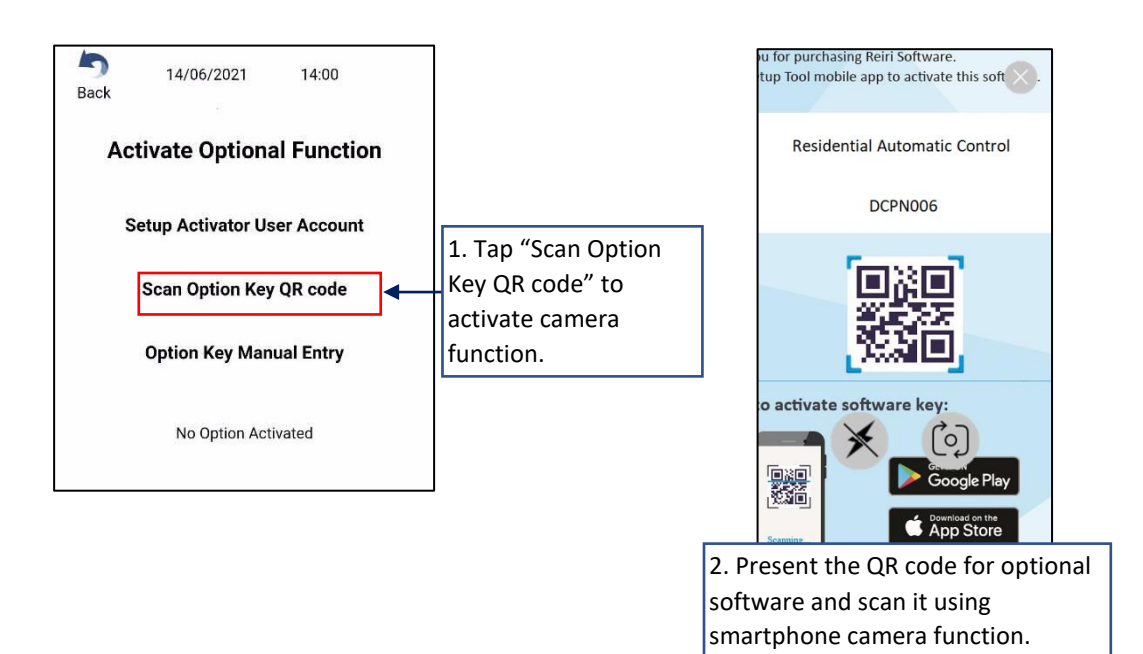

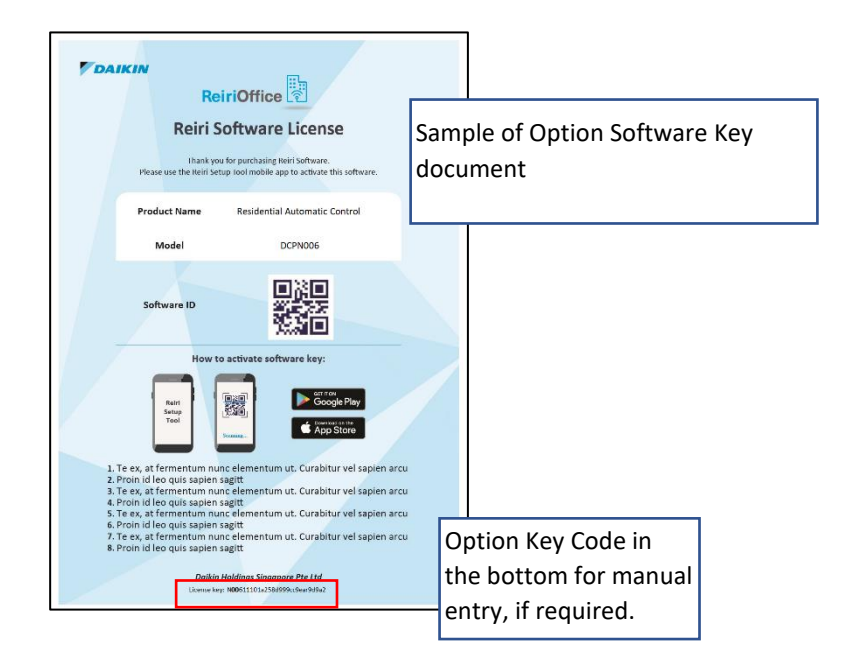

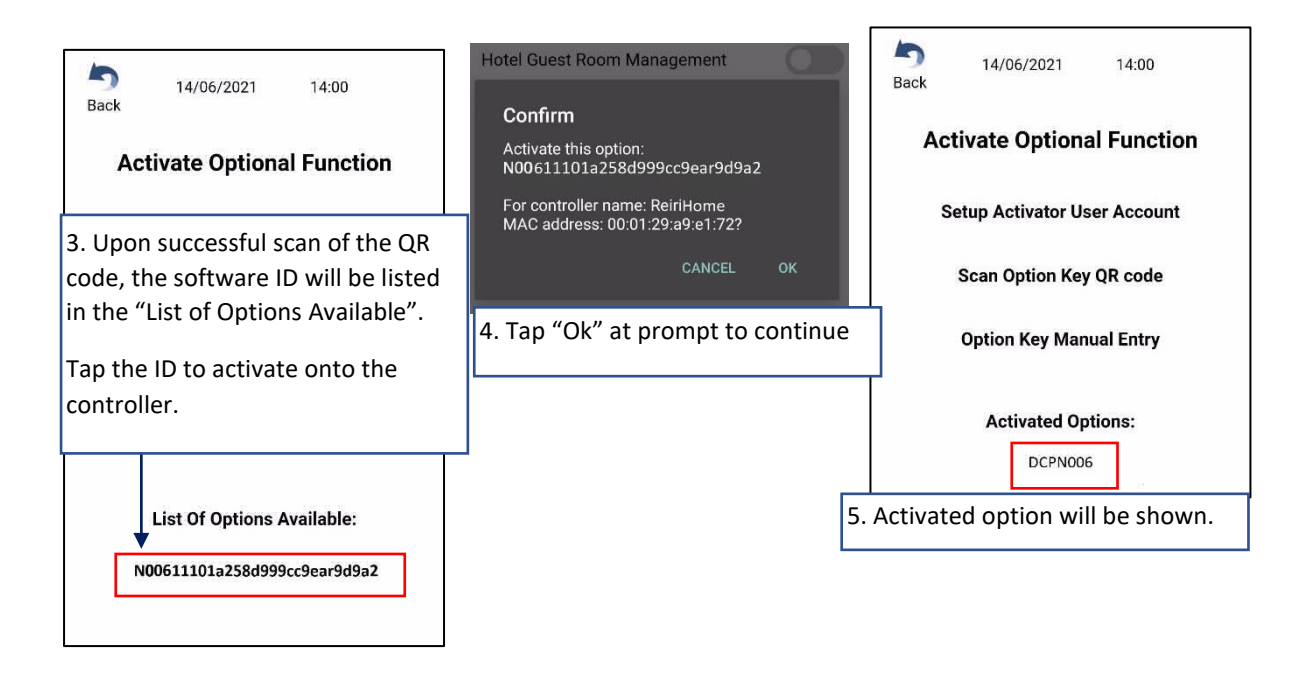

*\*NOTE: If same option is already activated or the option is cannot use for the controller, the key will not be able to tap.*

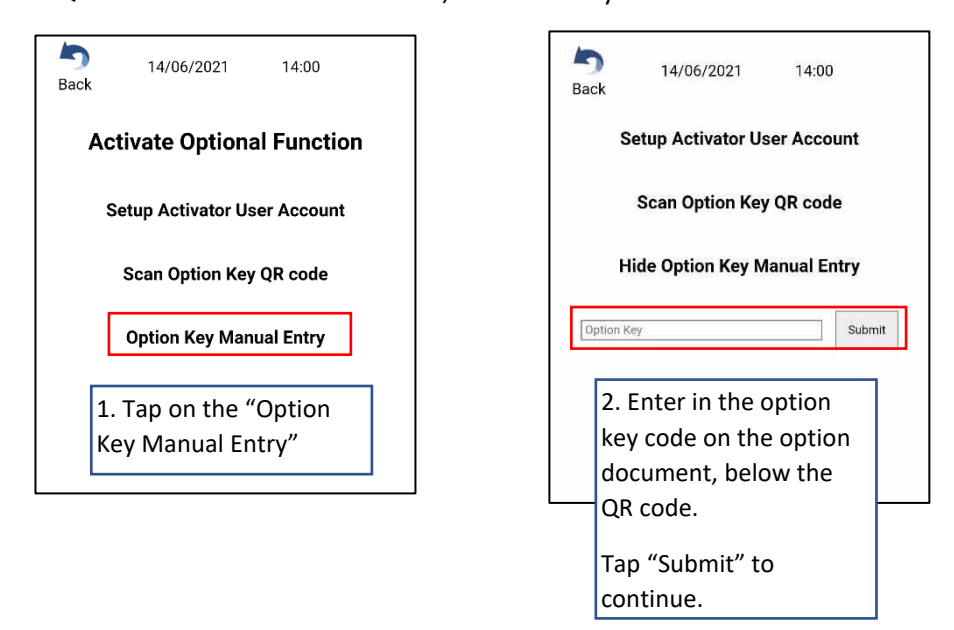

If QR code is unable to be scanned, manual entry of code is available.

*\*NOTE: When a wrong option ID is activated, the activated option can be deactivated from controller and the deactivated ID can be reused.*

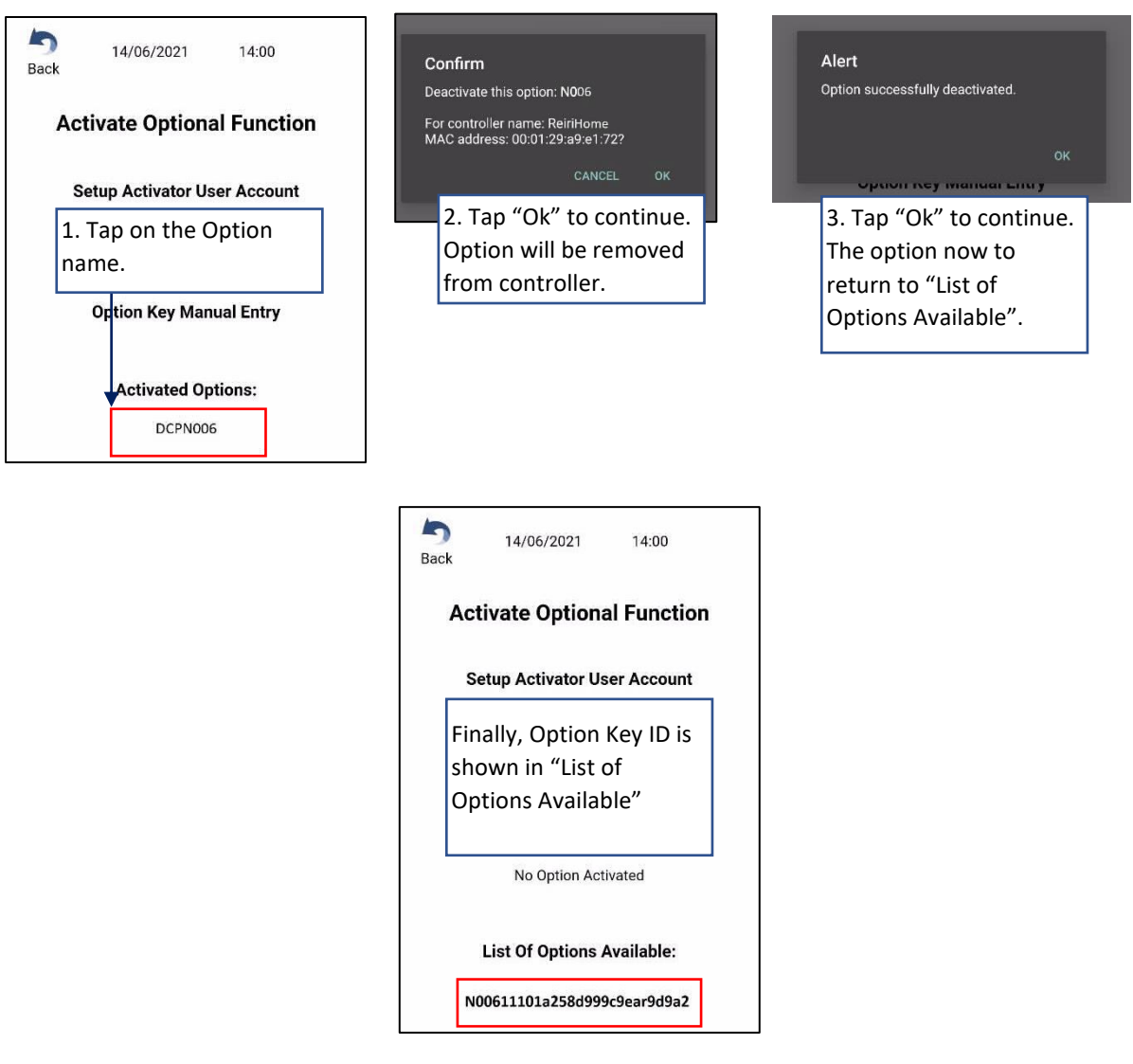

In the case when the deactivate option key is required to be used by other activators, the option key will need to be removed from the app.

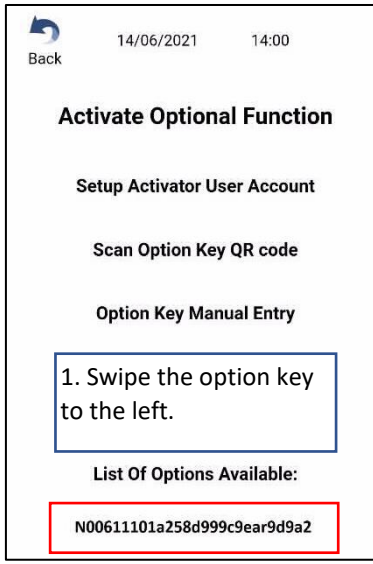

#### <span id="page-29-0"></span>3.6 Reiri Setup Tool - Device Connection Settings

Device connection settings will take effect after reboot. Enter configuration for all required devices first before rebooting. Management points will show up in Point Settings only after reboot.

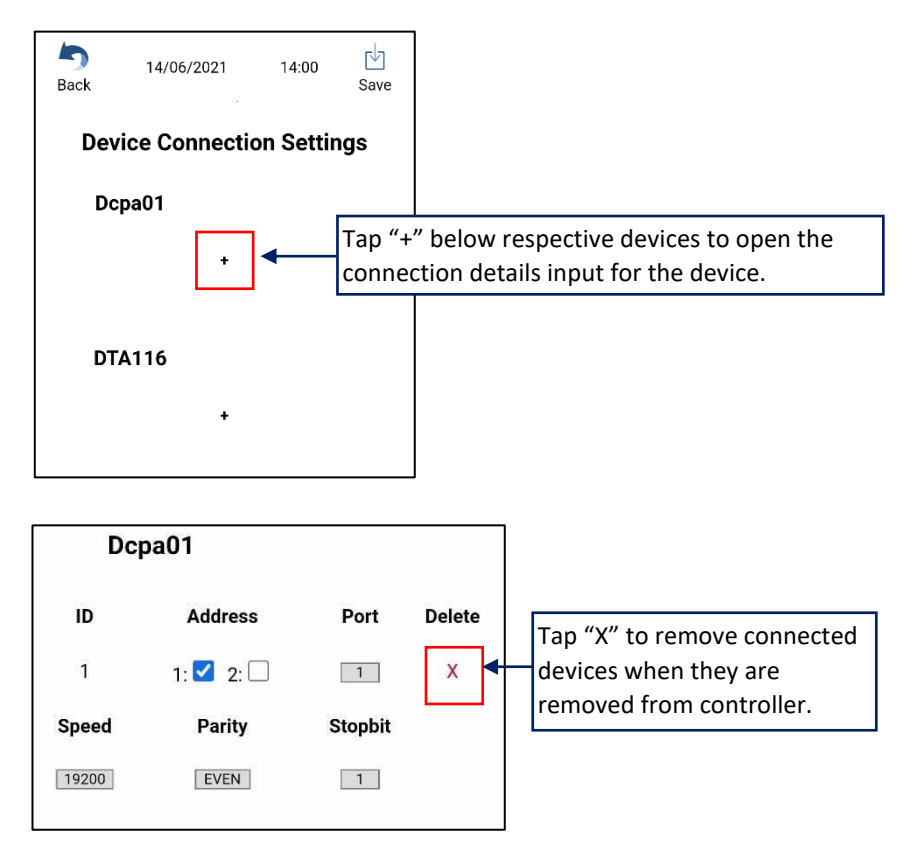

#### <span id="page-30-0"></span>3.6.1 Configuring for DIII-Net - Modbus Interface DCPA01 / DTA116

DCPA01/DTA116 are DIII-Net to Modbus communication adaptors for air-conditioner. This function is to set the communication parameters for the DIII-Net adaptors.

Set the Address, Baud Rate, Parity and Stop Bit values on the DCPA01/DTA116A51 first using the DIP switches (DS1, DS2) as shown below.

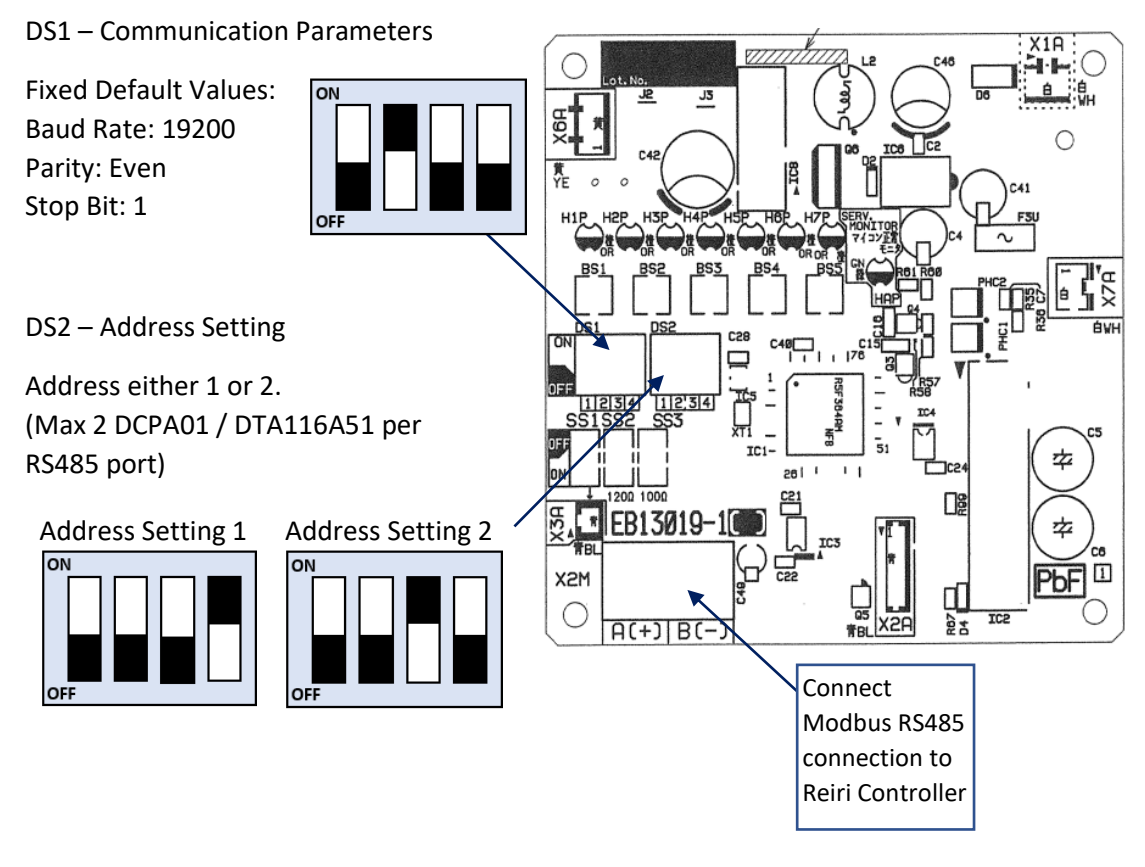

Connect the Modbus RS485 connection from DCPA01 / DTA116 to Port 1 (D1 +, D1-) first before using Port 2 (D2+, D2-).

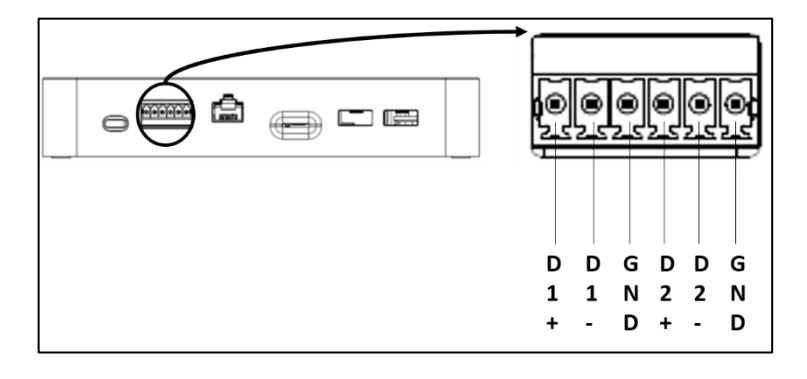

After hardware connected, configure the communication parameters in Reiri Setup Tool – Device Connection Settings.

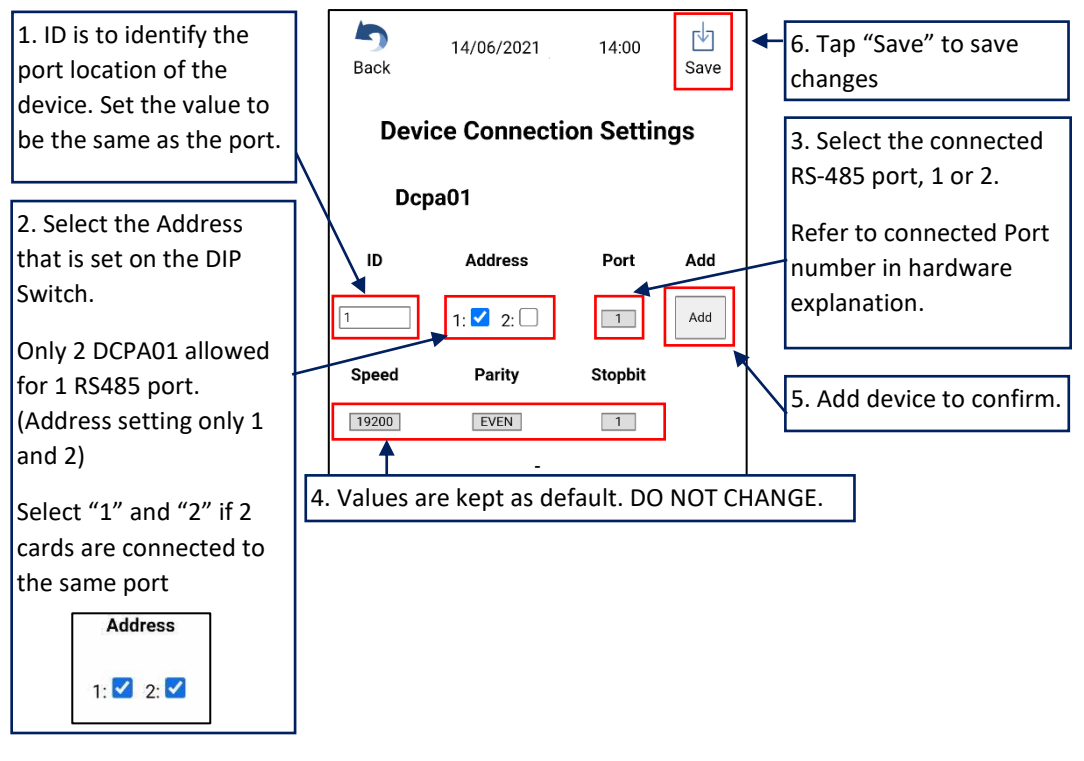

*\*NOTE: DCPA01/DTA116 Address and Port numbering should be in this order for multiple DCPA01/DTA116.*

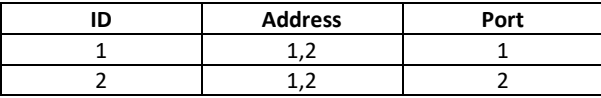

#### <span id="page-32-0"></span>3.6.2 Configuring for Reiri Modbus IAQ sensor

The IAQ sensor allows monitoring of temperature (Temp), relative humidity (RH), carbon dioxide (CO2), particulate matter of 2.5 microns (PM2.5) and higher and toxic volatile organic compounds (TVOC). IAQ sensor is connected to controller via Modbus RS-485.

Multiple IAQ sensors (up to 20) can be connected using RS485 daisy chain type. Each IAQ sensor must be assigned a unique Modbus address and same communication parameters using address setting tool. Refer to "Chapter [6.1 IAQ Sensor Address Setting](#page-62-0)".

Fixed Default Values: Baud Rate: 9600 Parity: None Stop Bit: 1

Connect the RS485 connection from IAQ Sensor connection terminal to Reiri Controller. Connect power to the connection terminal next to the RS485 terminals (highlighted in red).

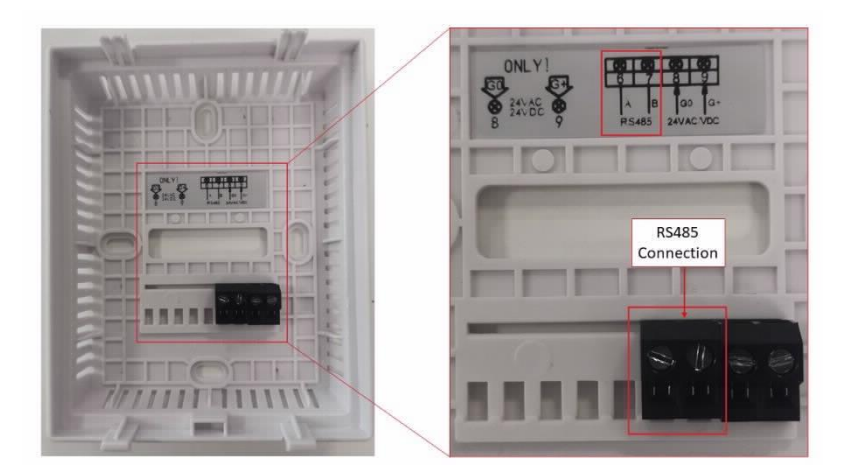

Connect the Modbus RS485 connection from Reiri IAQ Sensor to RS485 Port. If RS485 ports are not available, use the USB ports with a USB to RS485 convertor. Connect to USB port priority 1 first.

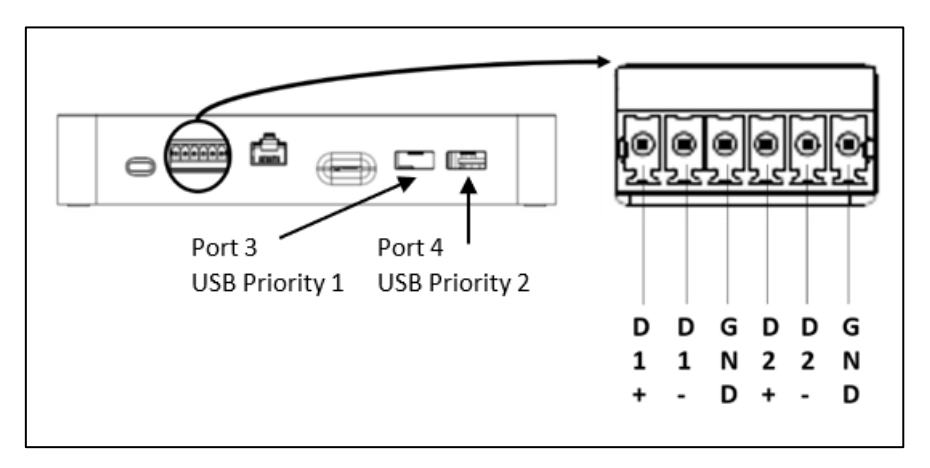

After hardware connected, configure the communication parameters in Reiri Setup Tool – Device Connection Settings.

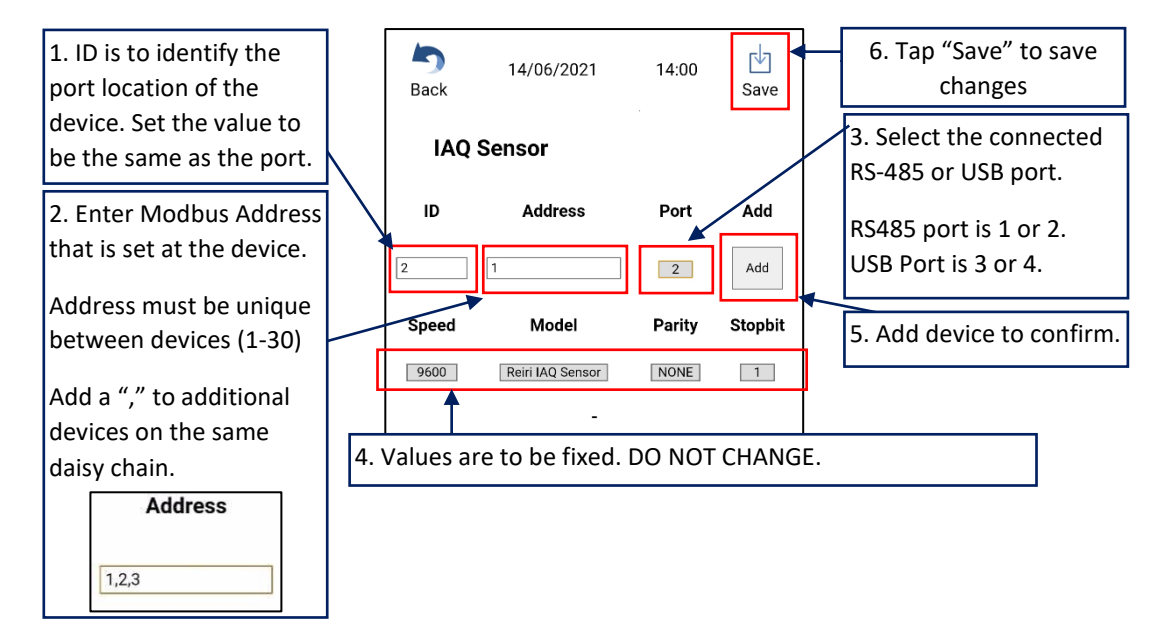

#### <span id="page-34-0"></span>3.6.3 Configuring Modbus Smart Meter

The Smart Meter measures the power consumption. It can also use for PPD calculation.

There is a fixed list of compatible smart meters with Reiri. Check the compatibility table for the model lists.

Multiple Smart Meters (up to 10) can be connected using RS485 daisy chain type. Each Smart Meter is required to be assigned a unique Modbus address and same communication parameters. Refer to each smart meter's manual for Modbus communication setup information.

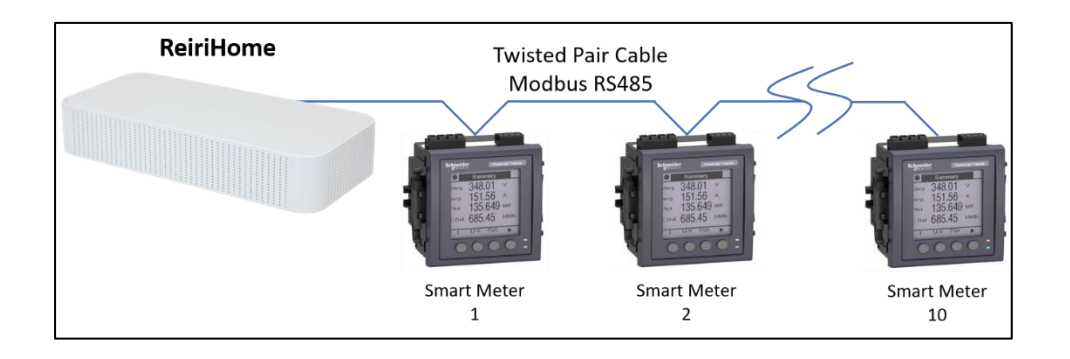

Connect the Modbus RS485 connection from Smart Meter to RS485 port. If RS485 ports are not available, use the USB ports with a USB to RS485 convertor. Connect to USB port priority 1 first.

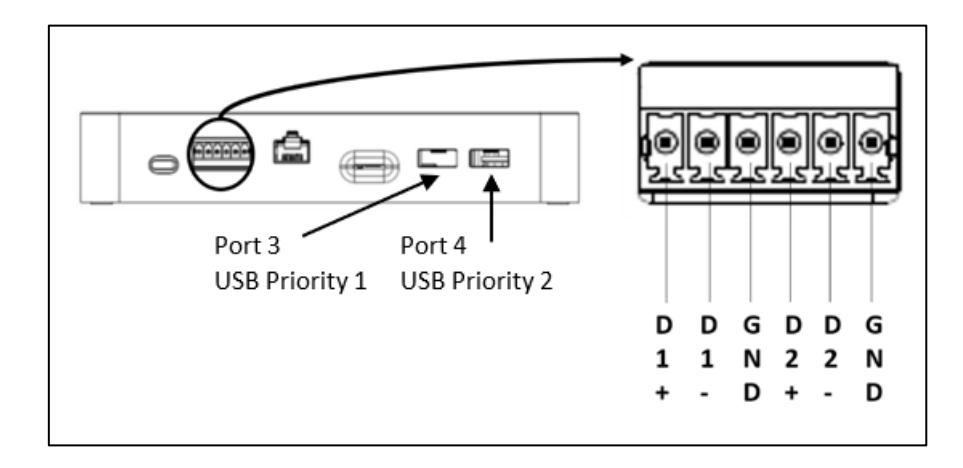

After hardware connected, configure the communication parameters in Reiri Setup Tool – Device Connection Settings.

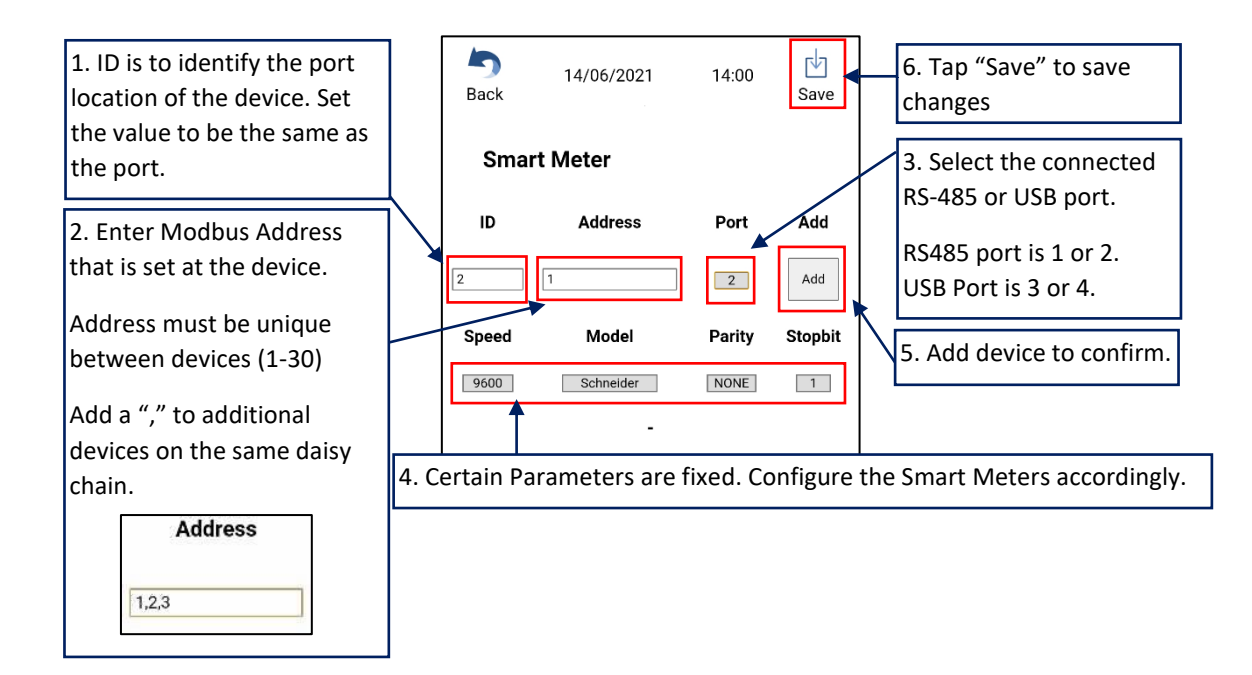

#### <span id="page-36-0"></span>3.6.4 Configuring for WAGO IO

WAGO is an IO module system that allows various third-party equipment to be connected via normal I/O. DALI light control can also be done through the DALI module.

WAGO has multiple modules available for use and refer to compatibility tables for the modules that can used with Reiri.

For connection, connect Cat 5/5e/6 cable one end to the WAGO communication module and the other end to the router. Set the Address value on the WAGO module first using a computer connected to the same router network. Refer to "Chapter [5. WAGO Setup](#page-58-0)" to learn about the communication parameter setting and IP address final 8 bits (octet) setting using physical DIP switch.

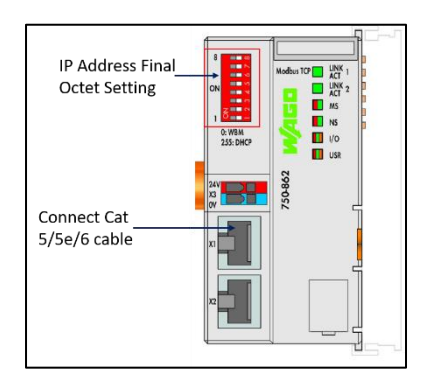

After hardware connected, configure the communication parameters in Reiri Setup Tool – Device Connection Settings.

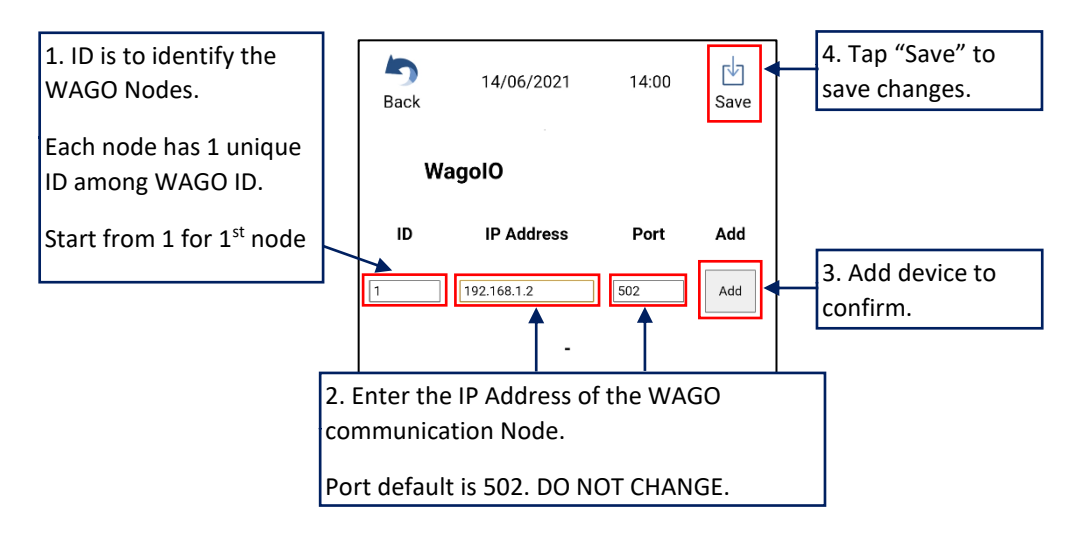

#### <span id="page-37-0"></span>3.6.5 Configuring for D-Mobile Adaptor

D-Mobile Adaptor is the WiFi control for residential air-conditioning units.

To connect D-Mobile adaptor to ReiriHome, the D-Mobile adaptor has to be connected to the same LAN with ReiriHome. If D-Mobile is set to enable, all D-Mobile adaptor connected to the same LAN will be connected to ReiriHome automatically.

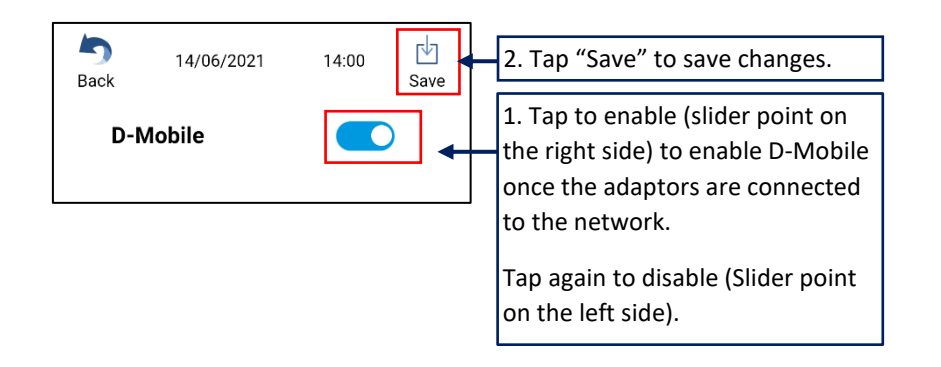

#### <span id="page-37-1"></span>3.6.6 Configuring for Z-Wave

Z-Wave devices allows remote control and monitoring of smart ReiriHome devices. If this is enabled, ReiriHome will be able to pair with Z-Wave devices for Smart ReiriHome use. Up to 80 Z-Wave devices can be connected to ReiriHome through a USB Z-Wave dongle.

Refer to "Chapter [3.8 Z-Wave Setup](#page-44-0)" for details on Z-Wave pairing and configuration.

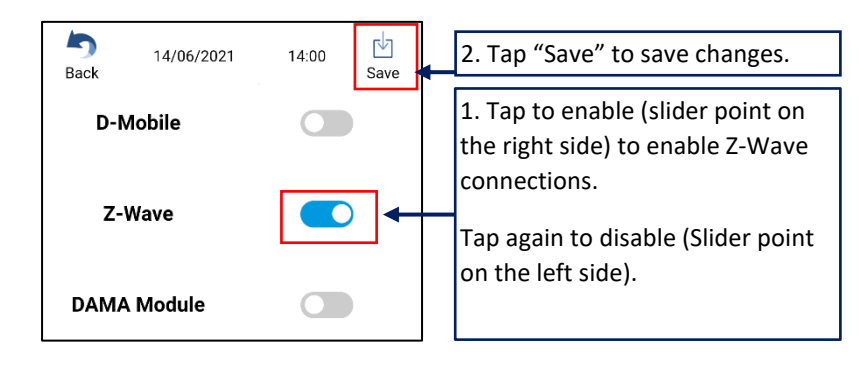

#### <span id="page-38-0"></span>3.6.7 Configuring for DAMA WiFi Module

DAMA WiFi Module is the WiFi control module for residential air-conditioning units from DAMA factory.

Refer to DAMA WiFi module manual to setup the module.

Confirm the DAMA cloud login account and password after registration. ReiriHome will connect to the DAMA modules linked with the account.

*\*NOTE: Internet access MUST be available when DAMA WiFi Module is used.*

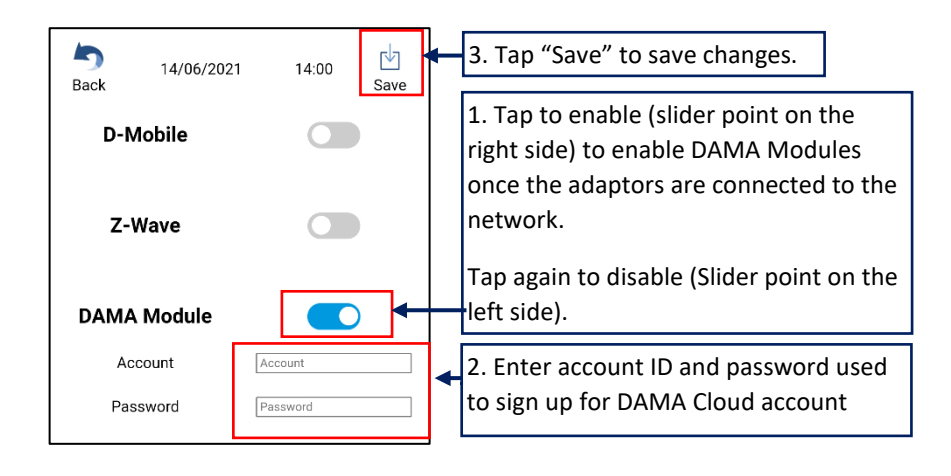

#### <span id="page-39-0"></span>3.7 Point Settings

This function is to customize the point attributes to use the data correctly. Name, Display icon and other parameters can be customized to indicate the behavior of the point.

To go manage individual points,

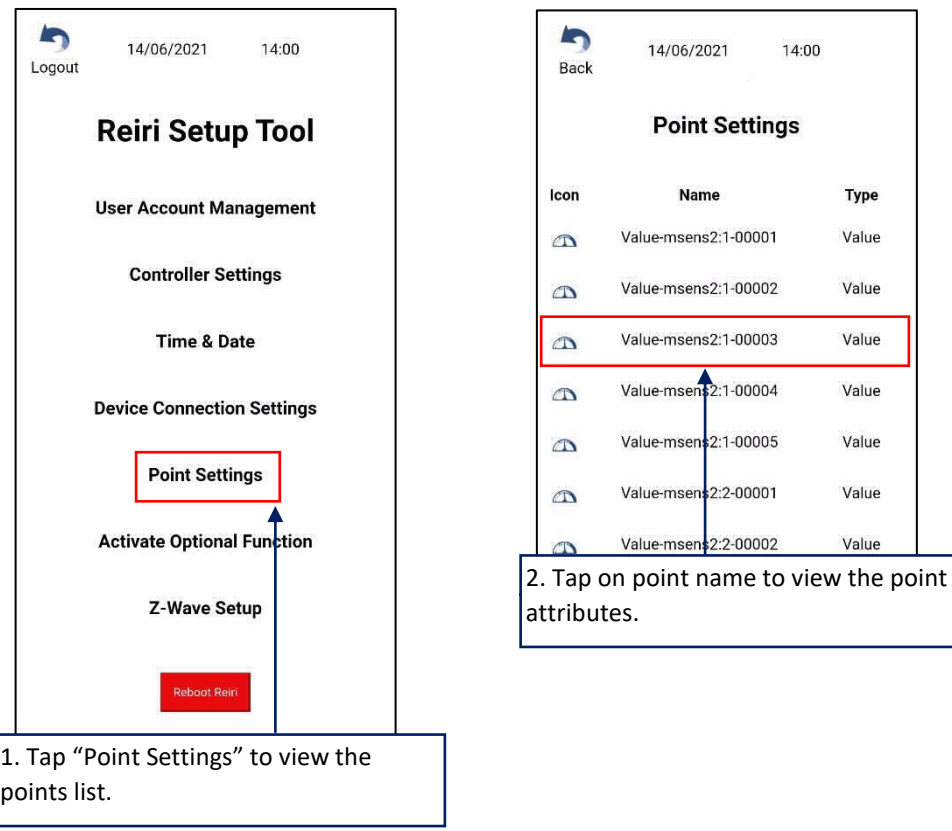

All the management point attributes are explained subsequent tables. Edit or Enable the point attributes according to the required use of the device.

Two key attributes are Point Type and Point Usage. Point Type is a simplified description of the device.

Point Usage is the detailed breakout of attributes from Point Type. It is use for creating default groups in the user app.

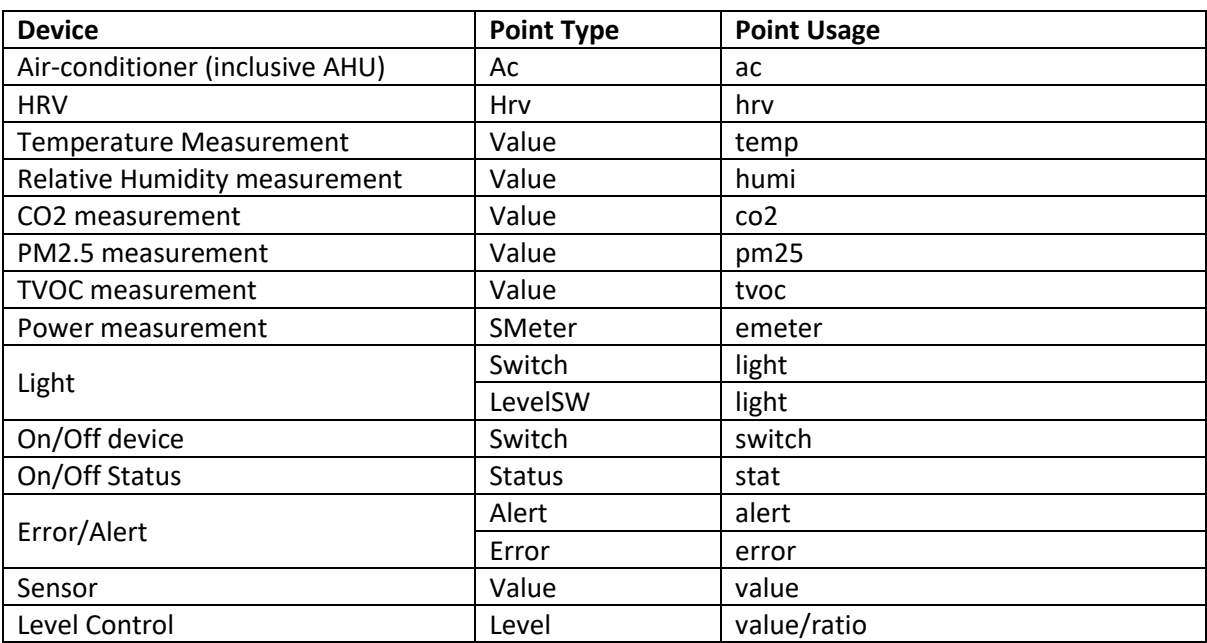

Table below shows the point types and usage.

*\*NOTE: Some point types can change to other point types. Status -> Error / Alert if status shows error or alert. Level -> LevelSW if it can have on/off status.*

#### Point Attribute List and Functions

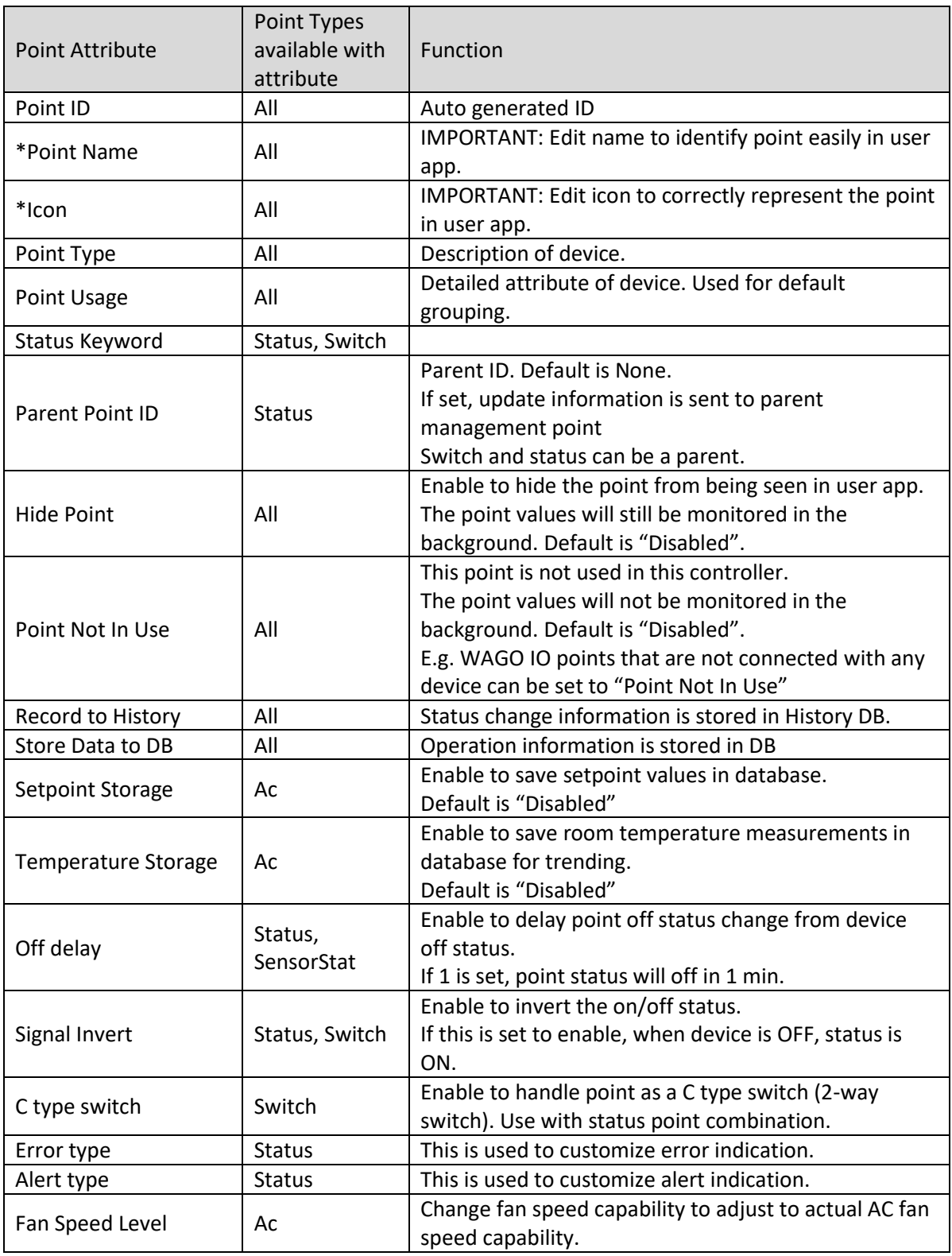

\*Table to be continued on following page

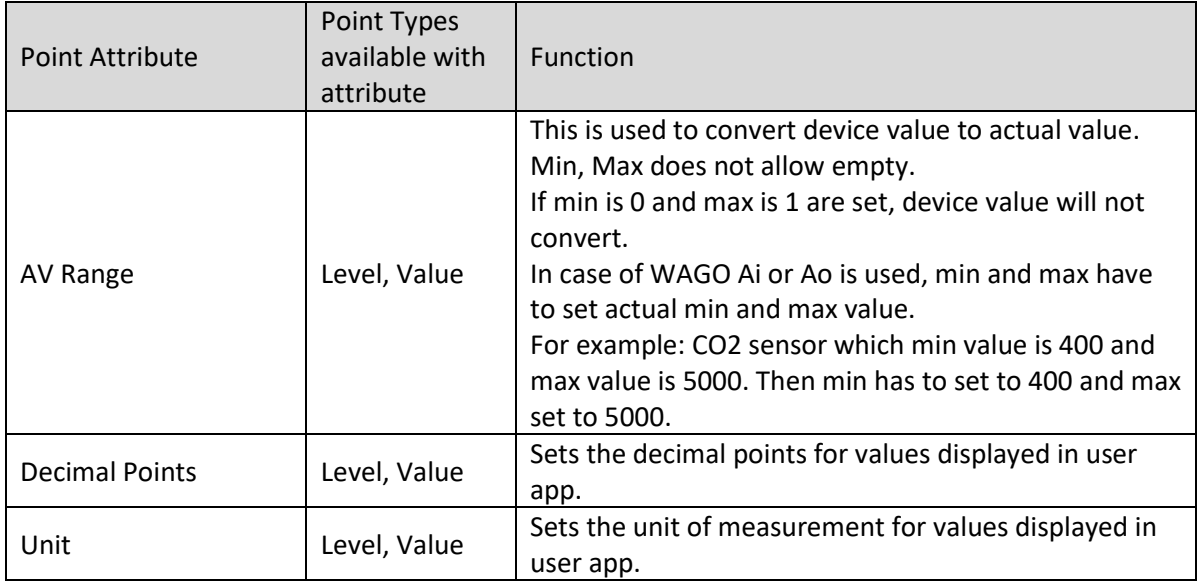

*\*NOTE: Name and Icon are important attributes to edit for setup.*

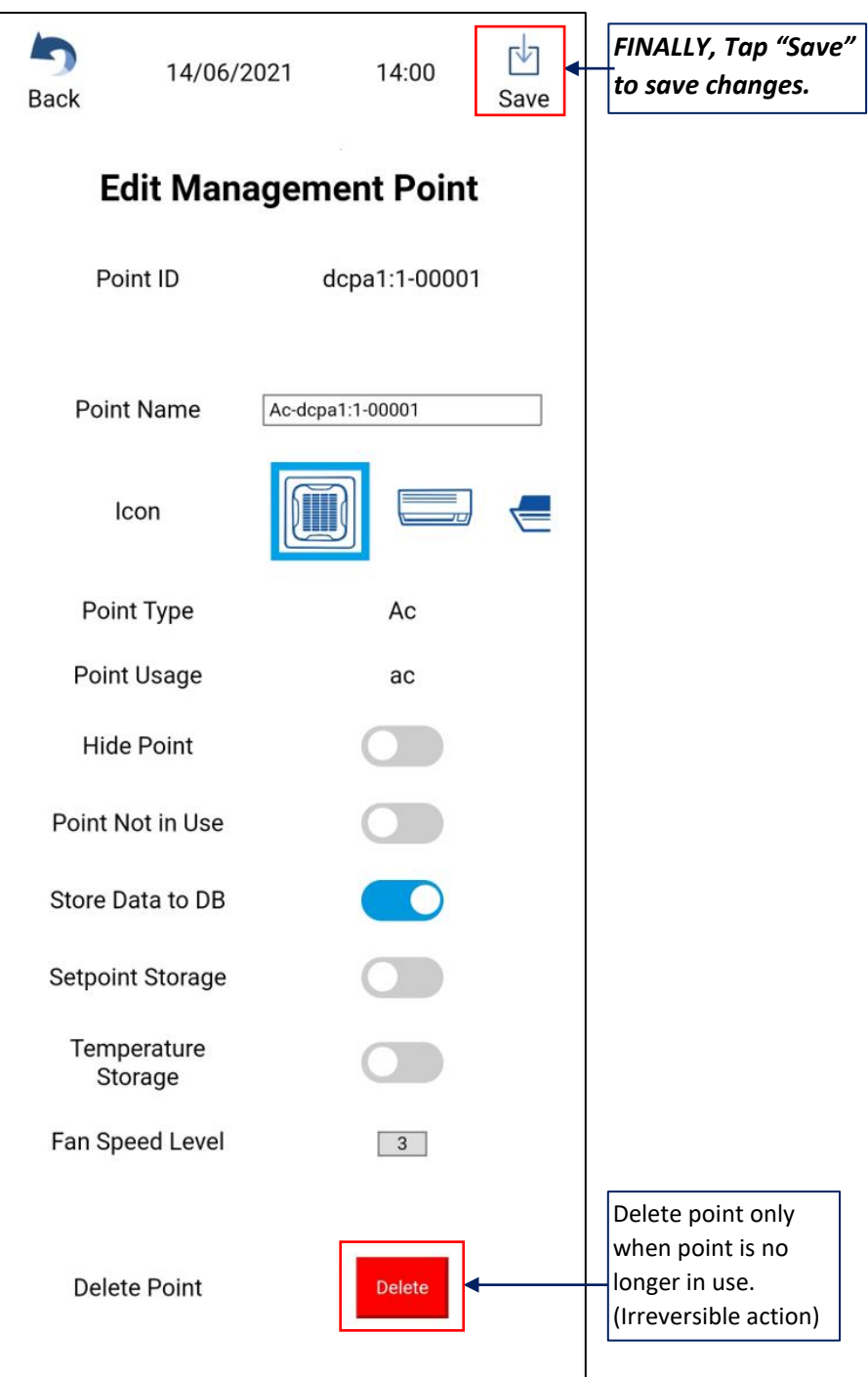

#### <span id="page-44-0"></span>3.8 Z-Wave Setup

This function is to setup and check the connection of Z-Wave devices with ReiriHome. The Z-Wave function also need to be enabled in Device Connection Settings before this setup is performed.

Z-Wave device connection require Z-Wave dongle which is included in ReiriHome package. Insert the Z-Wave dongle into the USB Port before ReiriHome is powered. All Z-Wave devices to be connected to ReiriHome have to be paired. Pairing procedure is described in 3.8.1.

2 types of Z-Wave Dongle that can be used with ReiriHome for different region requirements. Only 1 Z-Wave dongle is required for Z-Wave function to operate for ReiriHome.

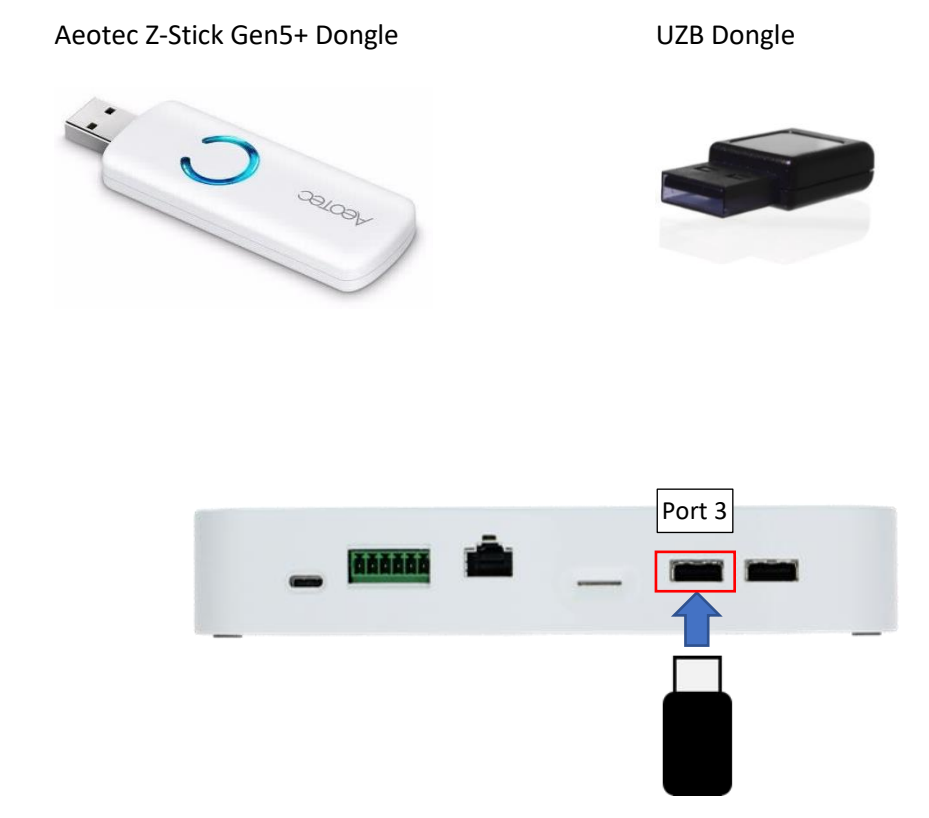

Insert the Z-Wave dongle to Port 3 of ReiriHome.

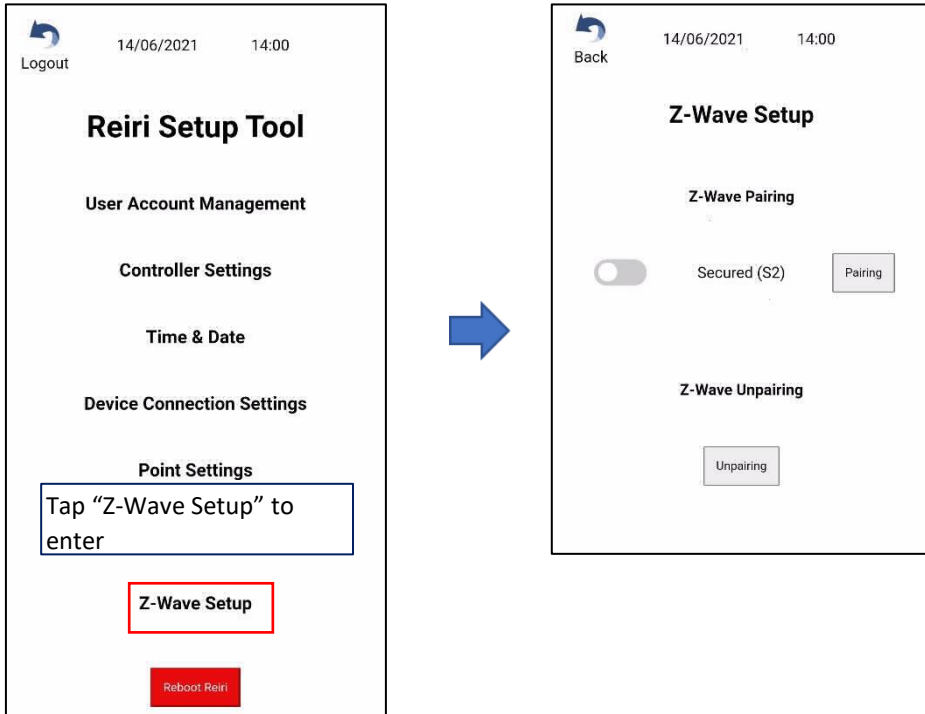

#### <span id="page-46-0"></span>3.8.1 Z-Wave Pairing/Unpairing

Ensure the Z-Wave devices are powered. Read the user manual of the Z-Wave devices to know the process of pairing/unpairing activation to facilitate the process. (Fibaro usually uses 3 tap of the button for pairing/unpairing. Aeotec usually uses 1 tap of the button for pairing/unpairing)

#### 1) Unpairing Devices

In usual case, Z-Wave devices should unpair before pairing. This is to ensure that the Z-wave device has cleared its last paired memory before trying to pair with ReiriHome.

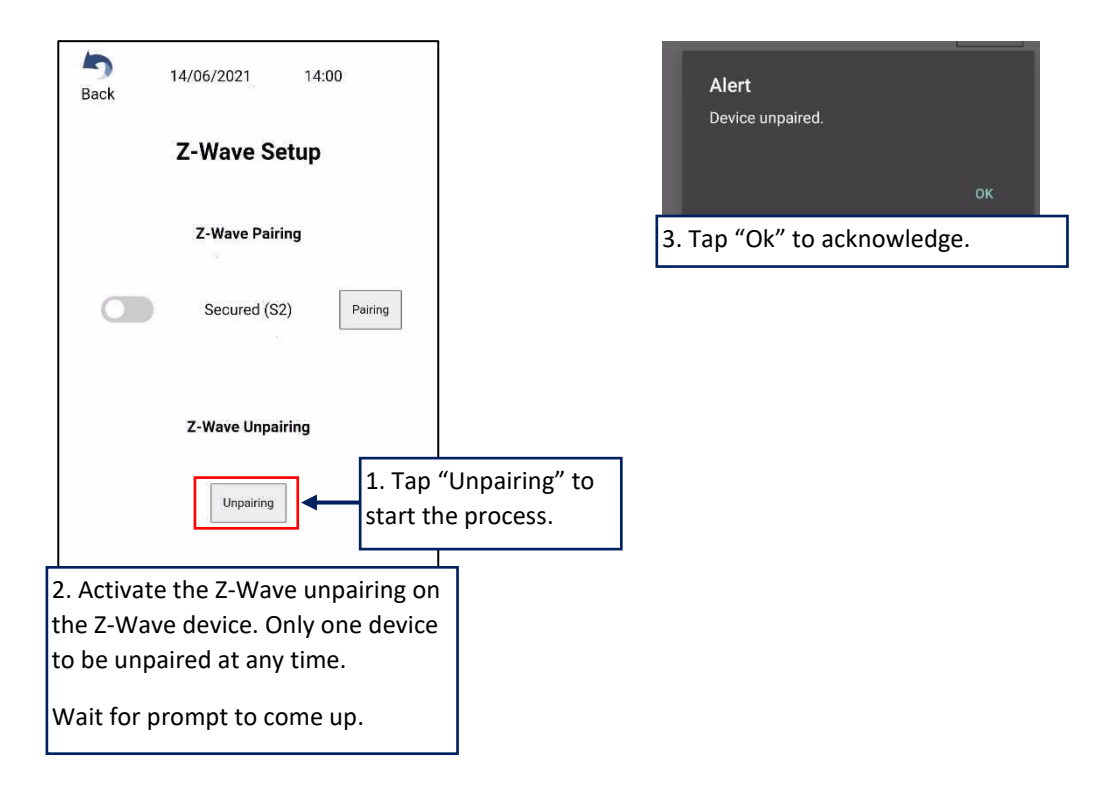

#### 2) Pairing Devices

ReiriHome has 2 pairing methods, a) using Reiri Setup Tool or b) using button on Z-Stick Gen5+

Reiri Setup Tool is used for battery device pairing. The Z-Stick Gen 5+ button is used for powered device pairing.

#### a) Pairing by Reiri Setup Tool

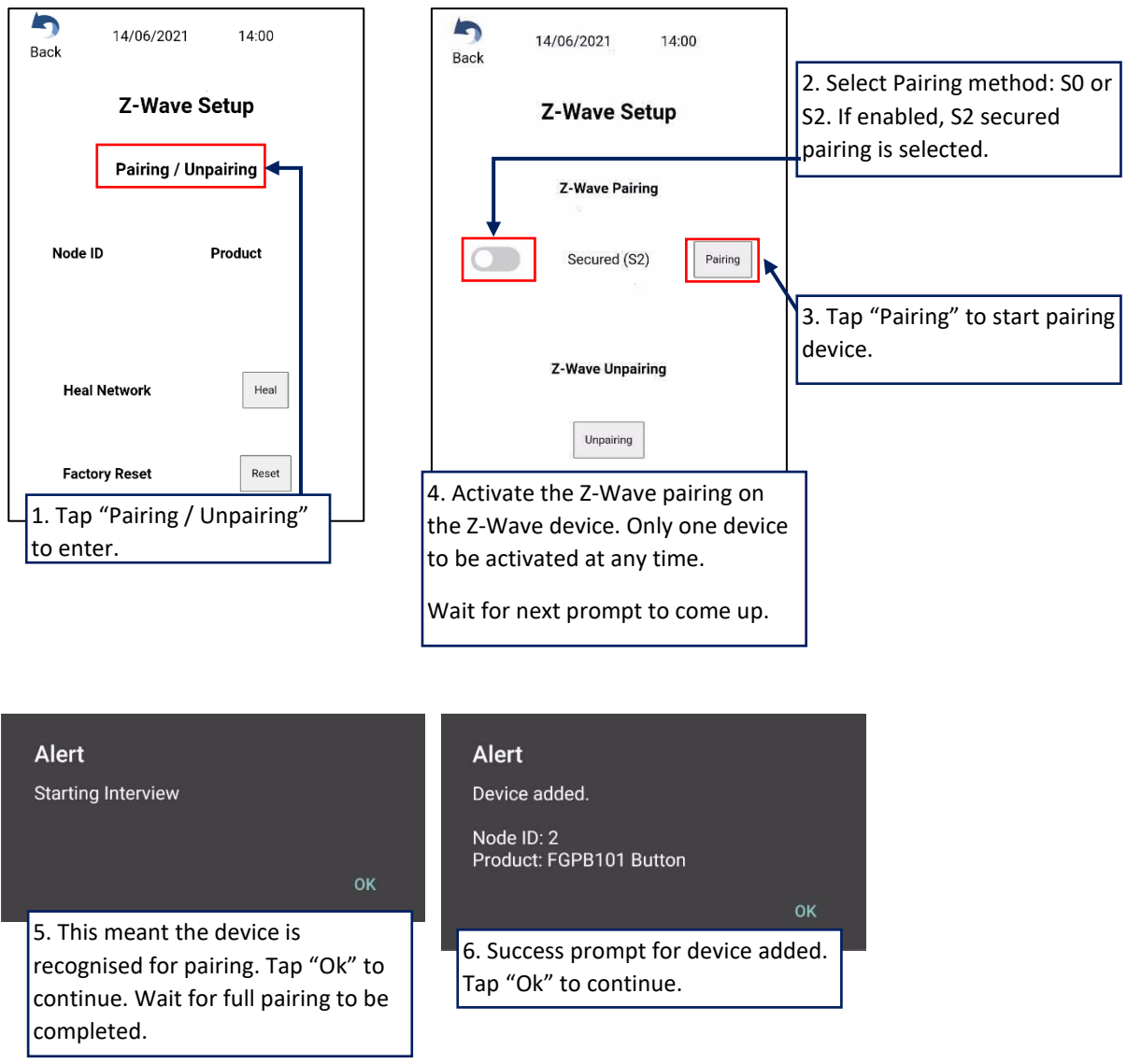

*\*NOTE: If Z-Wave dongle is UZB, Reiri Setup Tool pairing method shall always be used. \*NOTE: S0 pairing is recommended for better response of Z-Wave devices.*

#### b) Pairing by Z-Stick Gen5+ Button

This button pairing method is used when pairing with AC powered Z-Wave devices. For battery powered Z-Wave device pairing, use the pairing method in Reiri Setup Tool.

#### Button Pairing Steps

- 1. Unplug the Z-Stick Gen5+ from USB connection.
- 2. Tap the button once on Z-Stick Gen5+. Its LED will blink blue slowly to indicate it is in pair mode.
- 3. Follow the instruction of the Z-Wave device that you want to pair. Typically, the button press on the mainly Fibaro Z-Wave devices is a triple tap, but some have special button presses (ie. hold for 2 seconds and release, single tap, double tap, etc).
	- Z-Stick Gen5+ LED will confirm if it paired something successfully by showing a solid blue LED for 2 seconds before returning to a slow blinking blue LED.
- 4. Repeat step 3 for any device you want to pair if you have multiple devices that you need to include.
- 5. When done, tap the button once on Z-Stick Gen5+ to bring it out of pair/include mode. The LED will de-activate.
- 6. Plug the Z-Stick Gen5+ back into ReiriHome controller and reboot the controller.

#### <span id="page-49-0"></span>3.8.2 Heal Network

After pairing and installing all Z-Wave devices at their intended operation location, Heal Network should be done. Heal Network restructure the Z-Wave mesh network for better communication.

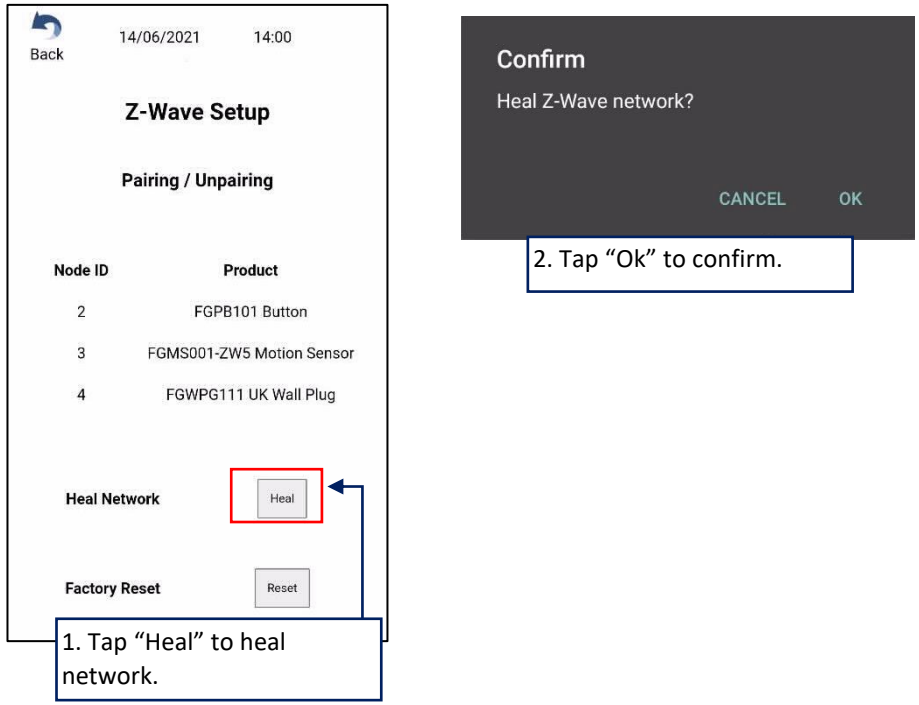

#### <span id="page-50-0"></span>3.8.3 Reset Network

Use this function to reset the Z-Wave network information for ReiriHome. It will clear all memory of Z-Wave devices (connected and disconnected) back to factory state.

*\*NOTE: Paired devices that are paired to the ReiriHome before resetting the network will need to undergo a unpairing process before they can be paired again to any other controllers.*

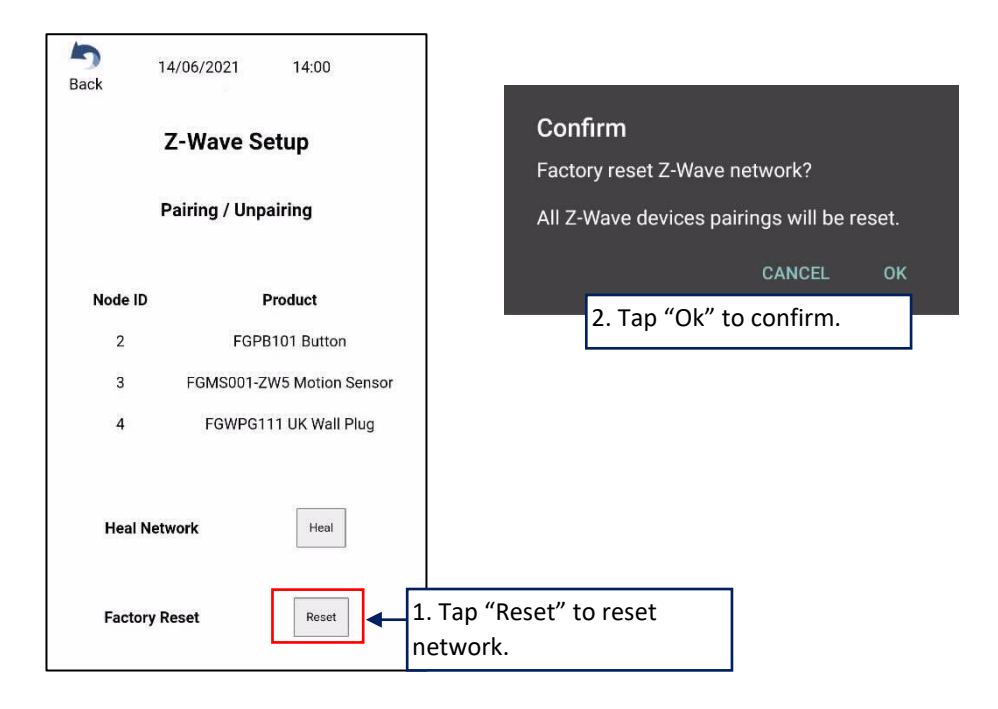

#### <span id="page-51-0"></span>3.8.4 Device Parameter Settings

Device parameters setting is required for some Z-Wave devices to operate alternative modes which are not enabled in default. These configurations allow Z-Wave devices to operate different usage settings.

Refer to each device's official reference for advanced parameters and their respective values.

*\*NOTE: Certain parameter settings may directly affect the communications and operations. Such settings when incorrect may lead to malfunction of the device. Refer to official reference for explanation for each device's parameter settings and values.* 

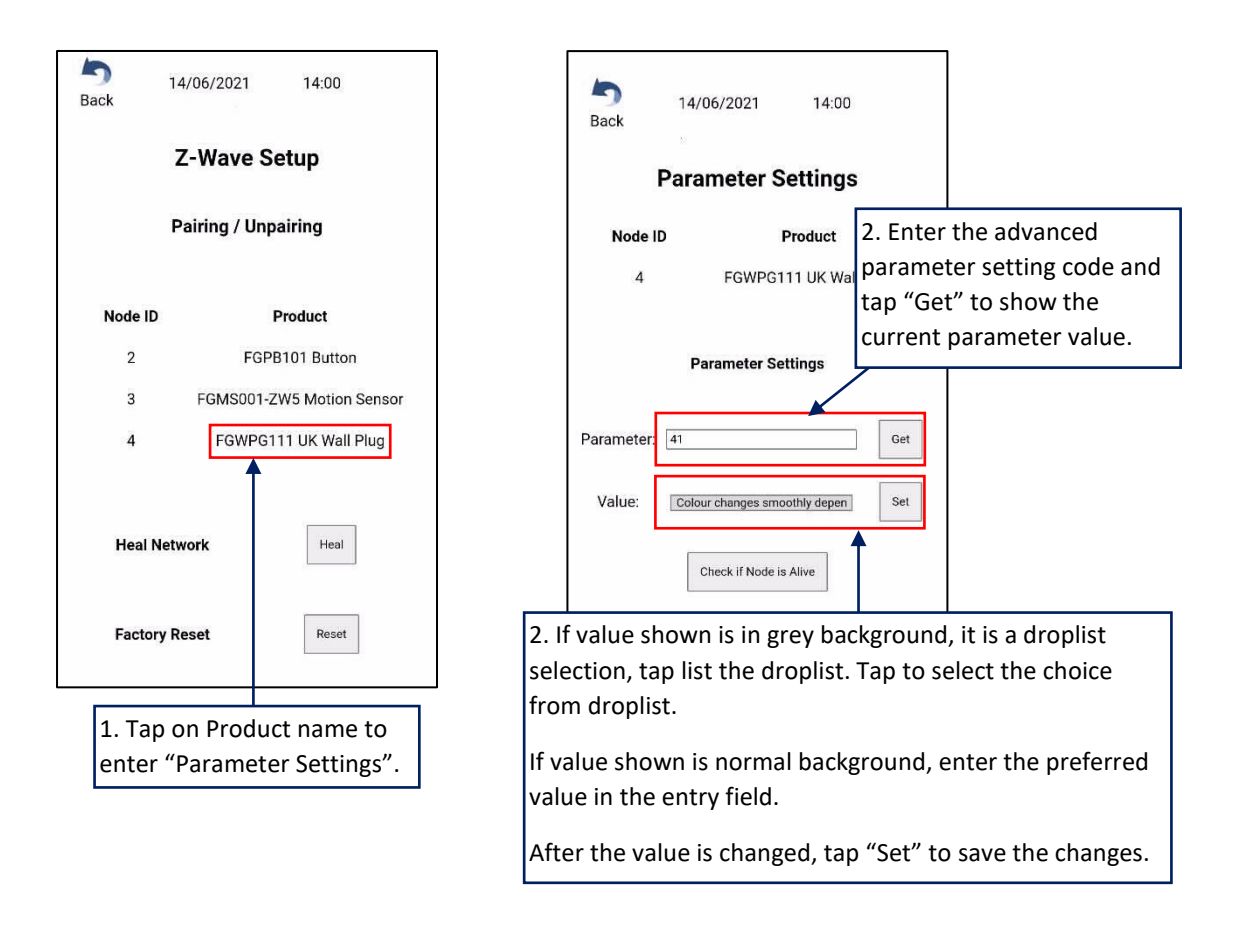

*\*NOTE: In case of battery device, parameter setting will be applied when the device is waking up. Manual wake up should be done after parameter setting.*

Refer to list in following page for some common parameters to check and edit.

List of common devices parameters that may need to be edited.

(List is not exhaustive. If a non-listed device have similar operation as listed device, look up the advance parameters for the non-listed device and verify the default value is suitable for the operation.)

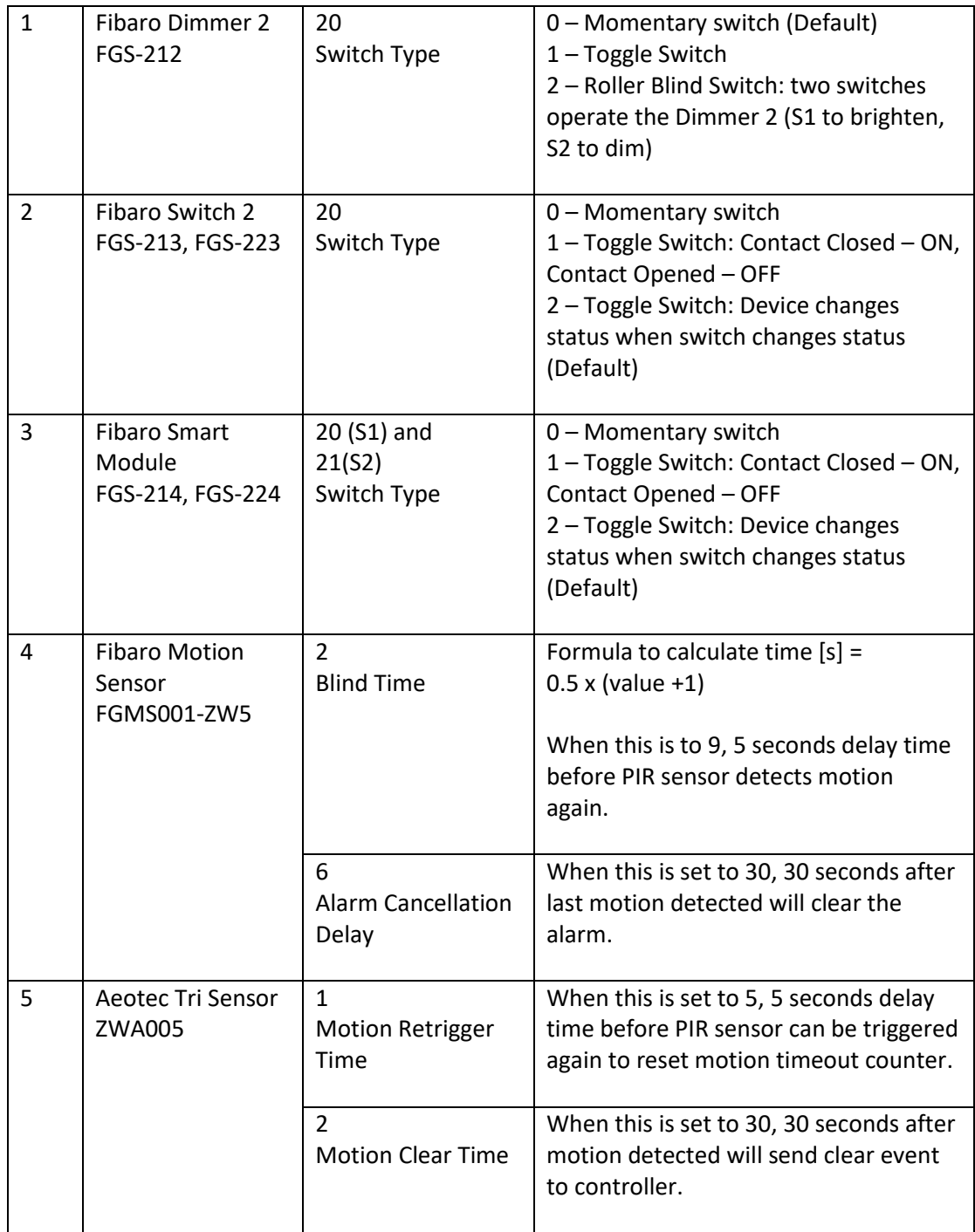

\*Table to be continued on following page

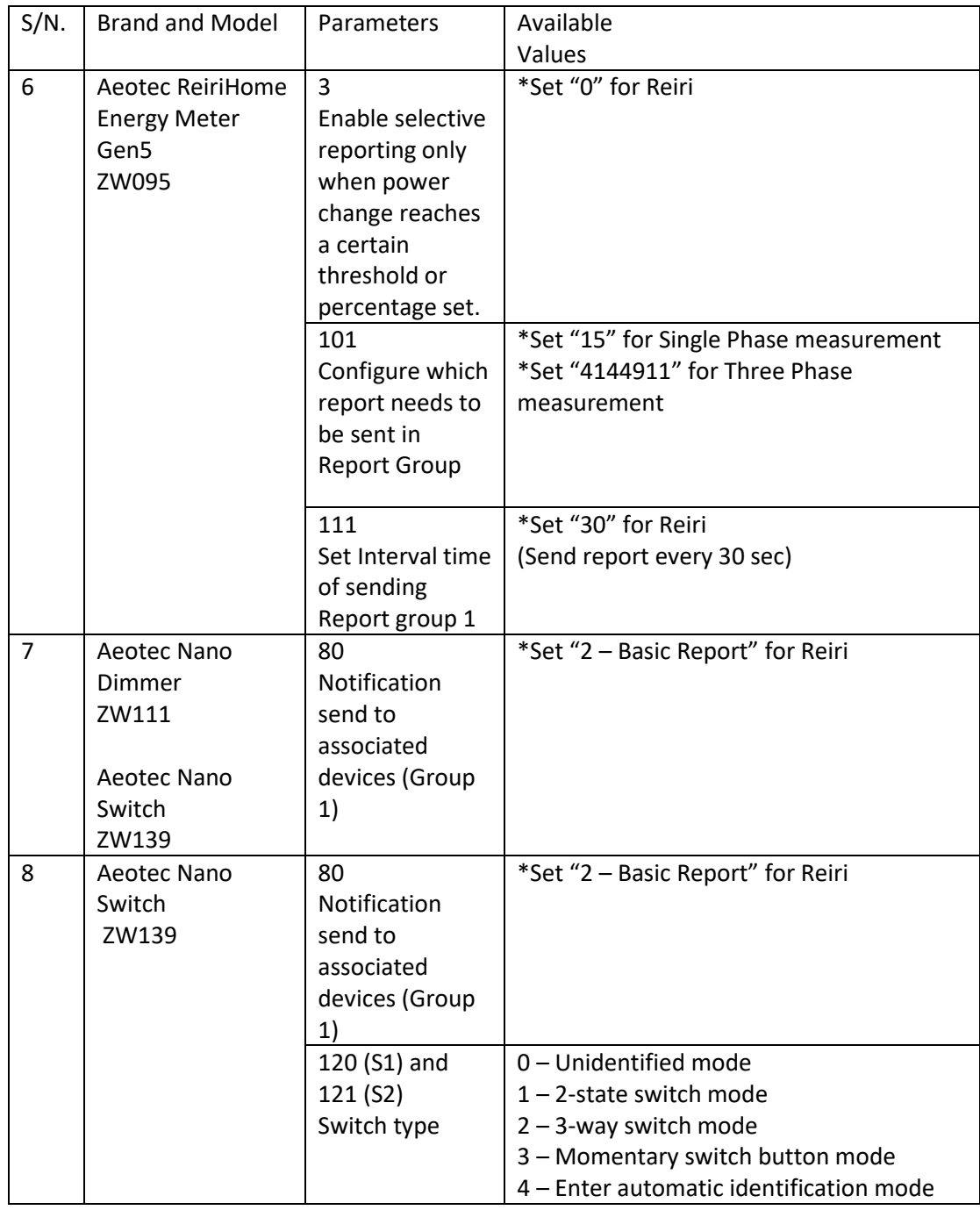

## **Part 3 – Additional Setup Information**

The purpose of this section is to provide additional information to facilitate the setup of Reiri that may not be able to explain in detail in previous sections of this Installation Manual.

## <span id="page-54-0"></span>4. DCPA01 Installation (to ODU/IDU)

The DCPA01 adaptor is an interface device to translate between DIII-Net and Modbus protocols for DIII-Net enabled indoor unit monitoring and control.

Through Modbus communication, Reiri can stop the indoor unit operation, monitor and control the operation mode, pre-set temperature, air flow rate and direction.

It can also carry out emergency supervisory, monitor and reset the filter sign.

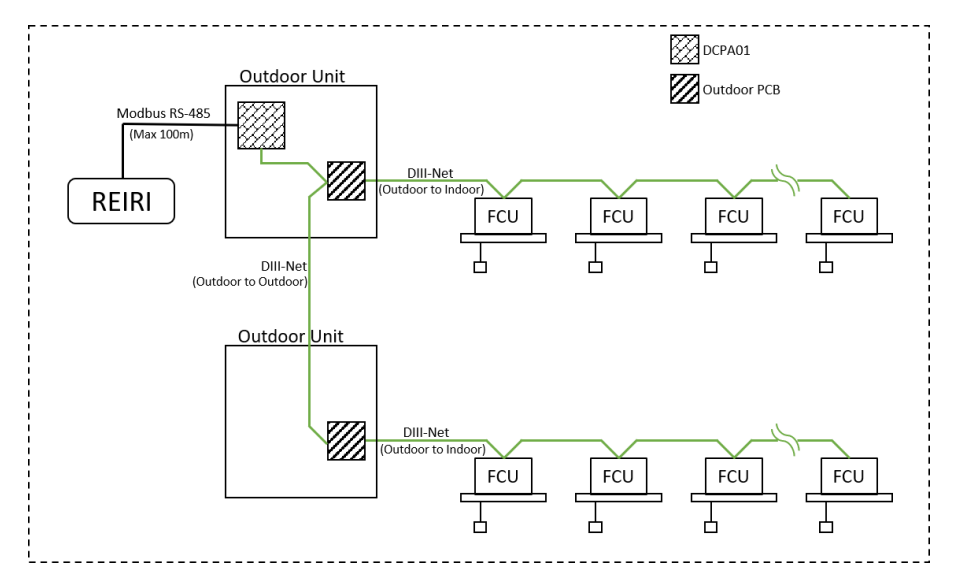

*\*NOTE: Total wiring length for RS-485 communication wire must be within 200m. Maximum 64 indoor units and 10 outdoor units able to connect to 1 DCPA01.*

The parts name and function of DCPA01 is shown in the picture below.

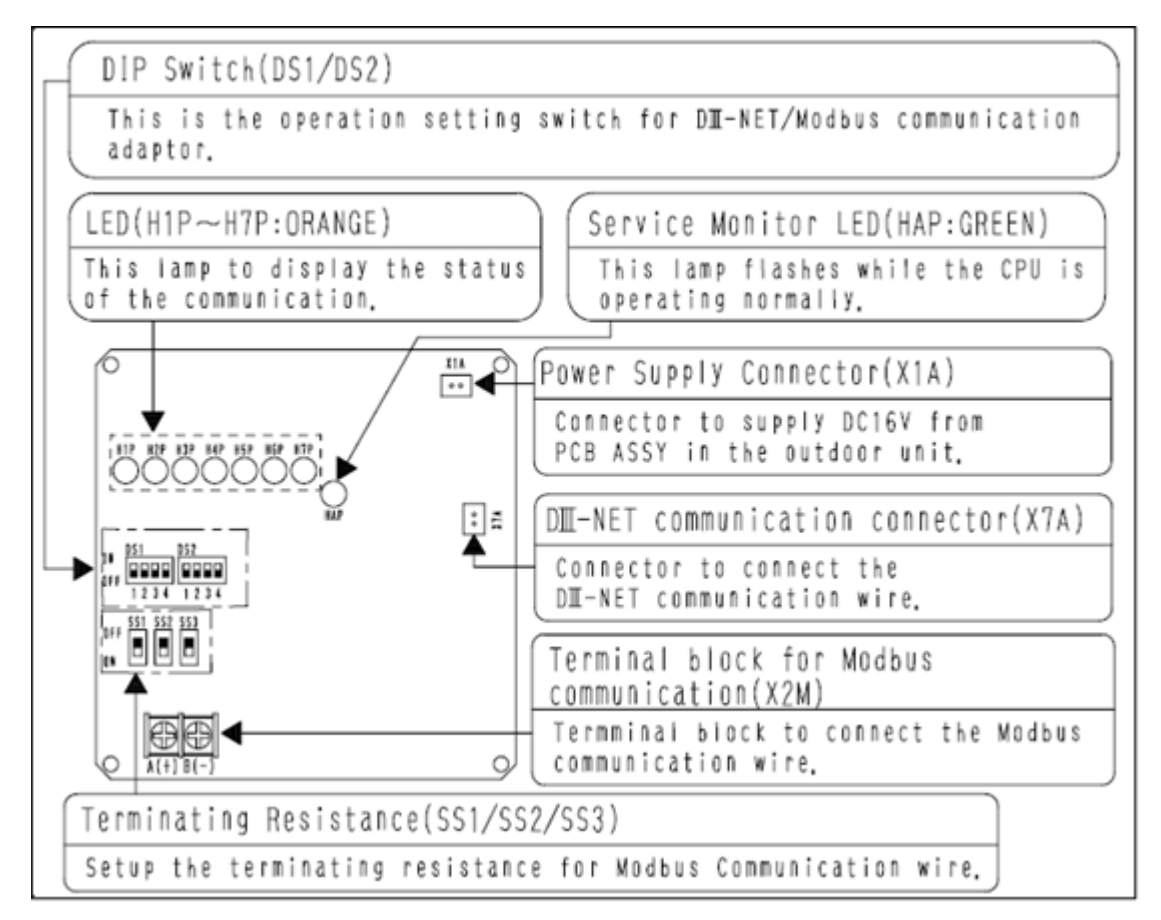

DS Switch Setting for Modbus communication (DS1 and DS2)

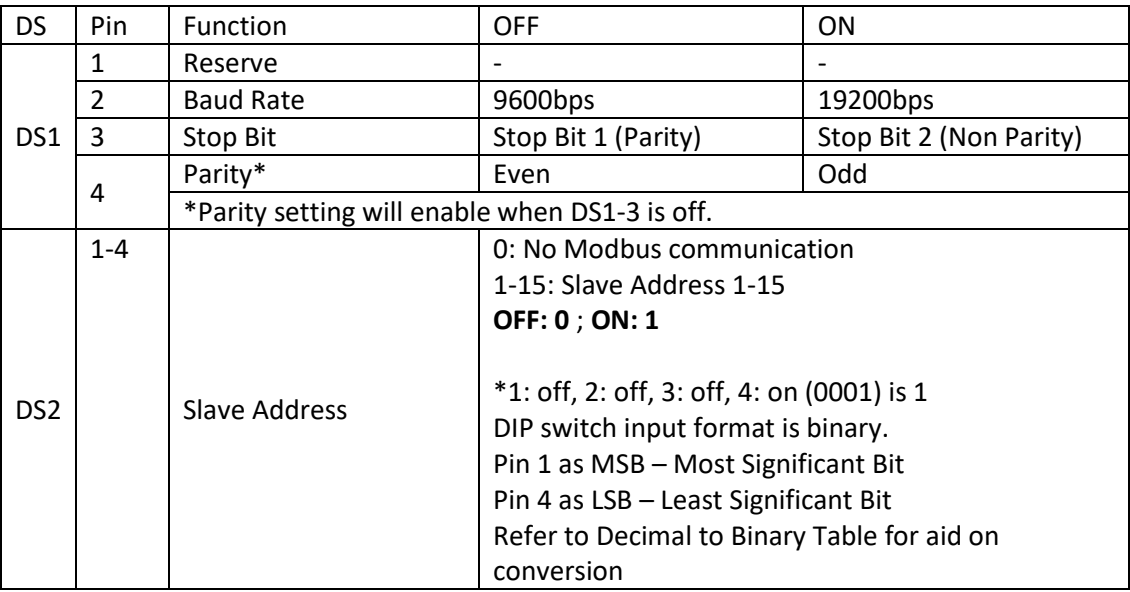

Up to 4 DCPA01 adaptor cards can be connected to 1 ReiriHome. There is a maximum limit of 2 DCPA01 adaptor cards per RS485 port. In the case of 2 DCPA01 adaptor cards, it is highly recommended to use 1 RS485 port for each adaptor card. Please take reference from the pictures below (based on the number of DCPA01 adaptor card(s) connected).

#### **<1 DCPA01 adaptor connected>**

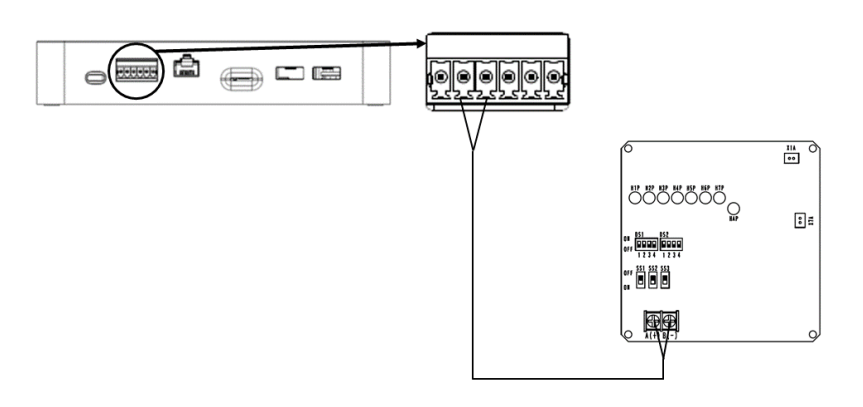

#### **<2 DCPA01 adaptors connected>**

Method 1

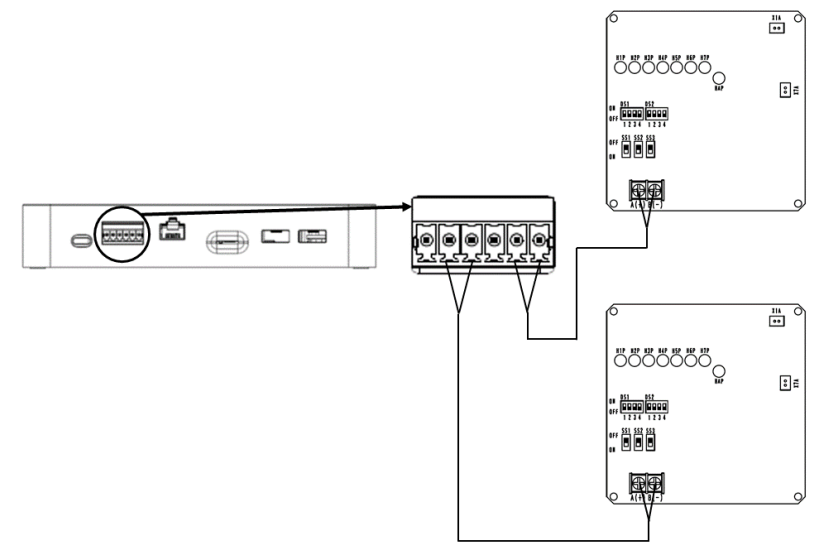

**OR**

Method 2

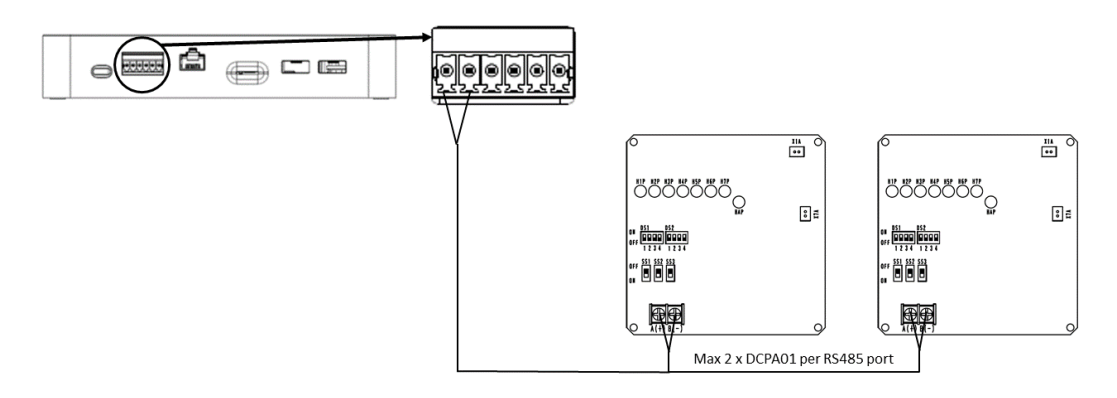

#### **<3 DCPA01 adaptors connected>**

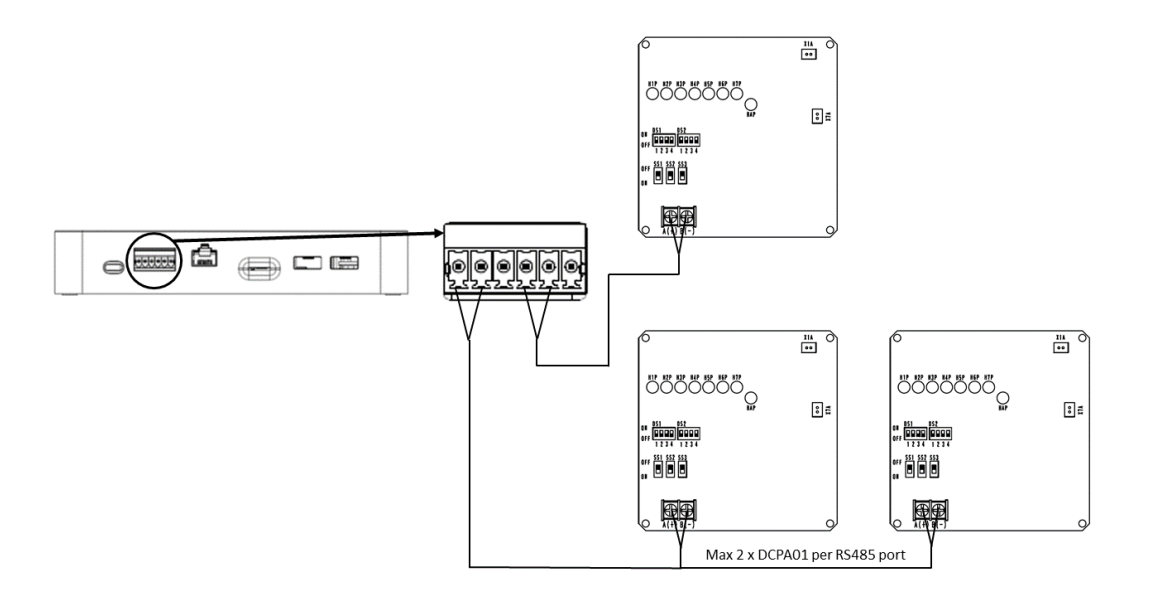

**<4 DCPA01 adaptors connected>**

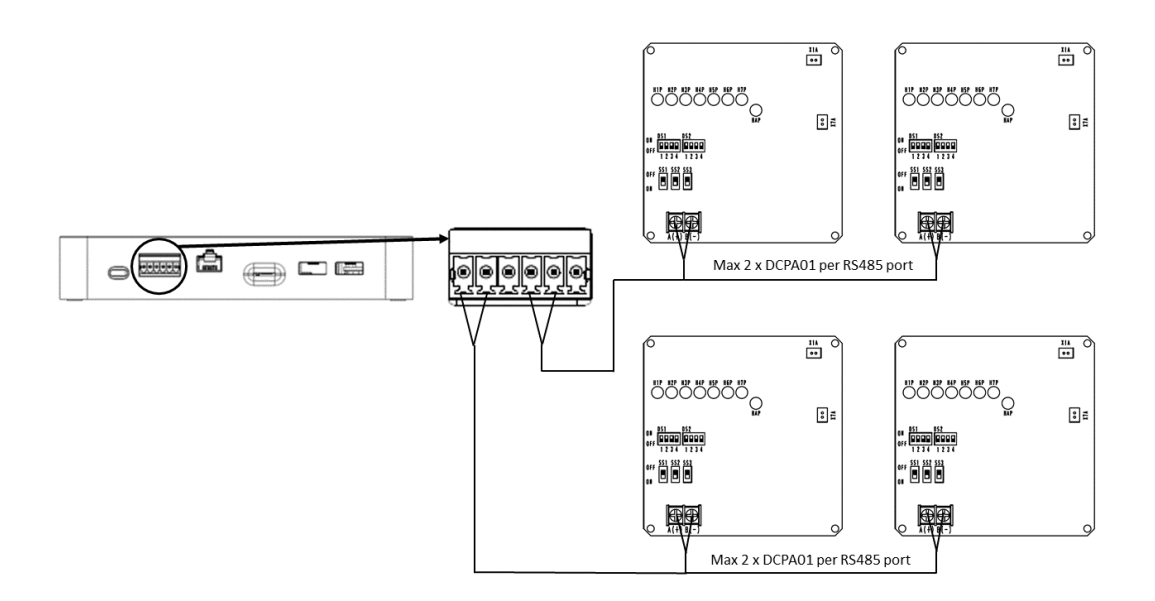

## <span id="page-58-0"></span>5. WAGO Setup

Reiri can control / monitor Daikin air conditioners and various types of building facilities like fan, light, and sensors by using WAGO I/O system. This section describes how to setup WAGO I/O system to control / monitor various types of building facilities by Reiri.

#### <span id="page-58-1"></span>5.1 System structure

It is important to connect the I/O modules in the correct order to ensure the safe and accurate operations of WAGO.

Each module of WAGO I/O system must be connected to the following order:

- 1. Communication Module
- 2. Power Supply
- 3. Di
- 4. Ao
- 5. Do
- 6. Ai
- 7. Thermistor
- 8. Termination Module

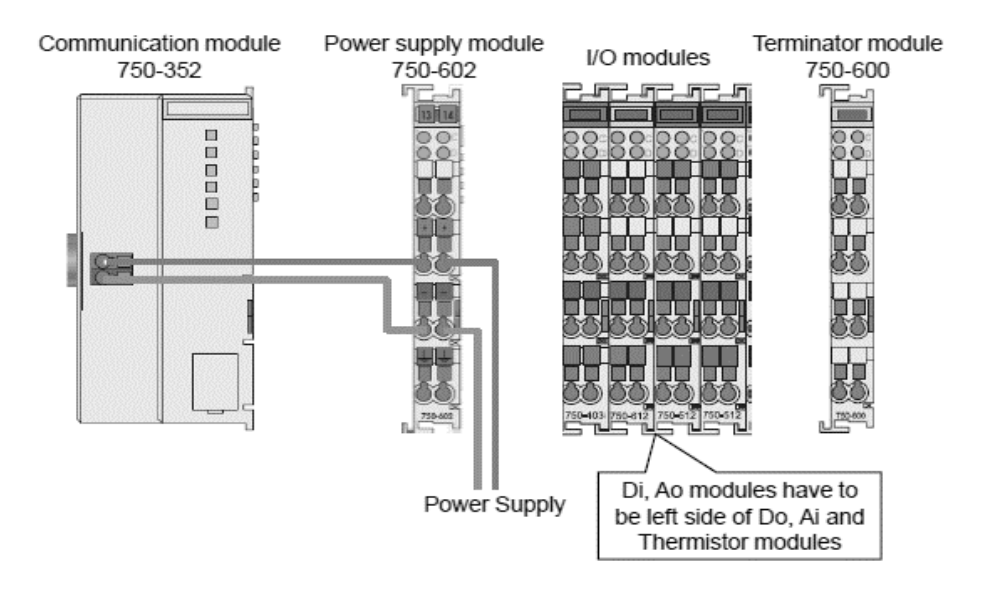

#### <span id="page-59-0"></span>5.2 Network Setting

For connection and detection in the LAN, the network setting for the communication module must be done.

Module 750-352 IP address setting is separated into 2 parts. The IP address, Subnet mask and default gateway are set on the software.

Default network address is "192.168.1.X"

If the network address first 3 octets (yyy.yyy.yyy.) is the same as default, then TCP/IP module address setting can be set DIP switch. The DIP switch is setting by binary value. For example, if you want to set 192.168.1.50, DIP switch must be set to 50. (Switch position: "On" is 1, "Off" is 0)

50 is "0011 0010" in binary. 4 is "0000 0100" in binary.

If 750-352 is connected to another network address domain, the network address will need to be changed. Firstly, set 750-352 DIP switches all to "On" for 750-352 to be in DHCP mode. Under DHCP mode, IP address will be assigned from router automatically.

Connect 750-352 to a router and power on. 750-352 will work then get the auto-assigned IP address from the router.

Next, find the IP address of 750-352. Access router maintenance screen and check DHCP client information for the IP address of 750-352.

Using the known IP address, open web browser on PC and type the IP address in URL bar. The WAGO web-based management screen will be appear. A prompt for username and password will pop-up. Username is "admin" and password is "wago".

#### *First access status information page*

The first webpage provides a simple summary of the information regarding the WAGO module.

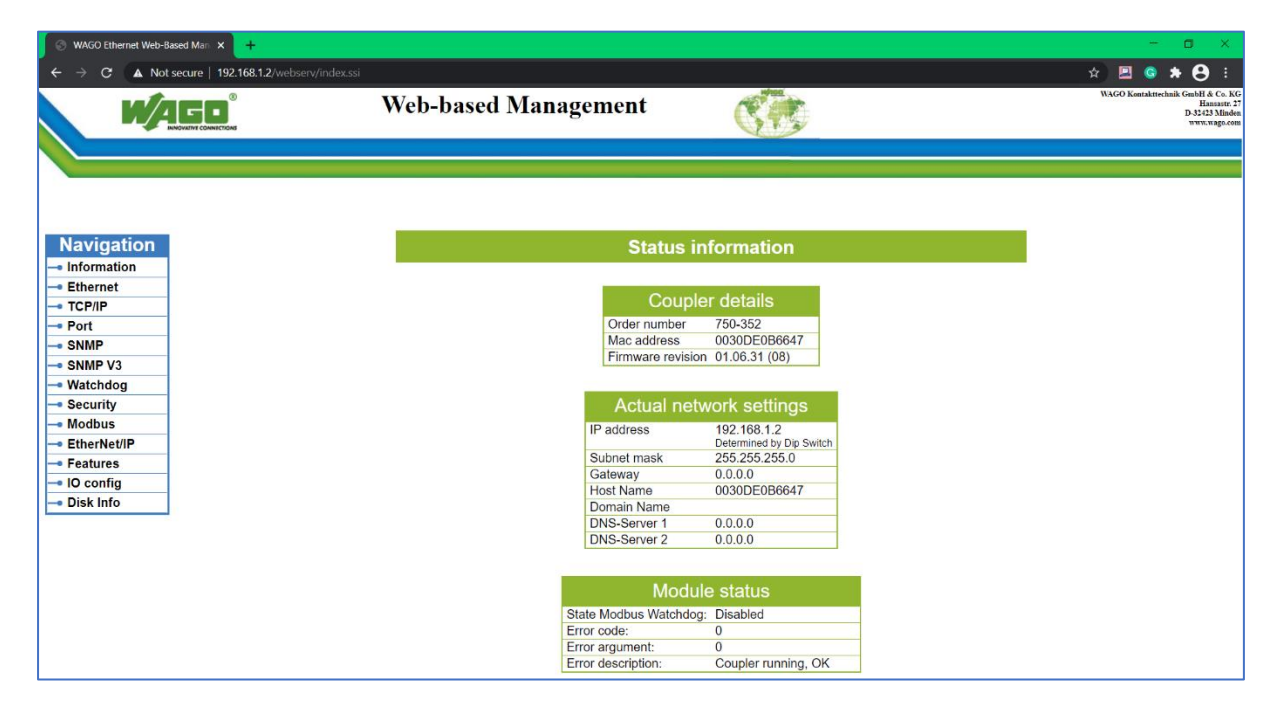

#### *TCP/IP configuration page*

This page is only for configuration of the TCP/IP parameters manually into the EEPROM. DIP switch will need to be set to zero (all in "Off" position – DHCP mode) to use this manual IP configuration.

Information shall be provided by owner or IT department for the network settings

Enter the static IP address meant for the controller.

Enter the Subnet Mask – usually 255.255.255.0

Enter the Gateway address – usually is the router address (192.168.1.1 subjected to changes by local admin)

Enter Domain name – if required cloud access

Enter DNS address 1 and 2 – if available. (Required for cloud access)

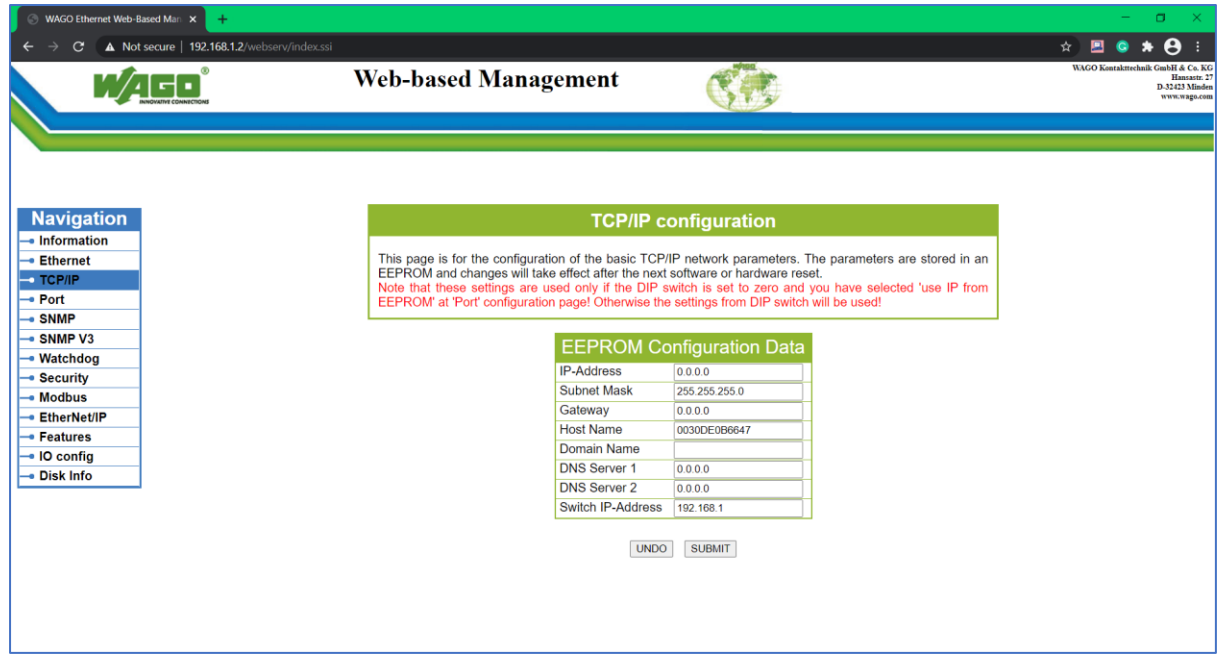

After setting, click "SUBMIT" and reset the power of 750-352 then these parameters will be enabled.

Please refer to the respective WAGO devices' installation manual. For more help, please contact DHOS support email at [dhos.support@daikin.com.sg](mailto:dhos.support@daikin.com.sg)

## <span id="page-61-0"></span>6. Modbus Smart Meter / IAQ Sensor

Up to 10 Modbus Smart Meter and 20 Modbus IAQ Sensor can be connected to ReiriHome via Modbus RS-485 connection.

Be sure to connect the positive (+) core to the positive RS-485 terminal and the negative (-) core to the negative RS-485 terminal respectively. Device to device connection can be daisy-chained as per image below.

Each daisy chain can only be connected to one type of device. i.e. Smart Meter only chain with Smart meter, IAQ sensor only chain with IAQ sensor.

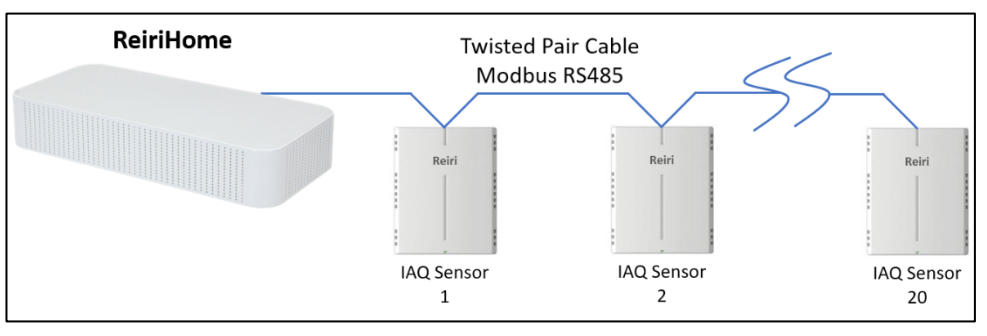

#### Modbus connection for IAQ sensors

#### Modbus connection for Smart Meters

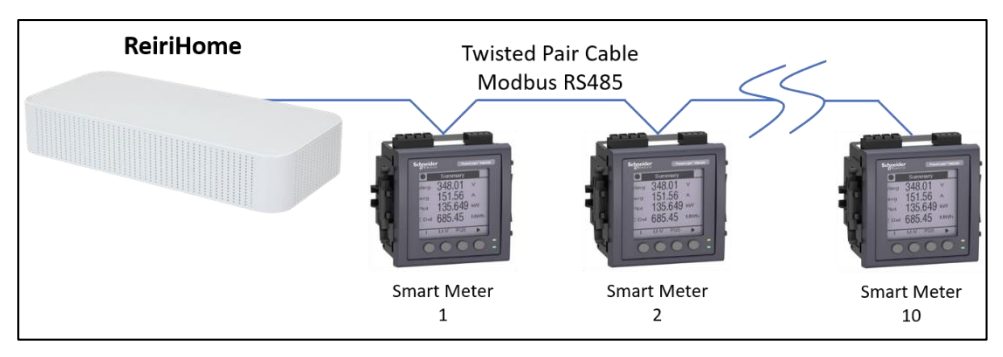

#### <span id="page-62-0"></span>6.1 IAQ Sensor Address Setting

Multiple IAQ sensors can be connected to the Reiri controller via Modbus RS485. Modbus address needs to be set to pair the sensor with the controller. The IAQ sensor requires a Modbus addressing tool to issue the fixed address to the sensor. Default address is fixed to 1.

Additional equipment required:

- Laptop or PC
- USB to RS485 adaptor
- RS485 compatible twist pair cable
- 24VDC Power Supply
- Modbus Poll software with configuration file

#### Steps to set Reiri IAQ Sensor

1. Install the addressing tool "Modbus Poll". (Select 32bit or 64bit base on operating system format)

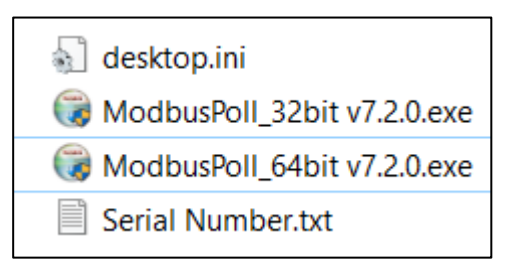

- 2. Connect Reiri IAQ sensor to power supply and USB to RS485 adaptor
- 3. Plug in USB to RS485 adaptor to laptop

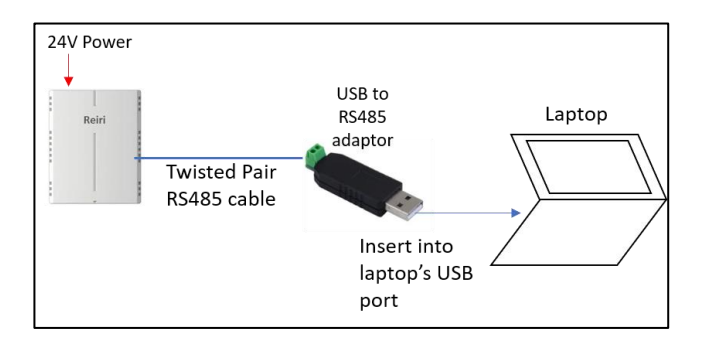

- 4. Run "Device Manager" in Windows.
- 5. Look for "COM PORTS" and find the COM port number for the USB to RS485 adaptor

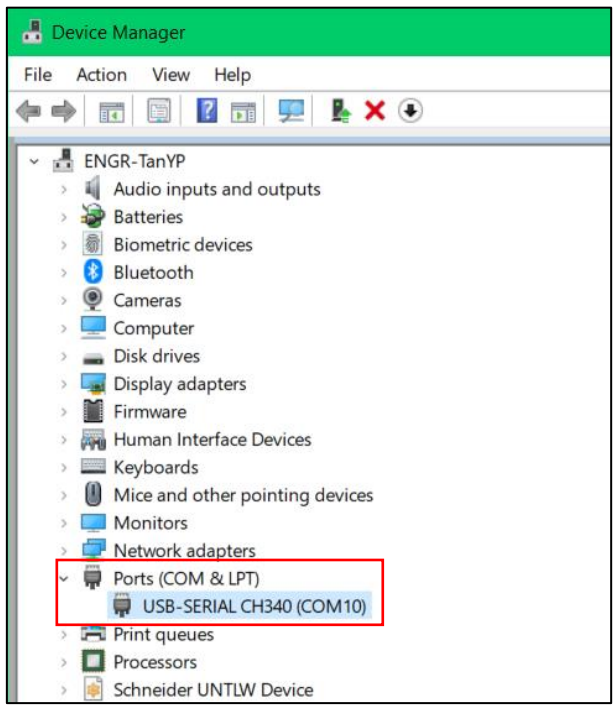

6. Start the Modbus Poll software.

Hall Modbus Poll App

7. Go "Connection" -> "Connect" to set the communication parameters to read the Reiri IAQ sensor. Refer to screenshot for the parameters, except COM port number. Click "Ok" to connect to sensor

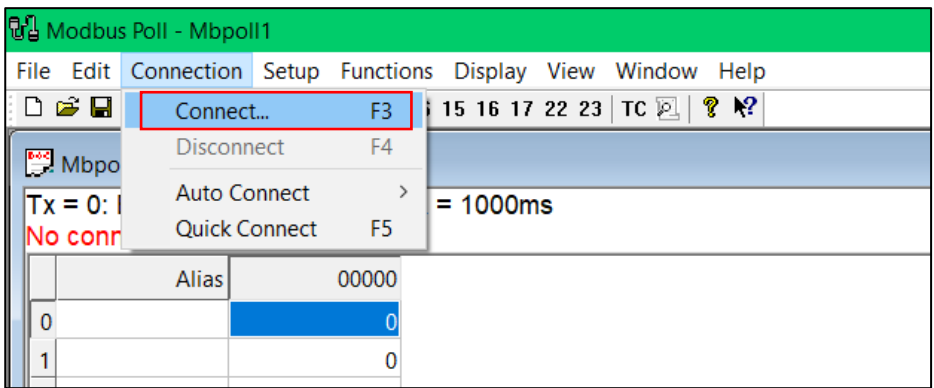

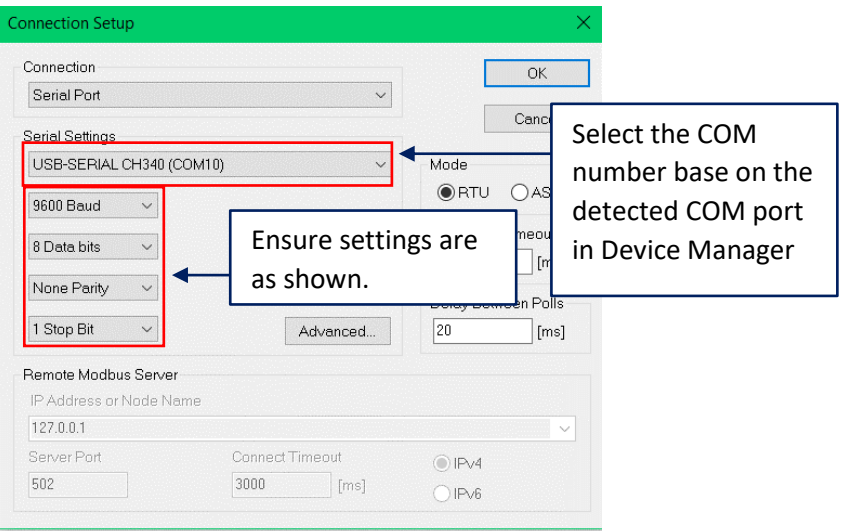

8. Go "File" -> "Open". Locate the configuration file template "Reiri\_IAQ\_Sensor\_ModbusRS485\_comm\_param.mbp"

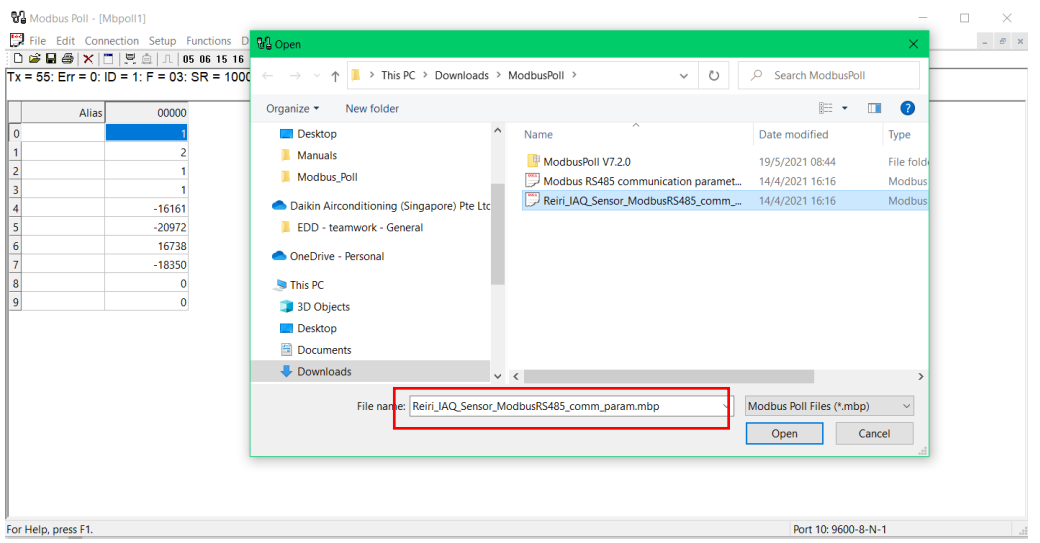

9. Double click on the value beside "Communication Address [1-247]".

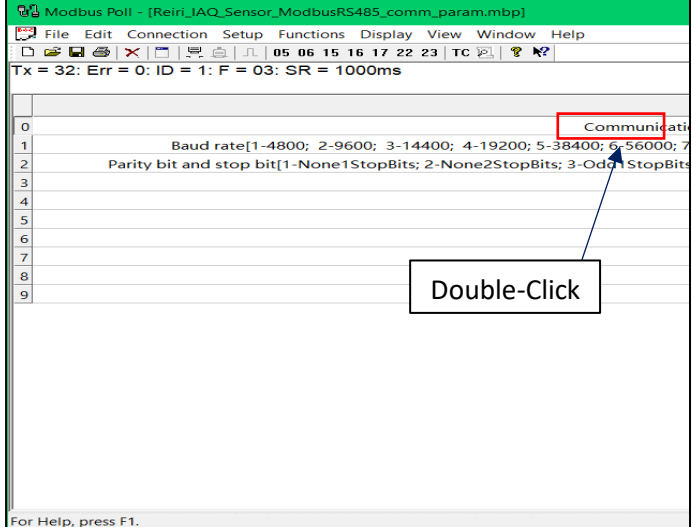

10. Input Slave ID as "1" in the new window and your desired new Modbus address in "Value" field.

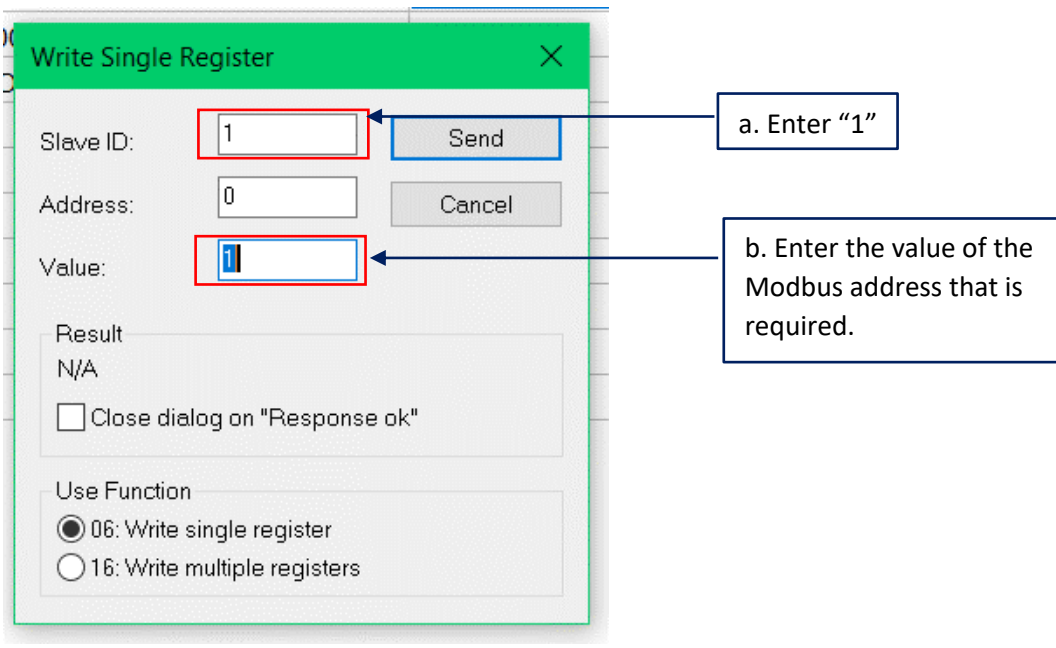

11. Click "Send" and "operation send" will be shown.

The address will automatically be the value entered earlier. Clicking "Send" again will have error as the slave ID (address) is no longer 1.

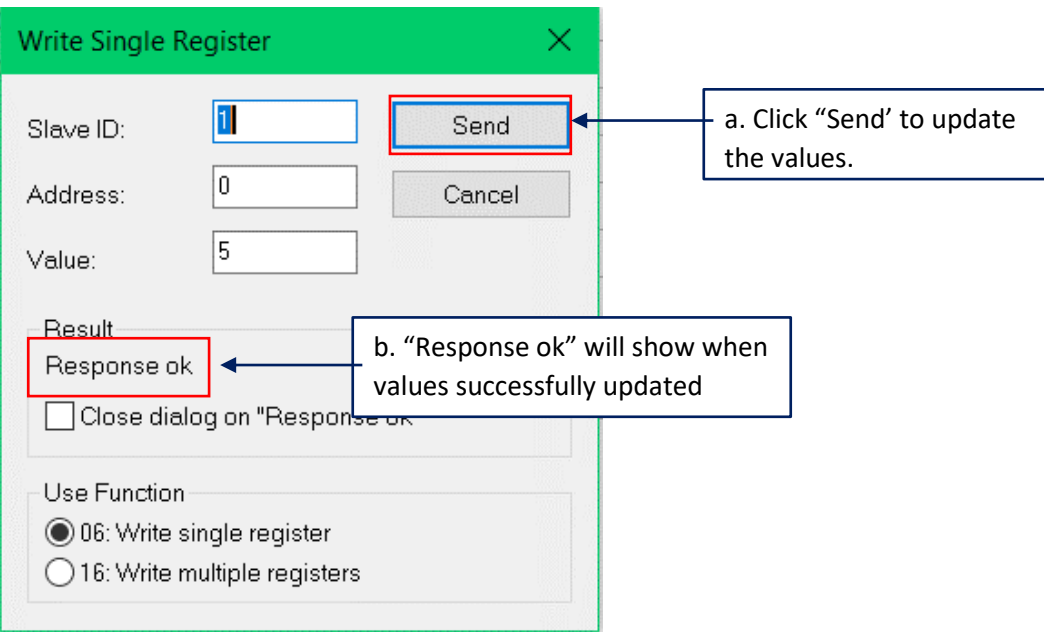

12. The new address for the IAQ sensor has been updated and can be use in pairing. Power off the IAQ sensor and disconnect the Modbus connection to the laptop.

#### <span id="page-66-0"></span>6.2 Smart Meter Communication Setting

Multiple Smart Meters can be connected to the Reiri controller via Modbus RS485. Modbus address needs to be set to pair the meter with the controller. Most Smart meters that have display will have settings menu available on the device. Default address is fixed to 1 for most devices.

For example: Configure the RS-485 communications for Schneider PM5300 Smart Meter with display

- 1. Navigate using the buttons to Main > Setup.
- 2. Enter the setup password (default is "0"), then press OK.
- 3. Press Comm.
- 4. Move the cursor to point to the parameter you want to modify, then press Edit.
- 5. Modify the parameter as required, then press OK.
- 6. Move the cursor to point to the next parameter you want to modify, press Edit, make you changes, then press OK.

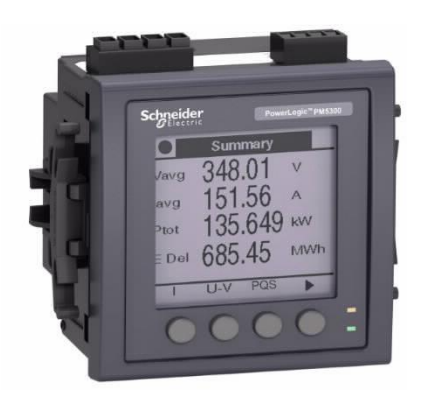

## <span id="page-67-0"></span>7. Finding Network Information (Gateway, DNS, Subnet)

To find the IP settings for gateway, DNS, subnet mask, connect to the same network as the controller by WiFi or Ethernet cable using a computer.

In Windows, run command prompt. At the command line, enter "ipconfig/all" and press enter.

Look for the connected device (WiFi adaptor card or Ethernet card) and record the details for controller network settings. Example shows connection via WiFi so network settings will come from the WiFi adaptor card.

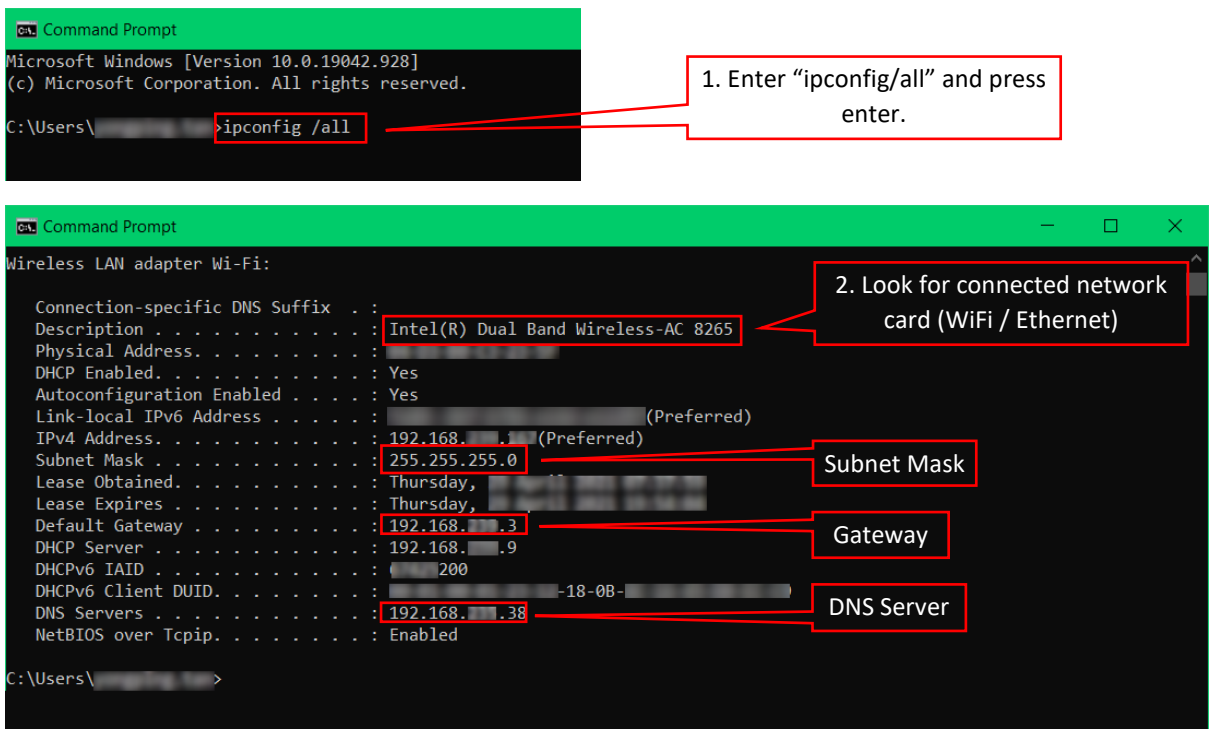